Система керування

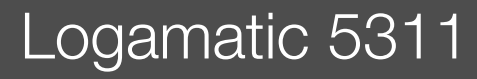

# **Buderus**

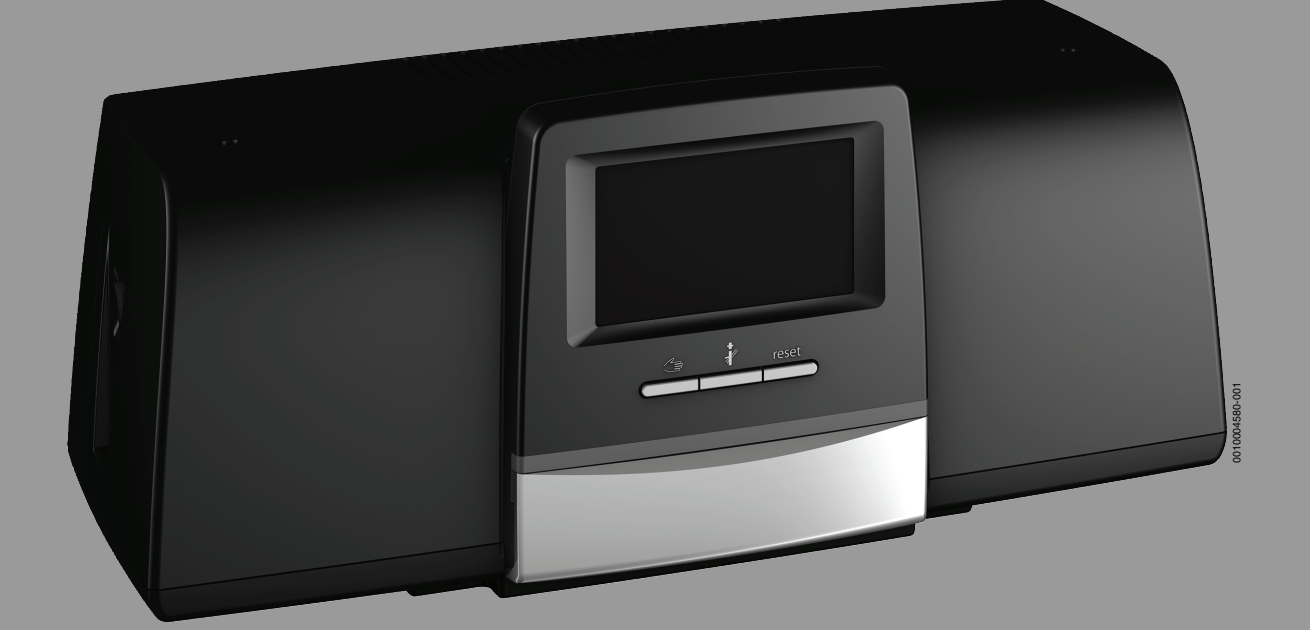

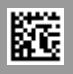

## **Зміст**

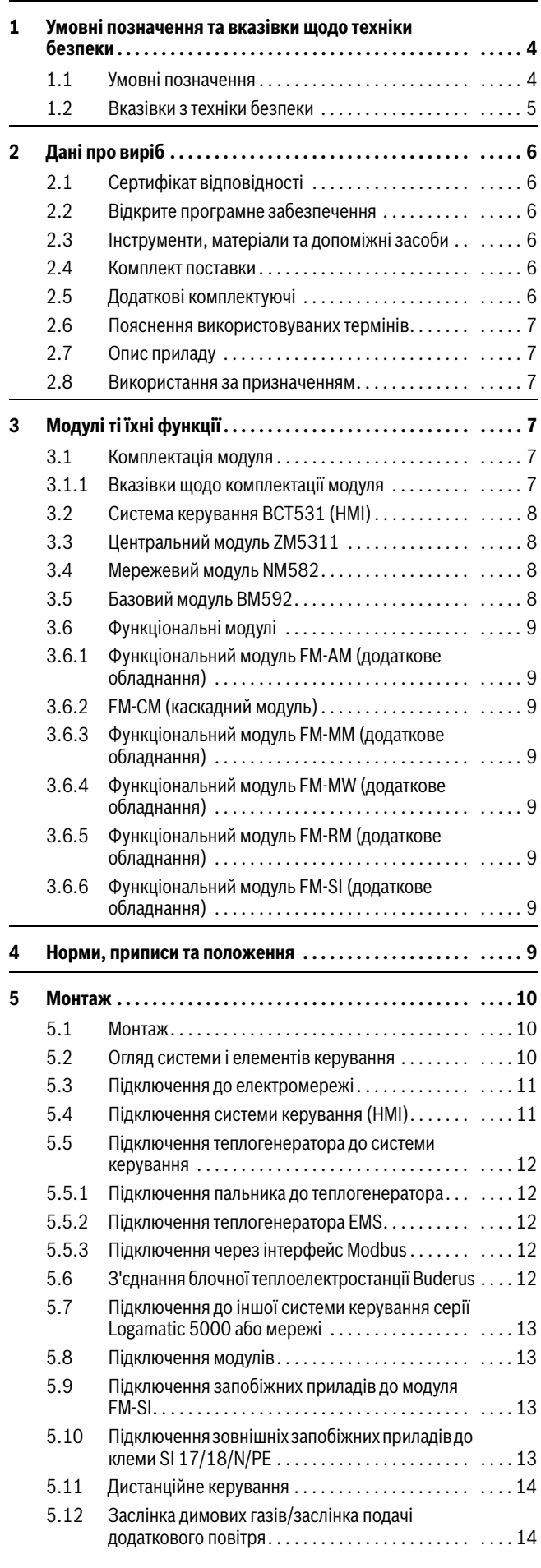

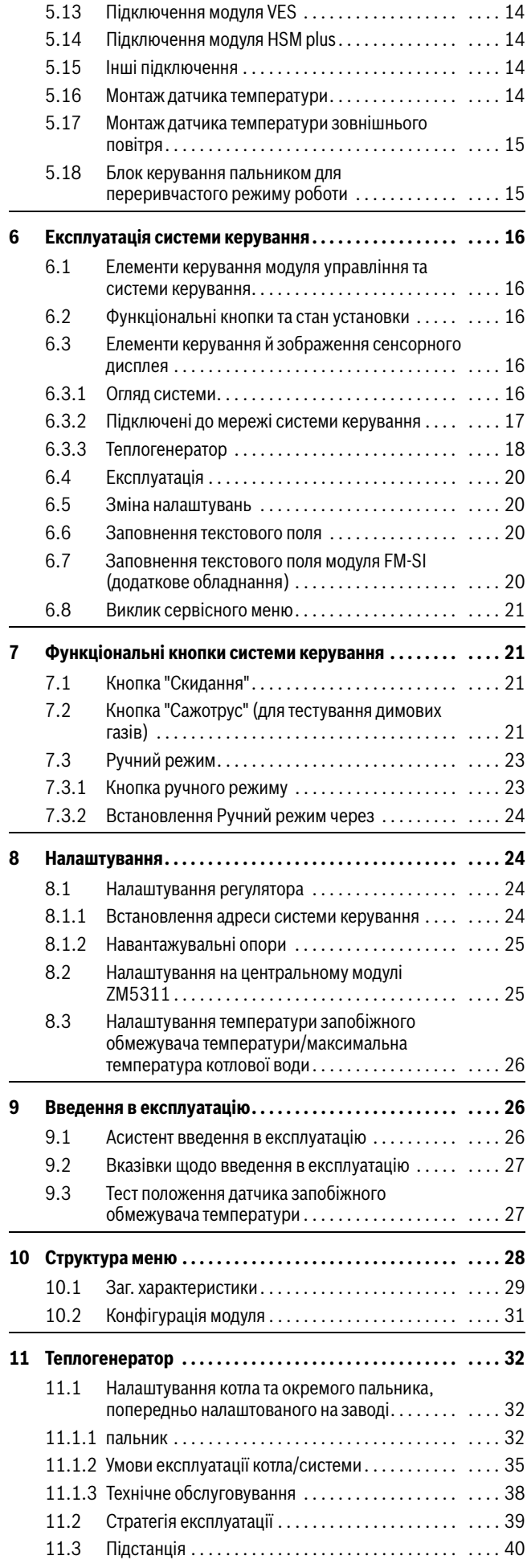

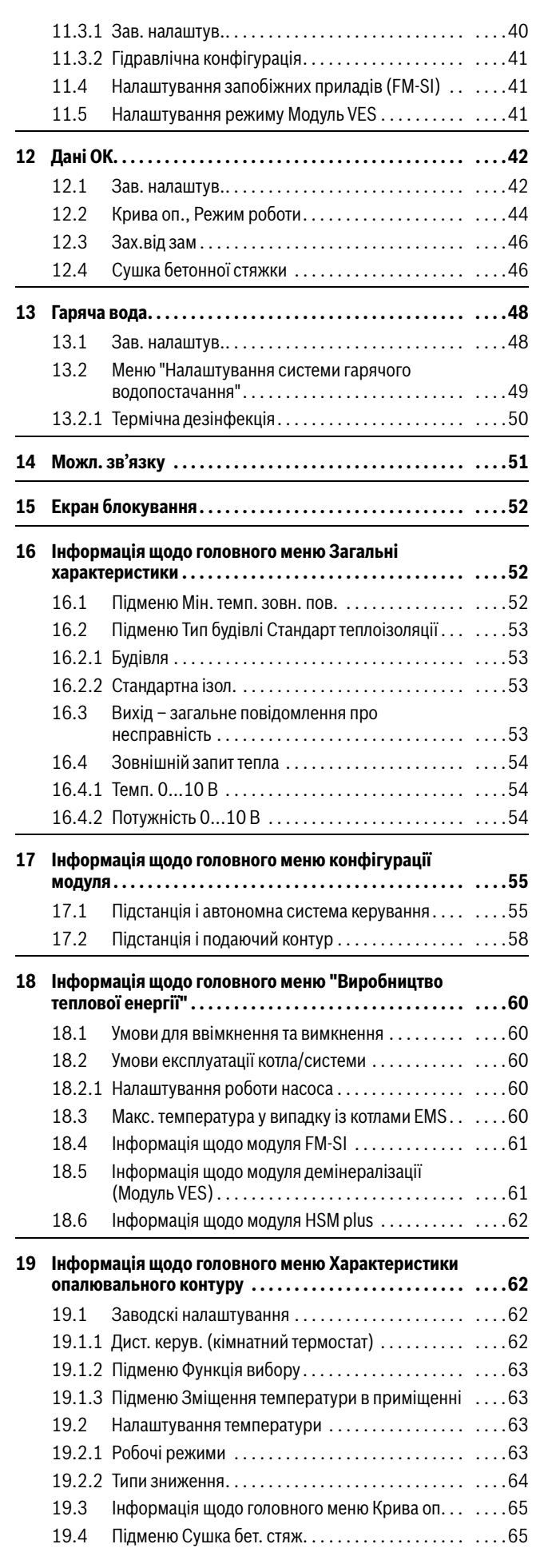

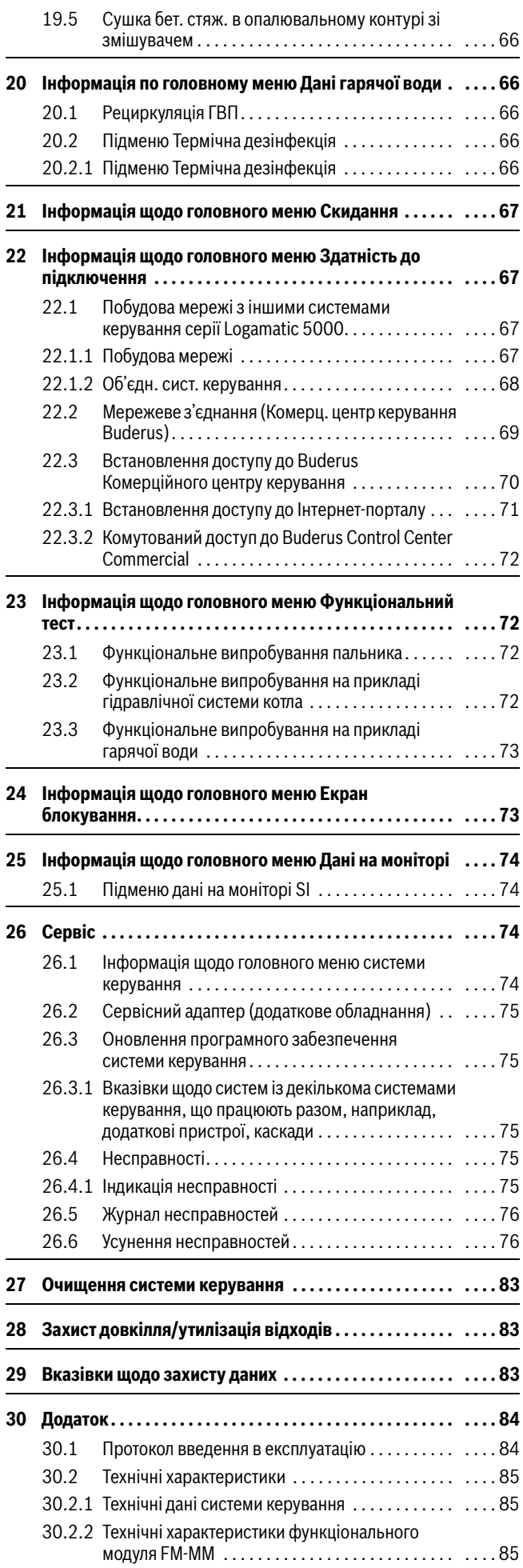

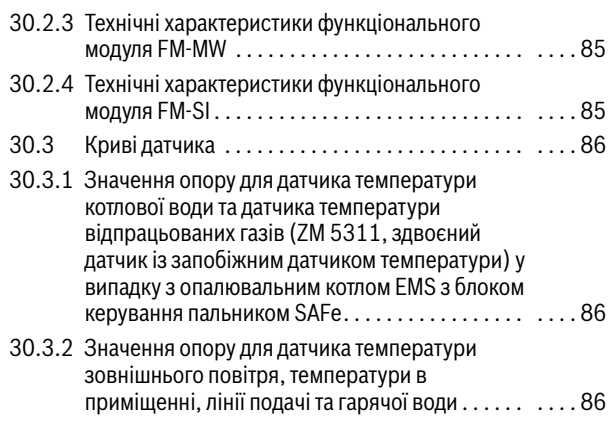

## <span id="page-3-0"></span>**1 Умовні позначення та вказівки щодо техніки безпеки**

#### <span id="page-3-1"></span>**1.1 Умовні позначення**

#### **Вказівки з техніки безпеки**

У вказівках із техніки безпеки зазначені сигнальні символи, тип і важкість наслідків в разі недотримання правил техніки безпеки.

Наведені нижче сигнальні слова мають такі значення і можуть використовуватися в цьому документі:

## **HEБEЗПEKA**

**НЕБЕЗПЕКА** означає тяжкі людські травми та небезпеку для життя.

#### **ПОПEPEДЖEHHЯ**  $\sqrt{1}$

**ПОПЕРЕДЖЕННЯ** означає можливість виникнення тяжких людських травм і небезпеки для життя.

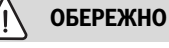

**ОБЕРЕЖНО** означає ймовірність виникнення людських травм легкого та середнього ступеню.

## *УВАГА*

**УВАГА** означає ймовірність пошкоджень обладнання.

#### **Важлива інформація**

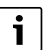

Важлива інформація без небезпеки для людей чи пошкодження обладнання позначена таким інформативним символом.

#### **Інші символи**

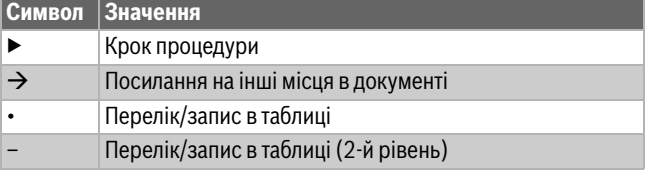

*Таб. 1*

## <span id="page-4-0"></span>**1.2 Вказівки з техніки безпеки**

## H**Вказівки для цільової групи**

Ця інструкція з монтажу та технічного обслуговування призначена для фахівців, які займаються встановленням газових приладів, систем водопроводу, тепло- та електротехніки. Обов'язково дотримуйтеся вказівок в усіх інструкціях. Недотримання цих приписів може призвести до пошкодження майна та тілесних ушкоджень, які становлять небезпеку для життя.

- ▶ Перед монтажем слід прочитати інструкції з монтажу, технічного обслуговування та введення в експлуатацію (теплогенератора, системи керування опаленням, насосів тощо).
- ▶ Необхідно дотримуватися вказівок із техніки безпеки та попереджень.
- ▶ Також слід дотримуватися міжнародних і регіональних приписів, технічних норм і директив.
- ▶ Виконані роботи потрібно документувати.

H**Загальні вказівки щодо техніки безпеки** Недотримання положень із техніки безпеки може призвести до тяжких тілесних ушкоджень і летальних випадків, завдати матеріальних збитків і зашкодити довкіллю.

- ▶ Техобслуговування слід проводити принаймні раз на рік. При цьому необхідно перевіряти всю опалювальну установку на бездоганне функціонування. Відразу усувайте недоліки.
- ▶ Перед введенням системи опалення в експлуатацію уважно прочитайте цю інструкцію.

## H**Оригінальні запчастини**

За пошкодження, що виникли внаслідок застосування запасних частин, що були поставлені не фірмою-виробником, фірма-виробник відповідальності не несе.

▶ Використовуйте тільки оригінальні запчастини та додаткове обладнання фірми-виробника.

## H**Небезпека отримання опіків**

За температури води понад 60 °C виникає небезпека отримання опіків.

▶ Не відкривайте подачу гарячої води без змішувача.

## H**Небезпека для життя через ураження електричним струмом**

- ▶ Виконуйте роботи в системі електричного живлення відповідно до чинних положень.
- ▶ Монтаж, введення в експлуатацію, як і технічне та профілактичне обслуговування дозволяється здійснювати лише фахівцям спеціалізованої компанії.
- ▶ Перед розпаковуванням приладу зніміть електростатичний заряд зі свого тіла, доторкнувшись до радіатора чи заземленого металевого водопроводу.
- ▶ Переконайтеся, що встановлено пристрій аварійного вимкнення (аварійний вимикач системи опалення), який відповідає місцевим вимогам.

У системах зі споживачами трифазного струму пристрій аварійного вимкнення має бути інтегрований у запобіжний контур.

- ▶ Переконайтеся, що для відключення по всіх полюсах від електромережі встановлено роз'єднувальний пристрій, який відповідає стандарту EN EN 60335-1. Якщо роз'єднувального пристрою немає, його необхідно встановити.
- ▶ Перед відкриттям системи керування: вимкніть напругу на всіх полюсах котла за допомогою розподільного пристрою. Забезпечте захист від випадкового ввімкення.
- ▶ Розміри кабелів слід підбирати залежно від типу їх прокладання та впливу навколишнього середовища. Поперечний переріз кабелів для силових виходів (наприклад, для насосів, змішувача) має становити не менше 1,0 мм<sup>2</sup>.

## **∆ Пошкодження системи опалення через замерзання**

Якщо система опалення не експлуатується (наприклад, систему керування вимкнено, автоматичне вимкнення через несправність), теплоносій може замерзнути.

▶ Щоб захистити систему опалення від замерзання, під час виведення з експлуатації або в разі вимкнення на тривалий час спорожніть усі трубопроводи системи опалення та водопостачання у найнижчій та інших точках спорожнення (наприклад, перед зворотними клапанами).

## H**Передавання користувачеві**

Проведіть інструктаж користувачу під час передавання йому установки в користування та проінформуйте про умови експлуатації системи опалення.

- ▶ Поясніть принцип роботи і порядок обслуговування та зверніть особливу увагу на виконання всіх дій, важливих із точки зору техніки безпеки.
- ▶ Зверніть увагу зокрема на зазначені нижче пункти.
	- Переобладнання чи усунення несправності мають право здійснювати тільки кваліфіковані фахівці спеціалізованої компанії.
	- З метою забезпечення екологічної та безпечної експлуатації необхідно щонайменш раз на рік здійснювати діагностику, а також за потреби чищення та технічне обслуговування.
- ▶ Можливі наслідки (тілесні ушкодження зокрема небезпека для життя чи пошкодження майна) відсутніх або некваліфікованих діагностики, чищення та технічного обслуговування.
- ▶ Зважайте на небезпеку через оксид вуглецю (CO). Рекомендовано використовувати детектори CO.
- ▶ Передайте на зберігання користувачу інструкції з монтажу й експлуатації.

## <span id="page-5-0"></span>**2 Дані про виріб**

У цій інструкції міститься важлива інформація для безпечного та правильного монтажу, введення в експлуатацію та технічного обслуговування системи керування.

Зображення та пункти меню, вказані в інструкції, можуть відрізнятися від зображень та пунктів меню системи керування залежно від версії програмного забезпечення.

# i

Інформацію щодо обслуговування системи керування можна прочитати в інструкції з експлуатації.

▶ Дотримуйтесь інструкції з експлуатації системи керування та котла.

## **Програмне забезпечення**

У цій інструкції наведено інформацію щодо функціональних можливостей системи керування із версією програмного забезпечення **SW 1.6.x**.

## <span id="page-5-1"></span>**2.1 Сертифікат відповідності**

Конструкція та робочі характеристики цього виробу відповідають українському законодавству. Відповідність підтверджена відповідним маркуванням.

## <span id="page-5-2"></span>**2.2 Відкрите програмне забезпечення**

Цей виріб містить у собі програмне забезпечення від Bosch (ліцензоване згідно із стандартними умовами ліцензування Bosch) та відкрите програмне забезпечення (ліцензоване згідно із умовами ліцензування відкритого програмного забезпечення). Для ліцензії LGPL діють положення, зазначені в тексті щодо ліцензії, дозволена перед усім для компонентів, до яких застосовується зворотна розробка.

Інформацію з відкритих джерел можна знайти на DVD диску, який постачається разом із приладом/виробом.

## <span id="page-5-3"></span>**2.3 Інструменти, матеріали та допоміжні засоби**

Для встановлення, монтажу та техобслуговування вам знадобиться:

• електротехнічні інструменти та вимірювальні пристрої

Крім того доцільно приготувати наступне:

• ПК для введення в експлуатацію та обслуговування

## <span id="page-5-4"></span>**2.4 Комплект поставки**

Під час поставки:

- ▶ перевірте упаковку на цілісність.
- ▶ Перевірте комплект поставки.

До комплекту поставки входять:

- Цифрова система керування Logamatic 5311
- Система керування (HMI)
- Датчик температури зовнішнього повітря FA
- Датчик температури котлової води FK
- Додатковий датчик температури FZ для вимірювання температури лінії подачі та зворотної лінії
- Кабель пальника, другий ступінь
- Матеріал для кріплення
- Технічна документація
- DVD з інформацією з відкритих джерел

## <span id="page-5-5"></span>**2.5 Додаткові комплектуючі**

- Датчик для функцій приготування гарячої води
- Функціональні модулі

## <span id="page-6-0"></span>**2.6 Пояснення використовуваних термінів**

#### **Теплогенератор**

Оскільки до системи керування можна підключити різні теплогенератори, надалі опалювальні котли, настінні пристрої, настінні конденсаційні котли, теплогенератори для використання відновлювальних джерел енергії та інші теплогенератори позначаються просто як теплогенератори або котли.

#### **Підстанція, автономна система керування**

 $\rightarrow$  розділ [17.1](#page-54-1), стор. [55](#page-54-1)

## **Фахівець**

Фахівцем вважається особа обізнана з технічних та практичних питань, яка має досвід у відповідній предметній області, а також знає належні стандарти.

#### **Спеціалізована компанія**

Спеціалізоване підприємство – це організаційна одиниця промислового господарства, що має кваліфікований персонал.

## <span id="page-6-1"></span>**2.7 Опис приладу**

#### **Опис виробу 5311**

Модульна система регулювання передбачає оптимальні можливості налаштування та регулювання для дотримання умов експлуатації теплогенератора (опалювального котла та вентиляторних пальників) із 7ми полюсним з`єднанням.

Система керування здійснює управління рідкопаливним котлом або газовим підлоговим котлом із окремим пальником, попередньо налаштованим на заводі, за допомогою штекера на 7 полюсів. Опціональна активація модульованого насоса котлового контуру здійснюється за допомогою інтерфейсу 0–10 В. Налаштування максимально допустимої температури вимкнення можливе за допомогою регульованого електронного запобіжного обмежувача температури.

У базовій комплектації система керування має функції котлового контуру або опалювального контуру зі змішувачем/без змішувача, а також функції приготування гарячої води. Для оптимальної адаптації до системи опалення система керування має додаткові 4 максимально можливі функціональні модулі.

У разі знеструмлення всі налаштування параметрів зберігаються. Після відновлення електроживлення система керування знову починає працювати.

#### **Вказівки щодо систем із декількома теплогенераторами**

Система керування Logamatic 5311 у поєднанні з каскадним модулем FM-CM може керувати декількома теплогенераторами (каскадами).

Опис функцій наведено в технічній документації модуля.

## <span id="page-6-2"></span>**2.8 Використання за призначенням**

Система керування слугує для керування системами опалення в багатоквартирних будинках, житлових будівлях та інших спорудах, а також для їх контролю.

▶ Дотримуйтеся державних норм і приписів щодо монтажу та експлуатації!

## <span id="page-6-3"></span>**3 Модулі ті їхні функції**

## <span id="page-6-4"></span>**3.1 Комплектація модуля**

У наступній таблиці вказані всі модулі, які є в системі керування. В описі також є інформація щодо модулів FM-MM, FM-MW і FM-SI.

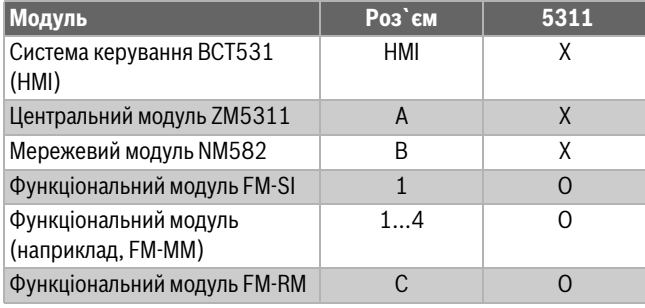

*Таб. 2 Модулі та їхні положення*

- X Базова комплектація
- O Додаткове оснащення

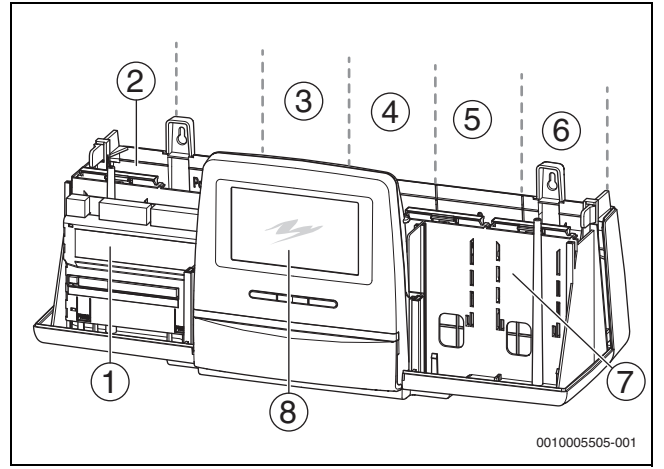

#### <span id="page-6-6"></span>*Мал. 1 Огляд роз`ємів*

- [1] Роз`єм А (центральний модуль)
- [2] Роз`єм B (мережевий модуль)
- [3] Роз`єм 1 (функціональний модуль FM-xx)
- [4] Роз`єм 2 (функціональний модуль FM-xx)
- [5] Роз`єм 3 (функціональний модуль FM-xx)
- [6] Роз`єм 4 (функціональний модуль FM-xx)
- [7] Роз`єм C (функціональний модуль FM-RM)
- [8] Система керування

#### <span id="page-6-5"></span>**3.1.1 Вказівки щодо комплектації модуля**

Додаткові модулі можна встановлювати в будь-який вільний роз`єм 1–4. При цьому потрібно зважати на те, чи відбувається електропостачання між модулями. Рекомендуємо розташовувати модулі у ряд справа наліво для зручної нумерації опалювальних контурів.

Під час використання певних модулів доречним буде під'єднувати їх до певних роз`ємів ( $\rightarrow$  розділ [3.6,](#page-8-0) стор. [9\)](#page-8-0).

## <span id="page-7-0"></span>**3.2 Система керування BCT531 (HMI)**

Система керування обладнана сенсорним екраном. На сенсорному екрані висвітлюється інформація, а також вказівки.

З метою обслуговування до регулятора можна підключити комп'ютер через USB-роз'єм. Для підключення необхідний адаптер USB-IP (додаткові комплектуючі). На комп'ютері можна відобразити панель керування системи керування.

Адресу системи керування вказано на зворотному боці регулятора.

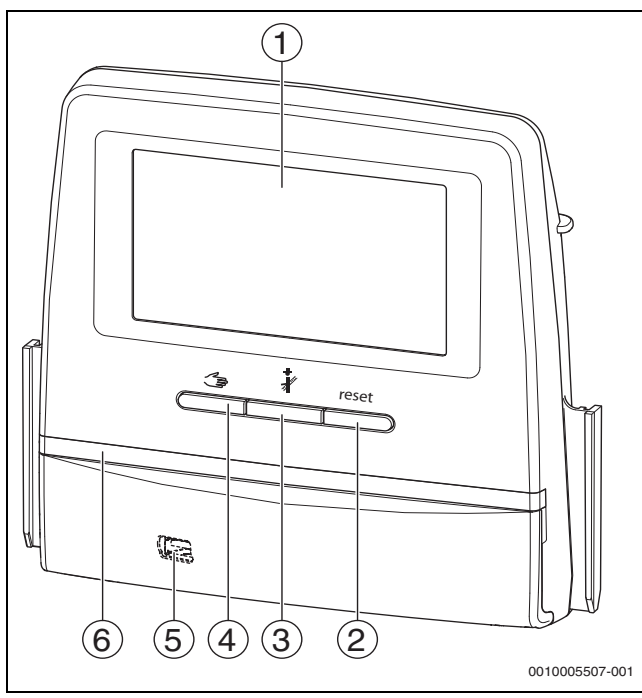

*Мал. 2 Система керування* 

- [1] Сенсорний екран
- [2] **Кнопка "Скидання"** (наприклад, запобіжний обмежувач температури, SAFe) reset
- [3] **Кнопка "Сажотрус" (Тест дим.газів)**
- [4] **Кнопка ручного режиму**
- [5] USB-роз`єм для обслуговування (під кришкою)
- [6] LED-індикатор стану

#### **Стан установки, стан функцій, стан компонентів**

Стан системи, функцій і компонентів відображається за допомогою відповідного індикатора ( $\rightarrow$  Мал. [12](#page-18-0), [2], [6], стор. [19\)](#page-18-0) та LED  $($   $\rightarrow$  Мал. [3,](#page-9-3) [10], стор. [10](#page-9-3)):

- синій = система працює в автоматичному режимі
- блимає синій = оновлення програмного забезпечення
- блимає зелений = об'єднання (встановлення з'єднання із системою керування)
- Жовтий = система працює у ручному режимі, **Тест дим.газів**, Інд.зд.сер.об. відсутній зв'язок з Інтернетом (якщо було встановлено раніше), **Технічне обслуговування** або **несправність, що призводить до блокування** SAFe
- Блимає жовтим кольором = **Об'єдн. сист. кер.**
- Червоний = **Неспр.**

#### **Елемент живлення CR2032**

Завдяки елементу живлення (зворотній бік регулятора) після вимкнення системи керування або знеструмлення зберігаються час і дата ( $\rightarrow$  Мал. [4](#page-10-2), [9], стор. [11\)](#page-10-2).

## <span id="page-7-1"></span>**3.3 Центральний модуль ZM5311**

Центральний модуль слугує для керування наступними функціями:

- функціями котлового контуру або опалювального контуру зі змішувачем/без змішувача
- функцією приготування гарячої води
	- функцією керування пальником Підтримуються такі пальники:
	- 1-ступеневий
	- 2-ступеневий
	- модуляційний
	- комбінований для 2-х типів палива
- Активація модуляційних пальників може відбуватися на вибір через:
	- 3-крокова система
	- 0–10 В
	- 4–20 мА
- функцією захисного ланцюга за допомогою клеми EV
- функцією заслінки димових газів із керуванням електродвигуном
- Регульований запобіжний обмежувач температури
- Керуванням модульованого насосу котлового контуру (можливо за умови перевищення 0...10 В)
- Загальна індикація несправності AS1
- Клема ES (попередження/несправність/перемикання між видами палива для пальника)
- Зовнішній запит тепла

## <span id="page-7-2"></span>**3.4 Мережевий модуль NM582**

Мережевий модуль ( $\rightarrow$  мал. [1](#page-6-6), [2], стор. [7](#page-6-6)) забезпечує напругою наступні компоненти:

- Система керування
- Виходи постійного струму (наприклад, насоси, пальники, приводи)
- Система керування
- модулі, що використовуються, з під'єднаними до них компонентами системи (наприклад, датчиками)

#### Модуль обладнано:

- 2 запобіжними вимикачами (10 A) з метою захисту блоку живлення для
	- центрального модулю та системи керування
	- модулів гнізд 1...4
- перемикачем Ввімк./Вимк., який здійснює переключення фази (L) та нейтрального дроту (N)

 $\overline{\mathbf{i}}$ 

Якщо запобіжний вимикач вимикається через навантаження, чітко видно стрижень, що стирчить із нього назовні.

Щоб ввімкнути запобіжний вимикач, потрібно:

▶ Засуньте стрижень в середину.

Якщо запобіжний вимикач вимикається частіше:

▶ перевірте мережеву напругу.

## <span id="page-7-3"></span>**3.5 Базовий модуль BM592**

У базовому модулі електроживлення для компонентів 24 В надходить через гніздо C.

- Підключення: 24 В =, макс. 250 мА
- ▶ Не перевищуйте значення загального струму.

## <span id="page-8-0"></span>**3.6 Функціональні модулі**

#### <span id="page-8-1"></span>**3.6.1 Функціональний модуль FM-AM (додаткове обладнання)**

За замовчуванням модуль FM-AM встановлюється в головну систему керування. Якщо модуль встановлюється в головну систему керування із адресою 0, він працює на всі підключені теплогенератори.

Якщо модуль встановлюється у підпорядковану систему керування, він працює лише на користувачів/теплогенератори, керування якими здійснюється цією системою. Він не працює на користувачів/ теплогенератори, керування якими здійснюється іншими системами.

## <span id="page-8-2"></span>**3.6.2 FM-CM (каскадний модуль)**

Модуль FM-CM не має роз`єму для під'єднання до мережі живлення. Тому, а також з метою запобігання порушенню нумерації опалювальних контурів його потрібно під'єднувати до роз`єму 4 (крайнє праворуч).

За умови застосування декількох каскадних модулів монтаж повинен починатися праворуч. При цьому датчик температури лінії подачі системи (FVS) має завжди бути під'єднаний до лівого каскадного модуля.

За умови застосування декількох систем керування FM-CM потрібно монтувати в головну систему керування із адресою 0.

## <span id="page-8-3"></span>**3.6.3 Функціональний модуль FM-MM (додаткове обладнання)**

Модуль FM-MM призначений для керування 2 незалежними один від одного контурами опалення зі змішувачем. Модуль можна вставляти в систему керування неодноразово. Функції модуля обираються та налаштовуються на екрані.

Функції та параметри, що налаштовуються, описані в структурі меню системи керування  $(\rightarrow$  розд[. 10](#page-27-0), стор. [28\)](#page-27-0).

## <span id="page-8-4"></span>**3.6.4 Функціональний модуль FM-MW (додаткове обладнання)**

Модуль FM-MW слугує для керування контуром опалення зі змішувачем та приготуванням гарячої води. Функції модуля обираються та налаштовуються на екрані.

Функції та параметри, що налаштовуються, описані в структурі меню системи керування  $(\rightarrow$  розд.[, 10](#page-27-0) стор. [28\)](#page-27-0).

#### **Монтаж**

Для однієї системи керування можливо до 2 контурів підігріву води, наприклад, приготування гарячої води здійснюється від центрального модуля (ZM) та від модуля FM-MW.

## <span id="page-8-5"></span>**3.6.5 Функціональний модуль FM-RM (додаткове обладнання)**

Завдяки модулю FM-RM можливий монтаж компонентів (наприклад, реле сполучення, модем) на DIN-рейці.

#### **Монтаж**

Він може бути під'єднаний тільки до роз`єму C.

Максимальна висота компонента складає 60 мм. Максимальна напруга, що підводиться, складає 230 В.

## <span id="page-8-6"></span>**3.6.6 Функціональний модуль FM-SI (додаткове обладнання)**

Функціональний модуль FM-SI слугує для підключення зовнішніх запобіжних приладів із системою опалення або системою керування. У разі з'єднання із загальним управлінням аналіз несправностей здійснюється системою керування.

Приклади зовнішніх запобіжних пристроїв:

- Пристрій контролю рівня води
- Обмежувач тиску
- Додатковий запобіжний обмежувач температури (STB)

#### **Монтаж**

Запобіжний модуль може бути під'єднаний **лише до роз`єму 1**.

Не використовуйте запобіжний модуль у випадку з котлами з активацією через підключення EMS ( $\rightarrow$  Мал. [4,](#page-10-2) [4], стор. [11](#page-10-2)).

#### <span id="page-8-7"></span>**4 Норми, приписи та положення**

Під час монтажу й експлуатації дотримуйтесь також таких приписів і норм:

- EN 60335-1 положення щодо електричного монтажу та підключення до електричної мережі живлення
- Директива ЄС щодо обладнання, яке працює під тиском прилади з температурою котлової води > 110 °C
- EN 12953-6 Вимоги до обладнання для котла з великим водним об'ємом
- EN 12828 Системи опалення в будівлях
- Робочий журнал якості води для теплогенератора
- Державні приписи щодо захисту питної води
- Технічні робочі пам'ятки від виробника (наприклад, у каталозі)
- Державні норми та приписи
- Необхідно дотримуватися національних норм у відповідній редакції, що ґрунтуються на стандартах ЄС.

## <span id="page-9-0"></span>**5 Монтаж**

## <span id="page-9-1"></span>**5.1 Монтаж**

Інформація про те, як розміщувати систему керування на теплогенераторі, міститься в інструкції з монтажу та технічного обслуговування системи керування та технічній документації до теплогенератора.

▶ Дотримуйтесь інформації у розд[. 5.5,](#page-11-0) стор[. 12](#page-11-0).

## *УВАГА*

Місце монтажу має знаходитися на висоті не більше 2000 м над рівнем моря.

## <span id="page-9-2"></span>**5.2 Огляд системи і елементів керування**

 $\mathbf{i}$ 

У Німеччині та інших країнах теплогенератор обов'язково повинен мати зображення температури котлової води. Система керування серії Logamatic 5000 призначена лише для настінного монтажу, якщо теплогенератор має систему регулювання нижчого рівня, на якому відображається температура котлової води.

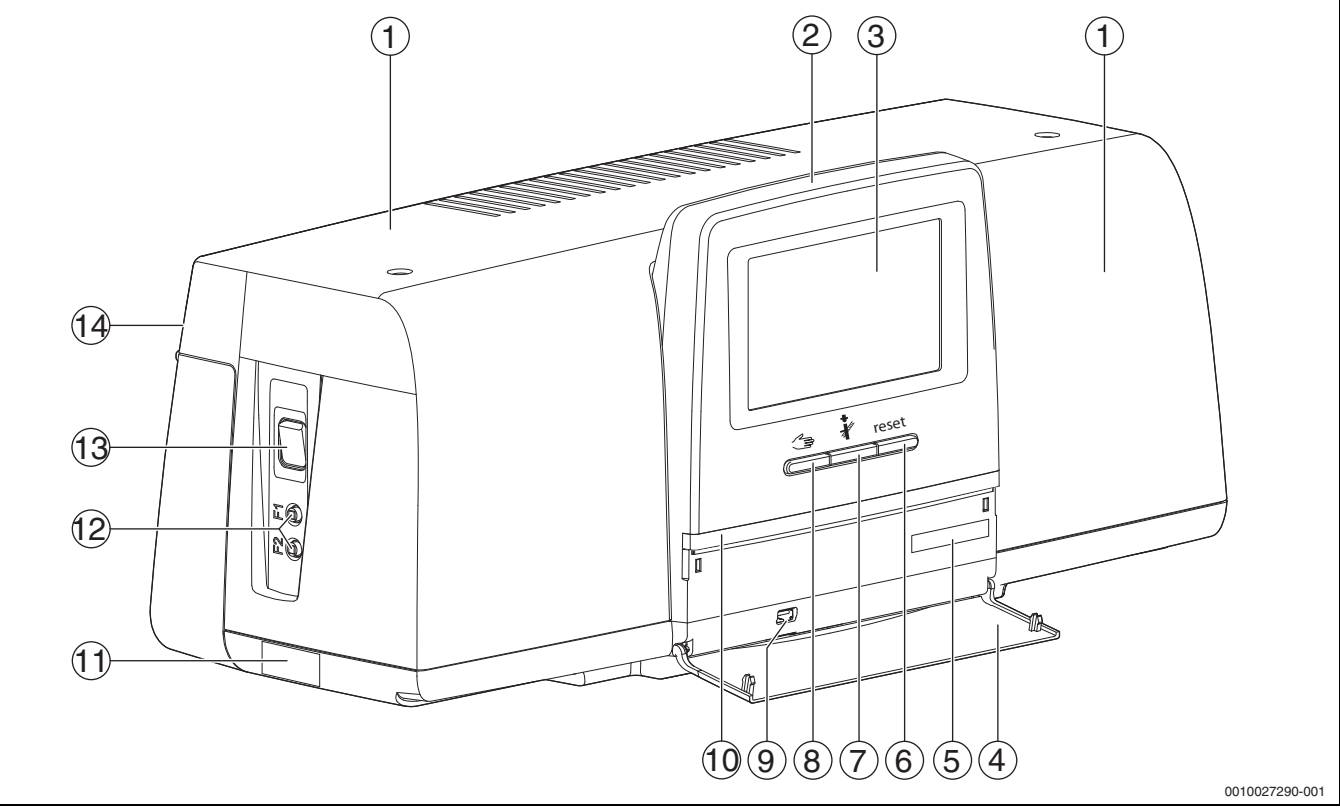

<span id="page-9-3"></span>*Мал. 3 Огляд системи і елементів керування*

- [1] Кришка кожуха/кожух<br>[2] Система керування
- Система керування
- [3] Сенсорний екран
- [4] Фронтальний клапан<br>[5] Кол активанії (реєстр
- [5] Код активації (реєстраційний код)
- [6] **Кнопка "Скидання"** (наприклад, запобіжний обмежувач температури, SAFe) reset
- [7] **Кнопка "Сажотрус"** (**Тест дим.газів**)
- [8] **Кнопка ручного режиму**
- [9] USB-роз'єм (наприклад, для обслуговування)
- [10] LED-індикатор стану
- [11] Табличка з позначенням типу приладу
- [12] F1-, F2-лінійний захисний вимикач
- [13] **Перемикач Увімк./Вимк.**
- [14] Задня панель

## <span id="page-10-0"></span>**5.3 Підключення до електромережі**

## **ПОПEPEДЖEHHЯ**

## **Небезпека для життя/пошкодження системи через надто високу температуру!**

Усі комплектуючі, на які безпосередньо чи опосередковано впливають високі температури, мають бути розраховані на такі температури.

- ▶ Тримайте кабель і електричні дроти на безпечній відстані від гарячих елементів.
- ▶ Прокладайте кабель та електричні дроти у кабельній трасі або над ізоляцією.

## *УВАГА*

7ſ

#### **Несправності/пошкодження через індуктивний вплив!**

▶ Прокладайте всі низьковольтні кабелі окремо від кабелів, які передають мережеву напругу (мінімальна відстань 100 мм).

#### *УВАГА*

#### **Можливе пошкодження обладнання через недотримання інструкцій!**

Недотримання додаткових інструкцій для комплектуючих може призвести до несправностей з'єднань/налаштувань і пошкоджень у системі опалення.

▶ Слід дотримуватися інструкцій для встановлених компонентів системи.

Під час підключення до електромережі дотримуйтесь таких пунктів:

- Перш ніж відкрити систему керування, вимкніть напругу на всіх полюсах приладу та забезпечте захист від ненавмисного ввімкнення.
- Підключення до електромережі, проведення запобіжних заходів і підключення всіх запобіжників повинні виконувати фахівці з дотриманням чинних норм, директив і місцевих приписів.
- Підключення всіх електропровідних деталей здійснено в якості сталого підключення відповідно до місцевих приписів.
- Під час монтажу приладу його необхідно заземлити.
- Не перевищуйте вказані на фірмовій табличці показники загального струму та часткового струму на кожний запобіжний вимикач і з'єднувальний елемент.
- Некваліфіковане підключення під напругою може призвести до пошкодження системи керування й ураження електричним струмом.
- ▶ Виконуйте підключення до електромережі згідно із схемою з'єднань системи керування, модулів та місцевих умов.

## <span id="page-10-1"></span>**5.4 Підключення системи керування (HMI)**

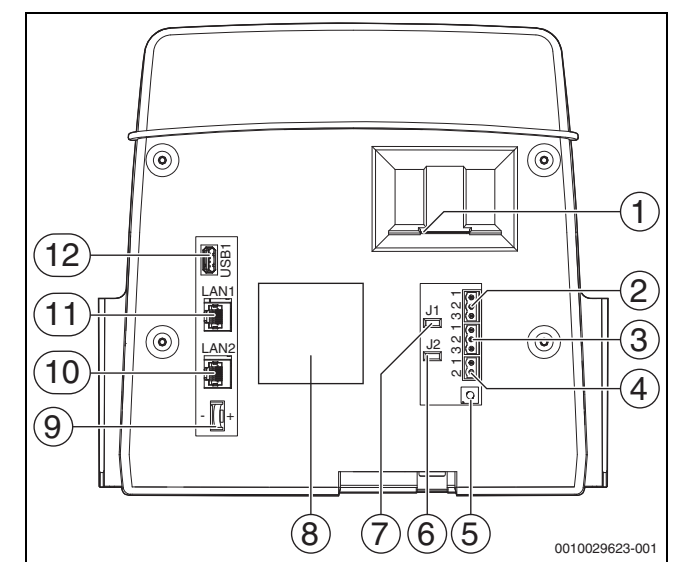

<span id="page-10-2"></span>*Мал. 4 Підключення системи керування*

- [1] Роз'єм для SD-картки
- [2] Підключення CAN-BUS (без функції, передбачено для функцій у майбутньому)
- [3] Підключення за допомогою інтерфейсу Modbus-RTU (тільки для внутрішнього зв'язку), наприклад, для блочної теплоелектростанції
- [4] Підключення EMS (підключення теплогенератора EMS із власною системою регулювання нижчого рівня (панеллю керування))
- [5] Налаштування адреси системи керування  $($   $\rightarrow$  розділ [8.1.1](#page-23-3), стор. [24](#page-23-3))
- [6] Перемикач (J2) для активації навантажувального опору Modbus-RTU
- [7] Перемичка (J1) для активації навантажувального опору CAN-BUS (без функцій, передбачено для подальших функцій)
- [8] Табличка з позначенням типу приладу
- [9] Елемент живлення CR2032
- [10] Підключення до мережі 2 (CBC-BUS)
- [11] Підключення до мережі 1 (Інтернет, Modbus TCP/IP,
- CBC-BUS), вибір функції у меню "Можливість підключення" [12] USB-роз'єм

Залежно від типу використання та конфігурації прокладайте з'єднання на зворотному боці блоку керування.

У випадку розміщення штекера Modbus-RTU:

• перемичку для активації кінцевого опору Modbus-RTU встановлено на заводі.

## <span id="page-11-0"></span>**5.5 Підключення теплогенератора до системи керування**

## **HEБEЗПEKA**

#### **Пошкодження майна та/або небезпека для життя через контакт із електричними компонентами і вологою!**

Під час монтажу та підключення системи керування (поєднання теплогенератора та системи керування) необхідно забезпечити захист від контакту з електричними компонентами та проникнення вологи.

- ▶ Переконайтеся у відсутності можливості контакту з електричними компонентами системи керування/ теплогенератора.
- ▶ Переконайтеся у відсутності можливості потрапляння твердих часток у систему керування/теплогенератор.
- ▶ Переконайтеся, що компоненти захищені від потрапляння вологи.
- ▶ Стежте за дотриманням вимог, передбачених для ступеня захисту IP20 згідно з EN 60529. Завдяки тому, що систему керування встановлено на котлі над перехідною пластиною, що постачається, як додаткові комплектуючі, отвори на нижній стороні системи керування закриваються. Таким чином, забезпечується дотримання вимог, передбачених для ступеня захисту IP20 відповідно до EN 60529.

## <span id="page-11-1"></span>**5.5.1 Підключення пальника до теплогенератора**

## *УВАГА*

#### **Пошкодження майна через недотримання значення потужності пальника!**

В разі перевищення максимального допустимого навантаження струму підключення пальника, пальник може бути зіпсовано.

- ▶ Дотримуйтеся максимального споживання електроенергії пальником та підключення пальника.
- ▶ Не перевищуйте максимальне допустиме навантаження струму підключення пальника.
- ▶ За необхідності встановіть зовнішнє електроживлення та переключіть живлення вентилятора пальника.

Теплогенератори з навісним пальником – це підлогові котли. Відповідно до EN 61984 вони підключаються за допомогою стандартизованого 7-контактного штекера для 1-ступеневого керування і 4-контактного штекера для 2-ступеневого керування або для модуляції до систем керування серії Logamatic 5000.

Теплогенератор підключається безпосередньо до системи керування.

▶ Дотримуйтесь схеми з'єднань та вказівок щодо системи керування.

#### <span id="page-11-2"></span>**5.5.2 Підключення теплогенератора EMS**

## *УВАГА*

## **Пошкодження через неправильне підключення!**

При підключенні теплогенератора EMS:

- $\blacktriangleright$  Зніміть перемичку з клеми EV та SI 17, 18 на NM582.
- ▶ Підключіть запобіжні пристрої безпосередньо до котла EMS.

Теплогенератори EMS є теплогенераторами, які мають власну систему керування нижчого рівня (власну систему керування котлом). Блок керування пальником (SAFe або UBA) підключається до системи регулювання нижчого рівня теплогенератора. За наявності системи керування приладом вона підпорядковується теплогенератору.

Регулятор системи керування та система регулювання нижчого рівня (панель керування) теплогенератора безпосередньо пов'язані між собою.

#### З'єднувальні клеми:

- на зворотному боці регулятора на клемах EMS  $(\rightarrow$  Мал. [4,](#page-10-2) [4], стор. [11](#page-10-2)) із
- системою регулювання нижчого рівня на теплогенераторі на клемах (EMS)-BUS

В разі з'єднання котла через клеми EMS:

 $\blacktriangleright$  Зніміть перемичку з клеми EV та SI 17, 18 на NM582.

## **Роз'єм EV не функціонує в котлах, під'єднаних через EMS!**

▶ Підключіть безпосередньо до котла EMS зовнішні запобіжні прилади, які мають слугувати для блокування.

## <span id="page-11-3"></span>**5.5.3 Підключення через інтерфейс Modbus**

Для теплогенераторів (наприклад, блочної теплоелектростанції), які під'єднані через Modbus-RTU  $(\rightarrow$ Мал. [4](#page-10-2), [3], стор. [11](#page-10-2)):

- ▶ Підключіть з'єднувальний кабель до клеми Modbus-RTU.
- ▶ Контролюйте підключення до теплогенератора.

 $\mathbf i$ 

З метою запобігання ураженню струмом:

▶ Під'єднуйте екран кабелю виключно до системи керування!

## <span id="page-11-4"></span>**5.6 З'єднання блочної теплоелектростанції Buderus**

# $\overline{\mathbf{i}}$

Максимальна довжина проводу між системою керування і блочною теплоелектростанцією становить 20 м. У якості з'єднувального кабелю необхідно використовувати екранований кабель, наприклад, LiYCY 2  $\times$  0,75 (TP) мм<sup>2</sup>.

 $\mathbf{i}$ 

Подальшу інформацію щодо підключення блочної теплоелектростанції (наприклад, перелік точок даних) та їх доступного асортименту див. на головній сторінці або зверніться до свого постачальника.

У разі з'єднання блочної теплоелектростанції має бути вбудовано функціональний модуль FM-AM.

▶ Підключіть блочну теплоелектростанцію до з'єднання Modbus-RTU ( $\rightarrow$  Мал. [4](#page-10-2), [3], стор. [11\)](#page-10-2).

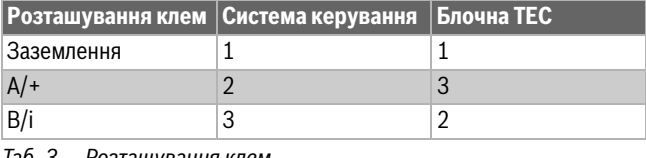

*Таб. 3 Розташування клем*

Кінцевий опір (J2) ( $\rightarrow$  Мал. [4,](#page-10-2) [6], стор. [11](#page-10-2)) міститься (активований = заданий) в заводських налаштуваннях.

- ▶ Підключіть з'єднувальний кабель до клеми Modbus-RTU.
- ▶ Під'єднайте з'єднувальний кабель до теплогенератора. В разі з'єднання із блочною теплоелектростанцією змініть роз'єми А і В.
- ▶ Перевірте версію програмного забезпечення системи керування.
	- Версія програмного забезпечення повинна бути 1.4.15 або вищою, для забезпечення можливості керування також новими типами систем керування блочних теплоелектростанцій.
- ▶ За необхідності оновіть програмне забезпечення.

## **Налаштування у меню альтернативного теплогенератора**

- ▶ Встановіть **Альтернат. теплогенератор** на **On** та натисніть **Зберегти**.
- ▶ Відрегулюйте та за необхідності налаштуйте **Позначення приладу** (Unit-ID) згідно з налаштуваннями блочної теплоелектростанції.
- ▶ Встановіть **CHP Model** та натисніть **Зберегти**.
- ▶ Виконайте інші налаштування та натисніть **Зберегти**.
- ▶ В меню **Дані на мон.** перевірте вірогідність та правильність активації значень, переданих блочною теплоелектростанцією.

## <span id="page-12-0"></span>**5.7 Підключення до іншої системи керування серії Logamatic 5000 або мережі**

Інформація щодо можливості підключення міститься в  $\rightarrow$  розд. [5.4](#page-10-1), стор. [11](#page-10-1) та розд. [22,](#page-66-1) стор. [67](#page-66-1).

#### <span id="page-12-1"></span>**5.8 Підключення модулів**

#### **Мережева напруга**

Для модулів, які підключаються до роз`ємів 1–4,

електропостачання у 230 В має забезпечуватися через електричний з'єднувач на мережевому модулі. Модулі, що знаходяться один над одним, забезпечуються напругою через інші електричні з'єднувачі.

 $\mathbf i$ 

Якщо модуль або його 230-вольтні компоненти не забезпечуються струмом (наприклад, через те, що електричні з'єднувачі не підключені до мережі), компоненти, які залежать від роботи цього модуля, не будуть вмикатися (наприклад, насоси). Це функціональне порушення не відображається регулятором, оскільки зображення та функції керування вмикаються незалежно від напруги 230 В.

## <span id="page-12-2"></span>**5.9 Підключення запобіжних приладів до модуля FM-SI**

Підключення модуля FM-SI утворюють із клемами SI 17/18 на модулі ZM роз'єднаний захисний ланцюг.

При підключенні запобіжних приладів до модуля FM-SI дотримуйтеся таких положень:

- ▶ Використовуйте лише безпотенційні розімкнуті контакти.
- ▶ Виходи модулів запобіжних ланцюгів, які не використовуються, необхідно замкнути.
- ▶ Не підключайте паралельно контакти запобіжника.

# $\mathbf{i}$

Клеми SI 17/18 модуля ZM роз'єднані по відношенню до пальника. При підключенні FM-SI у захисному ланцюгу протікає тільки струм у 5 мА.

#### **Теплогенератор з вентиляторним пальником**

- ▶ Підключіть запобіжні прилади або прилад нейтралізації до модуля FM-SI.
- ▶ Замкніть перемичкою входи SI, що не використовуються. Для використання пристрою нейтралізації:
- ▶ Підключіть прилад нейтралізації до входу SI1.

#### **Теплогенератор EMS**

Недопустимо застосування модуля FM-SI на теплогенераторах EMS , якщо теплогенератор підключено через клему EMS ( $\rightarrow$  Man. [4](#page-10-2), [4], стор. [11\)](#page-10-2).

- ▶ Підключайте зовнішні запобіжні прилади безпосередньо до системи регулювання теплогенератора (клема SI 17, 18).
- ▶ Підключайте запобіжні прилади, призначені для вимкнення теплогенератора, до системи регулювання нижчого рівня теплогенератора (система керування EMS).

i

Якщо під час налаштування обрано теплогенератор EMS:

- ▶ Відкрийте запобіжний ланцюг (клема SI 17, 18) на NM582.
- ▶ Не встановлюйте перемичку.

Якщо до NM582 підключено запобіжний прилад, застосовано перемичку або під'єднано модуль SI, видається індикація несправності.

## <span id="page-12-3"></span>**5.10 Підключення зовнішніх запобіжних приладів до клеми SI 17/18/N/PE**

## *УВАГА*

#### **Пошкодження приладу через неправильне підключення!**

Неправильне підключення запобіжних приладів може призвести до пошкодження системи керування.

- ▶ Перш ніж виконати підключення запобіжних приладів перевірте призначення їх клем.
- Кодування у випадку попередньо підготованих підключень із штекерами:

**не** видаляйте кодування.

Дотримуйтеся схеми з'єднань запобіжного приладу і системи керування.

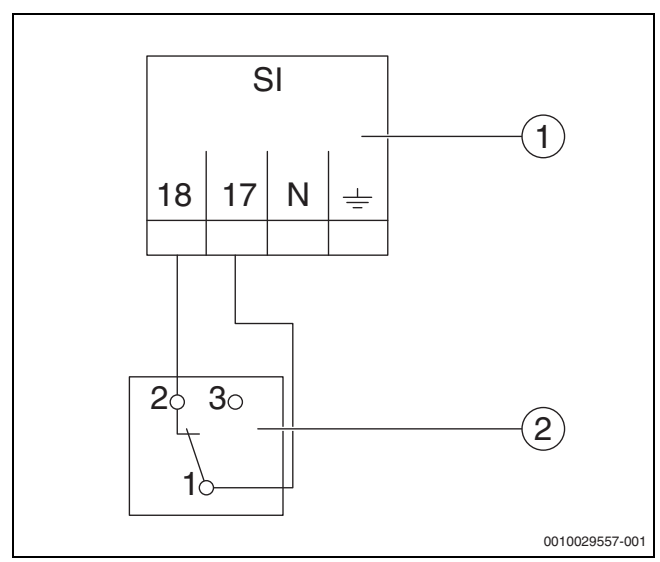

<span id="page-12-4"></span>*Мал. 5 Підключення зовнішнього запобіжного приладу*

[1] Підключення системи керування

[2] Зовнішній запобіжний прилад

Якщо запобіжні прилади підключаються до клеми 17/18 системи керування:

▶ зніміть перемичку з клеми 17/18.

## $\mathbf i$

У випадку попередньо підготованих підключень із штекерами:

▶ Зніміть штекер та підключіть дроти безпосередньо.

- ▶ Підключіть дроти відповідно до Мал. [5](#page-12-4) і схеми з'єднань.
- ▶ Підключіть вхід запобіжного пристрою до клеми 17 системи керування.
- ▶ Підключіть вихід запобіжного пристрою (розімкнутий контакт) до клеми 18 системи керування.

Якщо запобіжний пристрій має перемикаючий контакт (стара клема 19):

▶ ізолюйте дріт замикаючого контакту, не можна **використовувати**.

## <span id="page-13-0"></span>**5.11 Дистанційне керування**

Якщо для опалювального контуру передбачене дистанційне керування, воно підключається до клем BF. Підпорядкування дистанційного керування відповідному опалювальному контуру здійснюється через кодовий перемикач у системі дистанційного керування.

## <span id="page-13-1"></span>**5.12 Заслінка димових газів/заслінка подачі додаткового повітря**

ПІдключення заслінки димових газів з регулюванням від сервопривода або заслінки подачі додаткового повітря з регулюванням від сервопривода можливе через клему AG на системі керування. Клапани з регулюванням від сервопривода мають бути устатковані кінцевим вимикачем. Тривалість роботи клапана не має перевищувати 360 секунд.

 $\mathbf i$ 

Клапани з ручним керуванням, що перекривають димовідвідний тракт, або обмежують подачу повітря для підтримання горіння, не допускаються.

Для підключення клапана:

- ▶ Видаліть перемичку.
- З'єднання клапана із клемою: клема 5 = напруга для клапана на клема 6 = напруга для клапана до клема 4 = N
- клема 7 = повідомлення "Клапан відкрито"
- В разі запиту пальника клапан відкривається.
- Зворотний зв'язок (протягом 360 секунд) щодо того, що клапан відкритий, відсутній, таким чином, в системі регулювання виникає несправність, що призводить до блокування. Видається індикація несправності **Відсутній зворотний сигнал заслінки димових газів** (код 2016).
- Якщо під час роботи пальника відсутній сигнал зворотного зв'язку, у системі регулювання виникає несправність, що призводить до блокування. Видається індикація несправності **Відсутній зворотний сигнал заслінки димових газів** (код 2017).
- За відсутності запиту пальника клапан закривається.

#### <span id="page-13-2"></span>**5.13 Підключення модуля VES**

▶ Дотримуйтесь інформації у розд. [18.5,](#page-60-1) стор. [61](#page-60-1).

## <span id="page-13-3"></span>**5.14 Підключення модуля HSM plus**

▶ Дотримуйтеся положень, наведених у розділ[і 18.6](#page-61-0), стор. [62](#page-61-0).

## <span id="page-13-4"></span>**5.15 Інші підключення**

Інші підключення встановлюються залежно від функцій модулів.

▶ Дотримуйтесь положень, що містяться в документації, та схем підключень встановлених модулів.

#### <span id="page-13-5"></span>**5.16 Монтаж датчика температури**

#### *УВАГА*

#### **Пошкодження установки через неправильне положення датчика!**

Датчики системи керування завжди повинні бути встановлені таким чином, щоб вони могли зчитувати максимальну температуру.

- ▶ дотримуйтесь інструкції з установки теплогенератора.
- ▶ Перемістіть датчик температури на дно заглибної гільзи.

Датчики (наприклад, датчик температури котлової води, датчик температури відпрацьованих газів, запобіжний обмежувач температури) системи керування мають завжди встановлюватися у місцях, визначених документацією до теплогенератора.

- ▶ За необхідності підгоніть заглибну гільзу датчика до діаметра датчиків, що використовуються.
- ▶ Не змінюйте довжину заглибної гільзи.
- ▶ Виміряйте глибину заглибної гільзи.
- ▶ Позначте глибину гільзи на датчику температури (кабель).
- ▶ **Вставте датчик температури до упору (на дно) в місце вимірювання.**

За допомогою маркування контролюйте, чи правильно встановлено датчик температури.

▶ Забезпечте захист пакета датчиків температури за допомогою відповідного запобіжника [3] в місці вимірювання.

Пластикова спіраль [2] для надійної посадки датчика температури – автоматично висувається назад.

i

Щоб забезпечити контакт між заглибною гільзою [4] та поверхнею датчика і встановити таким чином надійну передачу температури, між датчиками температури слід вставити компенсаційну пружину [1].

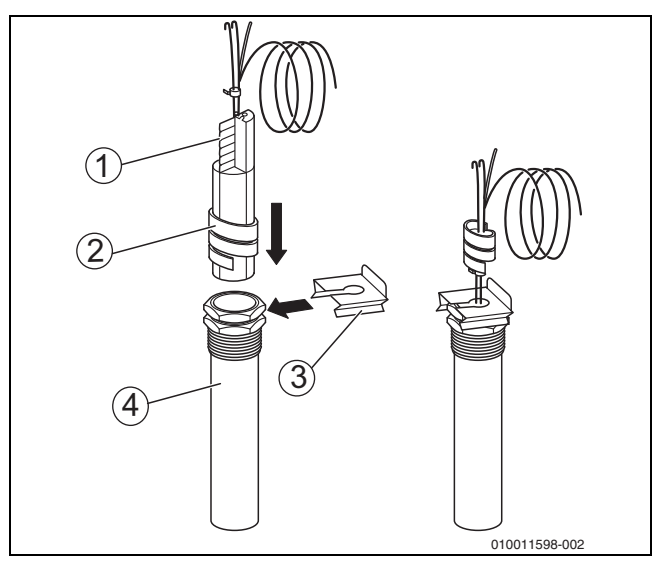

*Мал. 6 Вставлення пластмасової спіралі в заглибну гільзу@@*

- [1] Компенсаційна пружина
- [2] Пластмасова спіраль
- [3] Запобіжник датчика
- [4] Заглибна гільза
- ▶ Прокладіть провід датчика до системи керування.
- ▶ Підключіть провід датчика до системи керування.

## <span id="page-14-0"></span>**5.17 Монтаж датчика температури зовнішнього повітря**

▶ Виконайте монтаж датчика температури зовнішнього повітря, як зображено на мал. [7](#page-14-2).

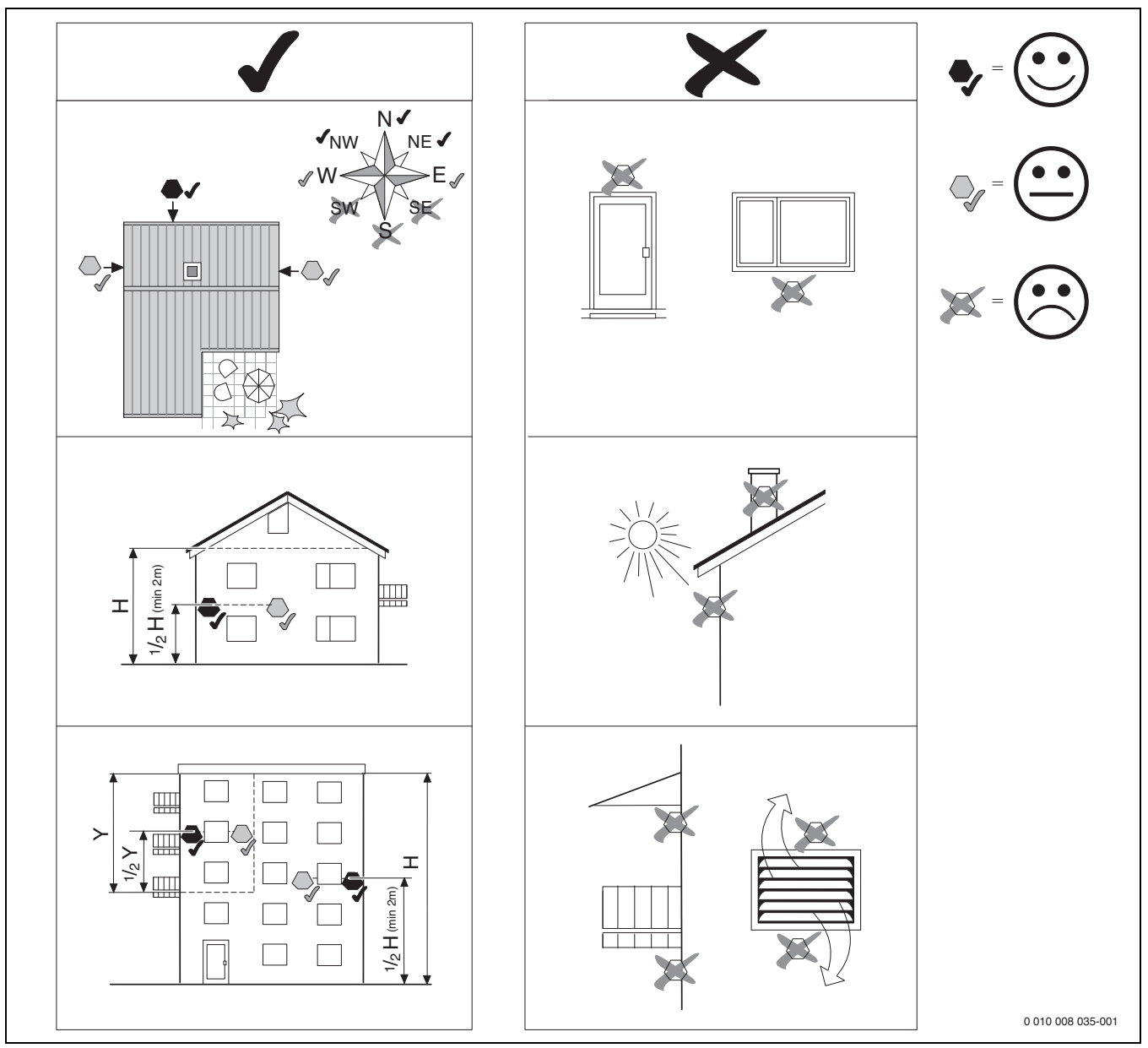

<span id="page-14-2"></span>*Мал. 7 Монтаж датчика температури зовнішнього повітря*

## <span id="page-14-1"></span>**5.18 Блок керування пальником для переривчастого режиму роботи**

Блок керування пальника, що використовується, має бути придатним для переривчастого режиму роботи. Для забезпечення експлуатації та функціонування пальника, необхідно здійснювати контроль тривалості роботи (регулювання) пальника. Після закінчення часу роботи пальника, що тривав до 23 годин, останній з міркувань безпеки вимикається на невеликий проміжок часу. Перезапуск пальника після дозволу від системи керування має відбутися автоматично.

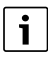

У випадку більш тривалого часу роботи пальника короткочасне вимкнення може відбутися також протягом експлуатації.

## <span id="page-15-0"></span>**6 Експлуатація системи керування**

## <span id="page-15-1"></span>**6.1 Елементи керування модуля управління та системи керування**

Огляд системи і елементів керування див. у розділі [5.2](#page-9-2), стор. [10](#page-9-2).

#### <span id="page-15-2"></span>**6.2 Функціональні кнопки та стан установки**

#### **Функціональні кнопки**

Функціональні кнопки забезпечують:

- **Ручний режим**
- **Тест дим.газів**
- **Скидання** (наприклад, запобіжний обмежувач температури, SAFe) reset

## **Стан установки, стан функцій, стан компонентів**

Стан системи, функцій і компонентів відображається за допомогою відповідного індикатора ( $\rightarrow$  Мал. [12](#page-18-0), [2], [6], стор. [19\)](#page-18-0) та LED  $(\rightarrow$  Мал. [3,](#page-9-3) [10], стор. [10](#page-9-3)):

- синій = система працює в автоматичному режимі
- блимає синій = оновлення програмного забезпечення
- блимає зелений = об'єднання (встановлення з'єднання із системою керування)
- Жовтий = система працює у ручному режимі, **Тест дим.газів**, Інд.зд.сер.об. відсутній зв'язок з Інтернетом (якщо було встановлено раніше), **Технічне обслуговування** або **несправність, що призводить до блокування** SAFe
- Блимає жовтим кольором = **Об'єдн. сист. кер.**
- Червоний = **Неспр.**

## <span id="page-15-3"></span>**6.3 Елементи керування й зображення сенсорного дисплея**

 $\mathbf{i}$ 

Індикація та доступність пунктів меню для вибору залежить від встановлених модулів і встановлених налаштувань.

Прикладом є зображення на екрані. Індикація символів залежить від наявного програмного забезпечення, встановлених модулів і налаштувань.

Інформація щодо експлуатації системи керування міститься в інструкції з експлуатації.

▶ Дотримуйтесь інструкції з експлуатації системи керування та теплогенератора .

За допомогою сенсорного дисплея можна викликати такі індикації:

- Теплогенератор у системі
- Споживач і розподілювач тепла у системі
- Дані на моніторі
- Параметри встановлення для введення в експлуатацію та оптимізації установки.

Ці параметри захищені сервісним кодом.

#### <span id="page-15-4"></span>**6.3.1 Огляд системи**

За зображенням огляду системи можна дізнатися про стан системи загалом, Інтернет-з'єднання (якщо є та налаштовано), виробництва теплової енергії та системи (розподіл тепла).

Щоб обрати діапазон огляду системи:

#### ▶ Натисніть **Теплогенератор** .

З'являється огляд теплогенераторів, підключених до головної системи керування.

Щоб переглянути інформацію про розподіл тепла та інші системи керування, підключені до мережі:

▶ Натисніть **Система** .

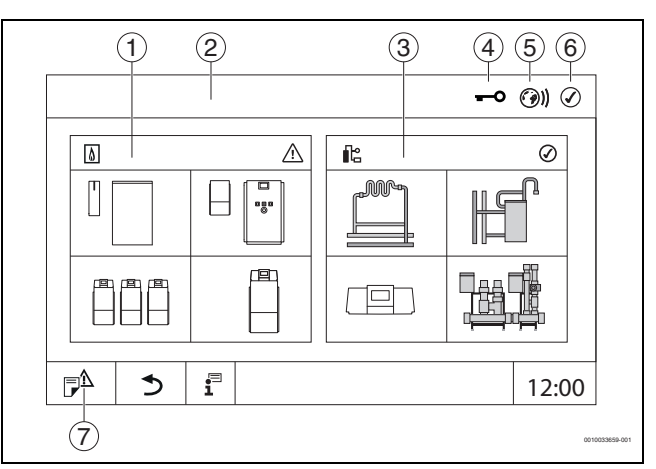

<span id="page-15-5"></span>*Мал. 8 Огляд системи (приклад)*

- [1] **Теплогенератор**
- [2] **Сист. кер. 00** (головна система керування)
- [3] **Система** (розподіл тепла)
- [4] Перший рядок із індикатором стану заблоковано, наприклад, дисплей
- [5] Індикатор стану з'єднання з Інтернетом (зображення залежно від версії програмного забезпечення)
- [6] Індикатор стану системи (індикація залежно від версії програмного забезпечення)
- [7] **журнал несправностей,** Інд.зд.сер.об.

## <span id="page-16-0"></span>**6.3.2 Підключені до мережі системи керування**

Для виклику функцій, зображень та повідомлень стосовно системи керування, спочатку необхідно обрати систему керування, у якій вестимуться роботи.

Щоб обрати систему керування:

 $\overline{\mathbf{i}}$ 

 $▶$  натисніть **Система** ( $\rightarrow$  Мал. [8,](#page-15-5) [3], стор. [16](#page-15-5)). Відкриється огляд системи із підключеними функціями та системами керування.

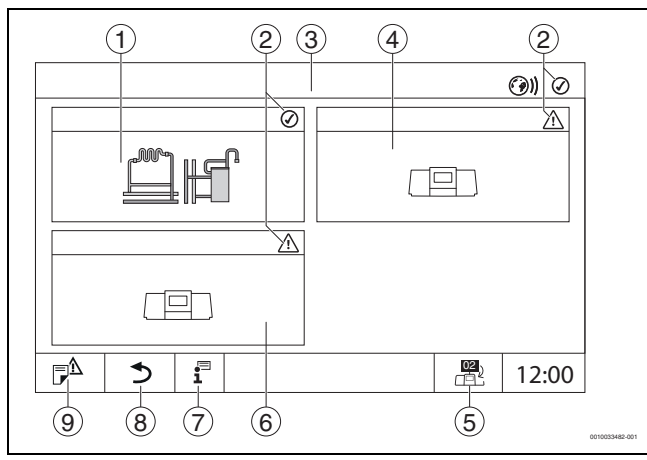

*Мал. 9 Огляд системи (приклад)*

- [1] Система головної системи керування
- [2] Індикатор стану відповідної системи керування [3] Вибрана система керування
- (тут головна система керування із адресою 00) [4] Підключена до мережі система керування
- (підпорядкована система керування із адресою 01) [5] Перехід до вигляду головної системи керування
- (відображається лише для підпорядкованих систем керування)
- [6] Підключені до мережі компоненти (підпорядкована система керування із адресою 02)
- [7] Додаткова інформація щодо вибраної системи керування
- [8] Поле для повернення до попереднього рівня/малюнка вибраної системи керування
- [9] Поле для повернення у вибраній системі керування до огляду системи або огляду системи керування

▶ Натисніть на бажану систему керування. Відкриється огляд вибраної системи керування.

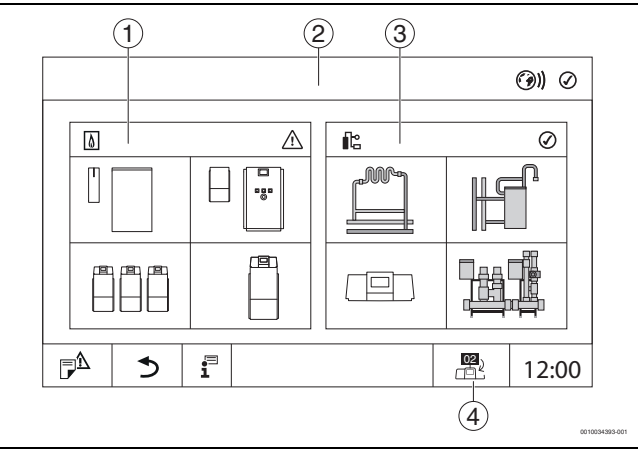

#### *Мал. 10 Огляд системи (приклад)*

- [1] **Теплогенератор** (теплогенератори, підключені до вибраної системи керування)
- [2] Зображення вибраної системи керування
- [3] **Система** (розподіл тепла у вибраній системі керування)
- [4] Зображення адреси системи керування у символі об'єднання в мережу. Перехід до вигляду головної системи керування (відображається лише для підпорядкованих систем керування)

## <span id="page-17-0"></span>**6.3.3 Теплогенератор**

За наявності декількох теплогенераторів у зображенні **Теплогенератор** можна обрати певний теплогенератор. Для обраного теплогенератора буде відображено поточні параметри наявних компонентів.

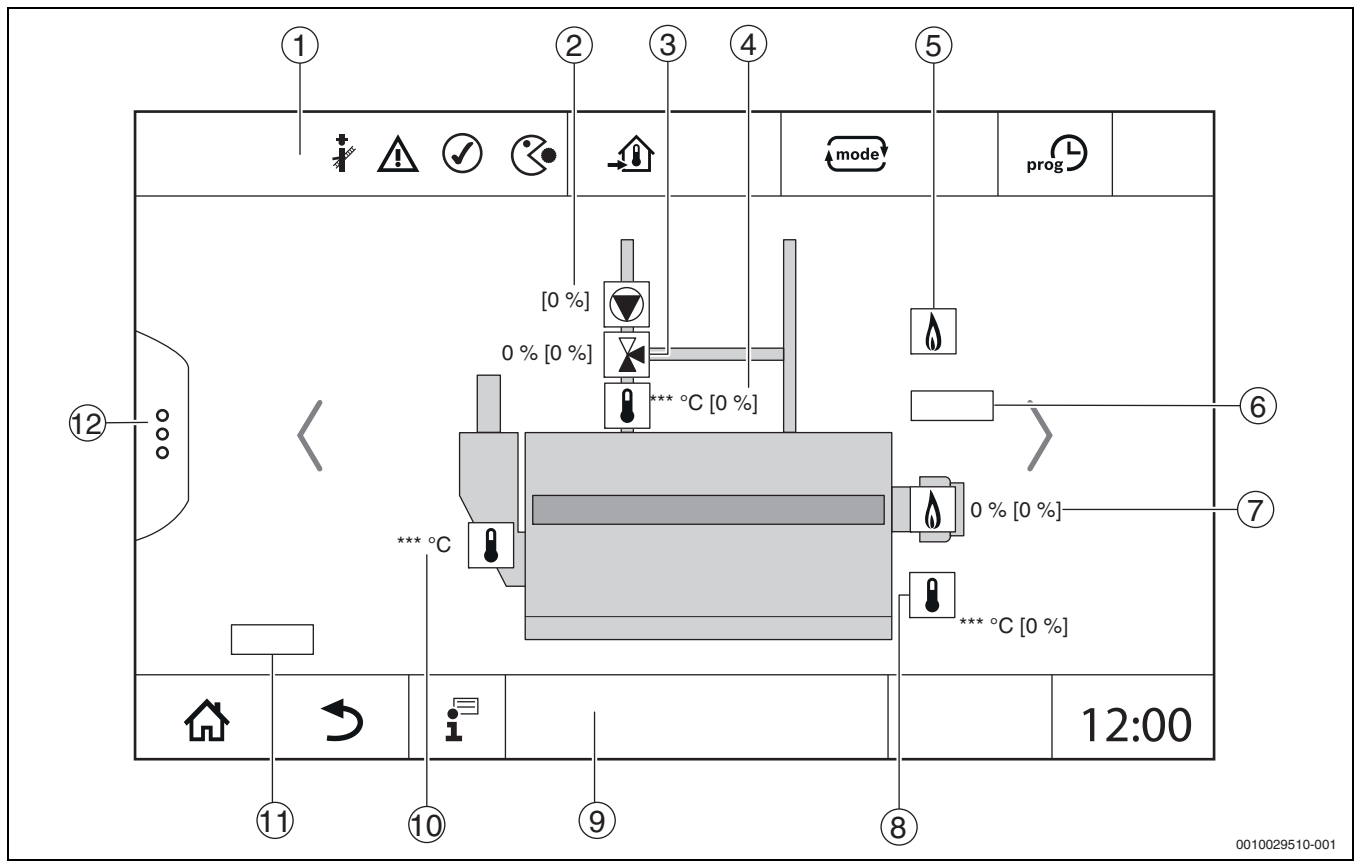

*Мал. 11 Зображення Теплогенератор (приклад)*

- [1] Перший рядок із індикаторами стану теплогенератора
- [2] Насос котлового контуру з індикатором стану, номінальна потужність у %
- [3] Виконавчий елемент з індикатором стану, вказівник положення1)
- [4] Температура зворотної лінії<sup>1)</sup><br>[5] Паливо
- [5] Паливо
- [6] Вид теплогенератора
- [7] Пальник із індикатором стану, потужність пальника<sup>1)</sup><br>[8] Теплогенератор з індикатором стану, температура ко
- [8] Теплогенератор з індикатором стану, температура котлової води $^{1)}$
- [9] Останній рядок із символами навігації
- [10] Температура димових газів
- [11] Показник теплопередачі (залежить від налаштувань)
- [12] Розширені функції теплогенератора

<sup>1)</sup> Задане та фактичне значення (задане значення у дужках)

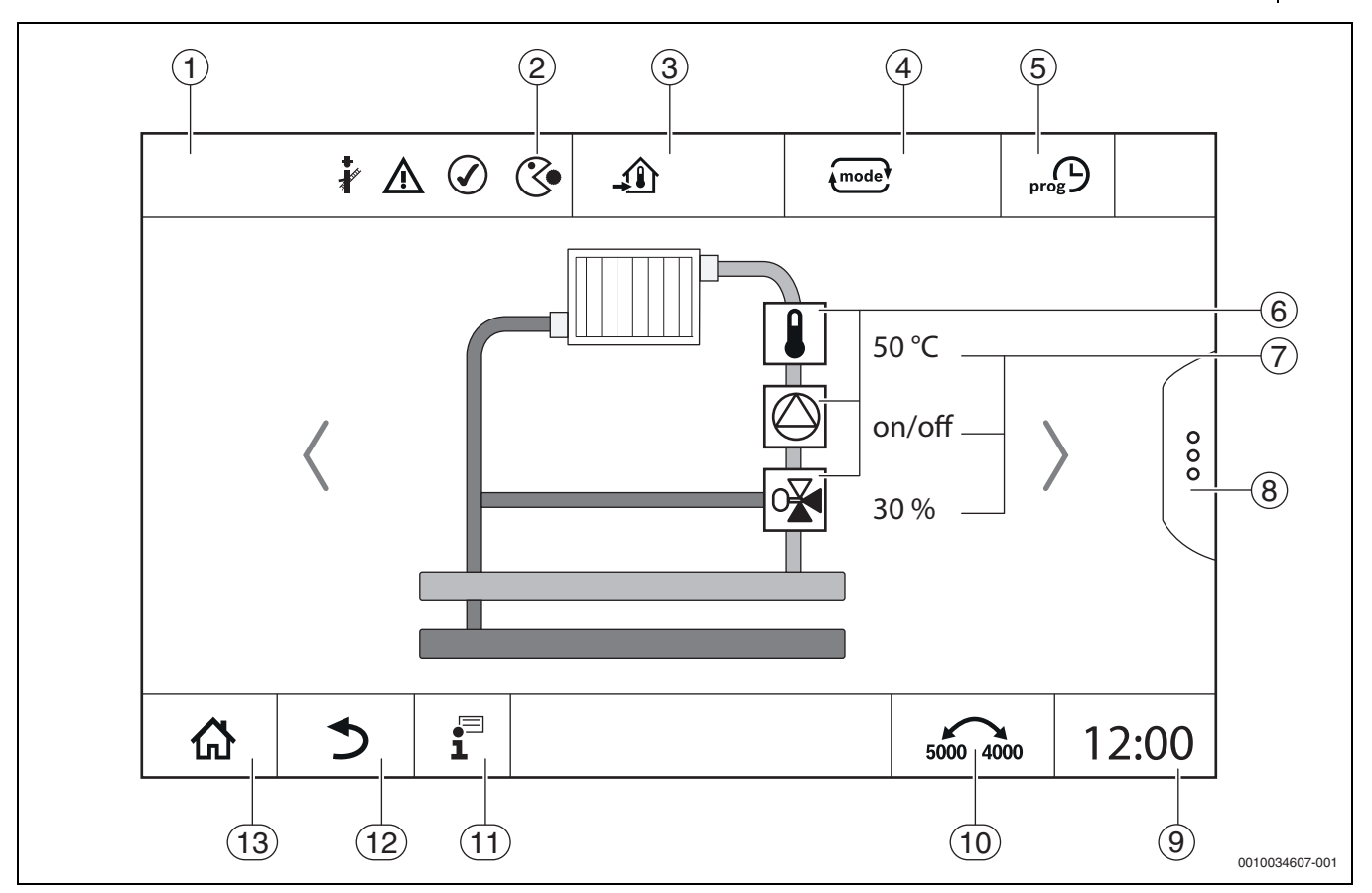

<span id="page-18-0"></span>*Мал. 12 Елементи керування й покажчики (приклад)*

- [1] Індикація системи, компонентів системи або функцій
- [2] Індикатор стану активного рівня меню
- [3] Індикація встановленої (заданої) температури
- [4] Індикація встановленого режиму роботи
- [5] Індикація встановленої часової програми
- [6] Індикація компонентів установки
- [7] Індикатор стану компонентів установки
- [8] Розширені функції для опалювального контуру, гарячої води
- [9] Індикація часу
- [10] Поле для перемикання типу зображення (стара/нова версія дисплея) на дисплеї
- [11] Меню "Інформація"
- [12] Поле для повернення до попереднього рівня/зображення
- [13] Поле для повернення до огляду системи

## <span id="page-19-0"></span>**6.4 Експлуатація**

Інформацію щодо обслуговування системи керування можна прочитати в інструкції з експлуатації.

▶ Дотримуйтесь інструкції з експлуатації системи керування.

Інформацію щодо обслуговування системи керування фахівцями наведено далі.

## <span id="page-19-1"></span>**6.5 Зміна налаштувань**

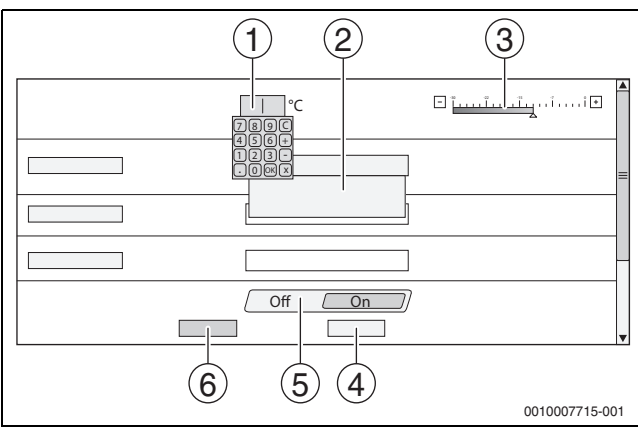

*Мал. 13 Зміна налаштувань (приклад)*

- [1] Числові значення
- [2] Розкривний список
- [3] Шкала
- [4] **Скасувати**
- [5] **Вимк./увімк.**
- [6] **Зберегти**

Зміни в параметрах різних типів можуть здійснюватися залежно від пункту меню.

- Зміна числового значення
- За необхідності зміни числового значення її можна здійснити безпосередньо шляхом введення числа. Після натискання кнопки на числовому полі з'являється клавіатура.
- $\blacktriangleright$  Введення числових значень на клавіатурі та підтвердження  $\lnot$ . За умови введення недопустимих значень буде висвітлюватися попереднє значення.
- Шкала

Значення можна змінювати натисканням кнопок "Плюс" і "Мінус".

• Розкривний список

Після натискання на поле відкривається розкривний список Потрібний параметр/потрібну функцію можна обрати шляхом натискання на потрібний параметр/потрібну функцію.

- Текстове поле можна заповнювати ( $\rightarrow$  розділ [6.6,](#page-19-2) стор. [20](#page-19-2)).
- **Вимк./увімк.**

Потрібний параметр/потрібну функцію можна обрати шляхом натискання на потрібний параметр/потрібну функцію.

Для збереження змін:

▶ Натисніть на поле **Зберегти**.

Для виходу з режиму:

▶ Натисніть на поле **Скасувати**.

 $\mathbf i$ 

Якщо параметри залежать від налаштувань, тоді, наприклад, температуру можна обирати/змінювати лише тоді, коли функція налаштована на **On**. Неактивні поля висвічуються сірим.

## <span id="page-19-2"></span>**6.6 Заповнення текстового поля**

У деяких розкривних списках є порожнє поле, яке можна заповнити шляхом введення тексту.

- ▶ Натисніть на порожнє поле. Відкриється клавіатура.
- ▶ Введіть текст, що відповідатиме довжині поля.
- $\blacktriangleright$  Щоб підтвердити введення натисніть  $\boxdot$ .

Для збереження змін:

▶ Натисніть на поле **Зберегти**.

Для виходу з режиму:

▶ Натисніть на поле **Скасувати**.

## <span id="page-19-3"></span>**6.7 Заповнення текстового поля модуля FM-SI (додаткове обладнання)**

Імена входам запобіжного модуля FM-SI можуть надаватися відповідно до під'єднаного запобіжного обладнання.

Якщо підключено інше обладнання, їм можуть надаватись імена шляхом заповнення порожнього поля. У полях, які вибрані, але не збережені, зберігається попереднє значення.

Для заповнення поля:

- $\blacktriangleright$  Натисніть на поле  $\nabla$ .
- Відкриється попередній вибір.
- ▶ Виберіть ім'я.

## **-або-**

- ▶ Натисніть на поле **FM-SI**.
- Відкриється клавіатура.
- ▶ Введіть текст, що відповідатиме довжині поля, та підтвердьте за допомогою  $\boxed{\mathcal{V}}$ .

Для збереження змін:

- ▶ Натисніть на поле **Зберегти**.
- Для виходу з режиму:
- ▶ Натисніть на поле **Скасувати**.

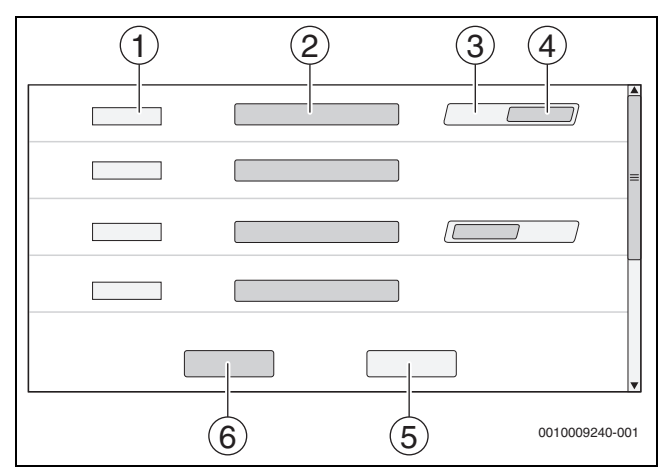

*Мал. 14 Заповнення текстового поля*

- [1] **FM-SI1**
- [2] Ім'я запобіжного приладу
- [3] **Віл.**
- [4] **Викор.**
- [5] **Скасувати**
- [6] **Зберегти**

## <span id="page-20-0"></span>**6.8 Виклик сервісного меню**

 $\overline{\mathbf{i}}$ 

сервісне меню захищено від неавторизованого використання. сервісне меню підходить тільки для дозволеного спеціаліста від спеціалізованих підприємств.

За умови здійснення недозволених дій гарантія втрачає свою чинність!

сервісне меню можна викликати тільки у конфігурації системи відповідного теплогенератора.

Для виклику сервісне меню:

 $\blacktriangleright$  Натисніть та утримуйте символ  $\mathbb{P}^{\mathbb{A}}$  (→ Мал. [15](#page-20-5), [1]) протягом приблизно 5 секунд.

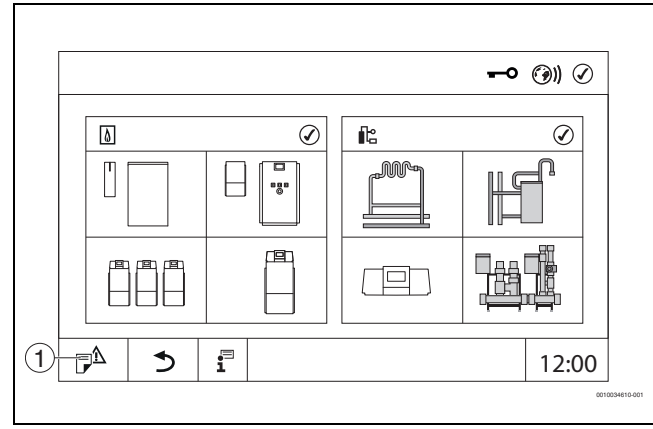

<span id="page-20-5"></span>*Мал. 15 Виклик сервісне меню (приклад)*

[1] **журнал несправностей**, Інд.зд.сер.об.

У сервісне меню за допомогою символів ( $\rightarrow$  Мал. [16,](#page-20-4) [1]) можна здійснити налаштування теплогенератора і системи. За допомогою символу  $\blacktriangleright$  ( $\rightarrow$  Мал. [16](#page-20-4), [2]) відображаються **Дані на мон.**.

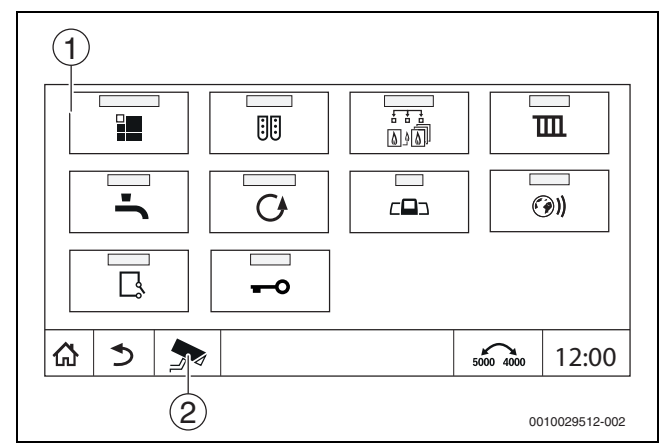

<span id="page-20-4"></span>*Мал. 16 сервісне меню (приклад)*

[1] Символи наявних функцій

[2] **Дані на мон.**

## <span id="page-20-1"></span>**7 Функціональні кнопки системи керування**

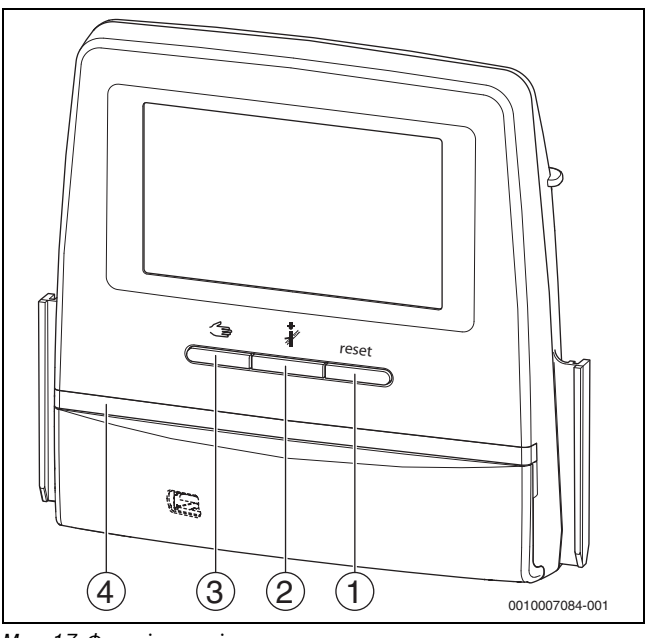

<span id="page-20-6"></span>*Мал. 17 Функціональні кнопки*

- [1] **Кнопка "Скидання"** reset
- [2] **Кнопка "Сажотрус"**
- [3] **Кнопка ручного режиму**
- [4] LED-індикатор стану

## <span id="page-20-2"></span>**7.1 Кнопка "Скидання"**

Натисканням кнопки reset несправність, що призводить до блокування, розблоковується та вимикаються функції (наприклад, після спрацьовування запобіжного обмежувача температури або для скидання SAFe).

Щоб розблокувати функцію:

 $\blacktriangleright$  натисніть та утримуйте впродовж 2 секунд кнопку reset.

Виконати скидання блока керування пальником попередньо налаштованого на заводі, за допомогою кнопки reset неможливо.

## <span id="page-20-3"></span>**7.2 Кнопка "Сажотрус" (для тестування димових газів)**

#### **ПОПEPEДЖEHHЯ**  $\sqrt{1}$

#### **Небезпека отримання опіків гарячою водою!**

Якщо значення номінальної температури > 60 °C, існує небезпека отримання опіків.

▶ Не відкривайте подачу гарячої води без змішувача.

Для тестування димових газів:

▶ дотримуйтесь місцевих вимог щодо обмеження втрат тепла з димовими газами системи опалення.

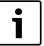

Запуск **Тест дим.газів** може здійснити лише система керування, встановлена на теплогенераторі.

 $\mathbf{i}$ 

i

#### При встановленому режимі роботи **ручний** або **Кнопка ручного режиму** , тест димових газів має перевагу. Після завершення тесту димових газів система керування знову встановлює ручний режим.

Якщо теплогенератор підключено до каскаду, то протягом тесту димових газів він буде для каскаду недоступний. Залежно від налаштувань каскаду увімкнеться інший теплогенератор.

**Тест дим.газів** вмикається за потреби на теплогенераторі  $\rightarrow$  технічна документація теплогенератора) або на системі керування.

- Щоб забезпечити тепловідведення у системі опалення:
- **швидко натисніть кнопку**

Відкриється спливаюче вікно з інформацією щодо початку тесту. Для виходу з режиму:

- $\triangleright$  у правому верхньому кутку спливаючого вікна натисніть  $\lceil \times \rceil$ .
- Щоб продовжити **Тест дим.газів**:
- $\blacktriangleright$  натискайте кнопку  $\clubsuit$ , доки не відкриється вікно із налаштуваннями тесту.

#### **-або-**

 $▶$  Натисніть та утримуйте кнопку  $\frac{1}{2}$ , доки не відкриється вікно із налаштуваннями тесту.

## i

LED індикатор стану світиться жовтим кольором ( $\rightarrow$  Мал. [17](#page-20-6), [4], стор. [21\)](#page-20-6). Фахівець з перевірки системи відведення димових газів та попереджувальний трикутник з'являються як позначки у першому рядку огляду системи та у першому рядку теплогенератора.

- **Тест дим.газів** проводиться із значеннями, встановленими у меню **Налаштування** (мінімальна/максимальна температура котлової води, мінімальна/максимальна потужність).
- Максимальну температуру котлової води у **Тест дим.газів** змінити неможливо.
- Теплогенератор продовжує нагрівання, якщо тест димових газів не скасовано або завершується автоматично, до моменту досягнення ним встановленої максимальної температури котлової води.
- Якщо під час налаштування значення попередньо визначеного параметра (наприклад, мінімальної потужності котла) нижче або вище норми, з'являється попереджувальне повідомлення, яке необхідно підтвердити. Для параметра залишається попереднє значення.

#### **1-ступінчасті теплогенератори**

▶ натисніть **Зберегти** .

Тест дим.газів одразу запускається.

#### **2-ступінчасті теплогенератори**

Для 2-ступінчастих теплогенераторів можна обрати, з яким ступенем пальника буде проводитися Тест дим.газів. Протягом тестування димових газів ступені пальника можна змінювати.

- ▶ Натисніть ступінь пальника 1 або 2.
- ▶ натисніть **Зберегти** .

Тест дим.газів одразу запускається. При ввімкненні ступеня пальника теплогенератор працюватиме, доки його не буде вимкнено вручну чи автоматично. Якщо обрано другий ступінь пальника, теплогенератор працюватиме через пускову рампу до другого ступеню, доки його не буде вимкнено вручну чи автоматично.

#### **Модульовані теплогенератори**

У випадку використання модульованих теплогенераторів відображається точка модуляції. Тут встановлюється відсоткове співвідношення потужності пальника, із яким має проводитися **Тест дим.газів**. Якщо під час налаштування значення попередньо визначеного параметра (наприклад, мінімальної потужності котла) нижче або вище норми, з'являється попереджувальне повідомлення, яке необхідно підтвердити. Для параметра залишається попереднє значення.

- ▶ Налаштування модуляції.
- ▶ Натисніть **Зберегти** .

**Тест дим.газів** одразу запускається.

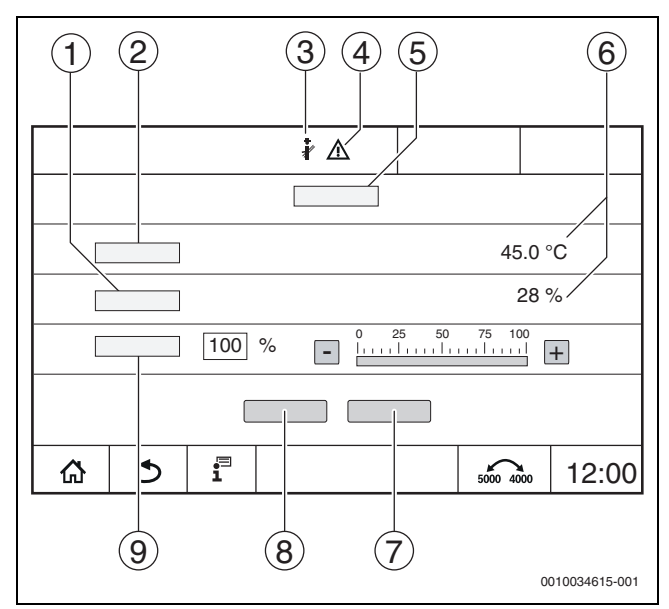

<span id="page-21-0"></span>*Мал. 18 Зображення Тест димових газів > налаштування котла*

- [1] **Поточна потужність**
- [2] **Т.котл.води**
- [3] Фахівець з перевірки системи відведення димових газів
- [4] Знак "Увага"
- [5] **Тест димових газів > налаштування котла**
- [6] Індикація поточного значення
- [7] **Скасувати**
- [8] **Зберегти**
- [9] Вибір ступеня пальника або заданого значення потужності (**Модуляція**)

Теплогенератор працюватиме до досягнення значення встановленої потужності або до **Макс. температура**.

#### Щоб закрити вікно:

 $\blacktriangleright$  у правому верхньому кутку спливаючого вікна натисніть  $\boxed{\times}$ .

**Тест дим.газів** триватиме у фоновому режимі.

## $\mathbf i$

Натисканням символу  $\bar{\mathcal{R}}$  ( $\rightarrow$  Мал. [18,](#page-21-0) [3]) знову відкриється вікно для **Тест дим.газів**.

Натисканням символу  $\triangle$  ( $\rightarrow$  Мал. [18,](#page-21-0) [4]) відкриється зображення індикацій несправностей.

## **Завершення Тест дим.газів**

## $\overline{\mathbf{i}}$

Завершити Тест дим.газів можна із будь-якого вікна на дисплеї.

Для завершення Тест дим.газів:

- $\blacktriangleright$  Натисніть кнопку  $\triangleq$ . З'являється вказівка.
- Щоб закрити спливаюче вікно:
- $\blacktriangleright$  у правому верхньому кутку натисніть  $\lceil x \rceil$ .
- **-або-**
- ▶ Натисніть і утримуйте , доки у вікні не з'явиться вказівка щодо того, що тестування закінчено.
- Щоб закрити спливаюче вікно:
- $\blacktriangleright$  у правому верхньому кутку натисніть  $\lceil \mathbf{x} \rceil$

Якщо Тест дим.газів не вдається завершити вручну, він автоматично завершиться через 30 хвилин.

# i

Тест дим.газів не впливає на роботу опалювальних контурів та їх налаштування.

## <span id="page-22-0"></span>**7.3 Ручний режим**

 $\mathbf i$ Ручний режим також застосовується для функціонального випробування теплогенератора під час введення в експлуатацію.

## *УВАГА*

**Пошкодження системи через неправильне використання та відключені функції!**

Під час роботи у ручному режимі перервано подачу тепла до системи котла. Функції деактивуються автоматично, через що відведення тепла не відбувається.

**►** Натискати кнопку Ручний режим  $\leq$  повинні лише фахівці.

## *УВАГА*

#### **Пошкодження установки через руйнування компонентів!**

Після проведення функціонального випробування, відсутність заповнення системи та недостатнє видалення повітря можуть призвести до руйнування компонентів, наприклад, насосів.

▶ Перед ввімкненням заповніть систему та видаліть із неї повітря, щоб компоненти не працювали без теплоносія.

## *УВАГА*

**Пошкодження системи через параметри не узгоджені відповідно до системи/гідравліки!**

Якщо параметри теплогенератора і системи не узгоджені між собою, це може призвести до руйнування компонентів.

▶ Під час введення в експлуатацію необхідно узгодити параметри теплогенератора та системи.

## **ПОПEPEДЖEHHЯ**

#### **Небезпека отримання опіків гарячою водою!**

Якщо значення номінальної температури > 60 °C, існує небезпека отримання опіків.

▶ Не відкривайте подачу гарячої води без змішувача.

## <span id="page-22-1"></span>**7.3.1 Кнопка ручного режиму**

 $\mathbf{i}$ 

Функція **Ручний режим** натисканням кнопки здійснює вплив лише на котловий контур. Якщо котловий контур на центральному модулі налаштовано як опалювальний контур (опалювальний контур 0), його можна змінити лише за допомогою функції .

#### **Щоб увімкнути ручний режим:**

- $\triangleright$  Натисніть та утримуйте кнопку  $\preceq$  , доки не відкриється вікно із налаштуваннями тесту.
- ▶ Натисніть **Реж. оп.** On.

LED індикатор стану світиться жовтим кольором ( $\rightarrow$  Мал. [3,](#page-9-3) [10], стор. [10\)](#page-9-3). З`являється попереджувальний символ "жовтий трикутник" у першому рядку огляду системи та у першому рядку теплогенератора. Індикація **"Режим"** змінюється з **Авто** на **ручний** та світиться жовтим кольором.

▶ Налаштуйте параметри, необхідні для ручного режиму.

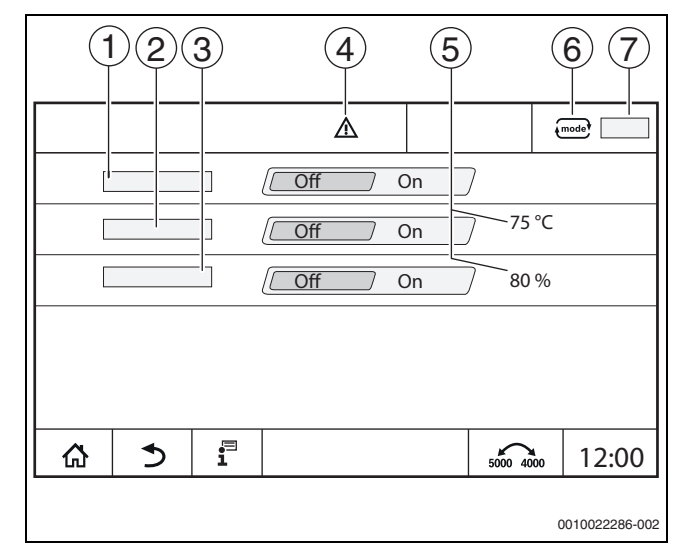

*Мал. 19 Зображення Ручний режим*

- [1] **Реж. оп.**
- [2] **Регулювання темп. лінії подачі**
- [3] **Регулювання потужності**
- [4] Знак "Увага"
- [5] Налаштування бажаного значення
- [6] Режим роботи
- [7] **ручний**/**Авто**

**Реж. оп.** [1]: при параметрі **Реж. оп.** On теплогенератор працюватиме до досягнення встановленої температури чи потужності.

**Темп. лін. Подачі** [2]: при параметрі **Темп. лін. Подачі** On теплогенератор працюватиме до досягнення встановленої температури.

**Регулювання потужності** [3]: при параметрі **Регулювання потужності** On теплогенератор працюватиме до досягнення бажаної потужності.

При параметрах **Темп. лін. Подачі** і **Потужність** On теплогенератор запускається і працює із налаштованою потужністю до досягнення налаштованої температури.

Під час запуску враховуються налаштовані умови експлуатації теплогенератора. Налаштовані компоненти котлового контуру (насос, виконавчий елемент) працюють згідно з умовами експлуатації.

## **Щоб вийти з ручного режиму:**

- ▶ Натисніть **Реж. оп. Off**.
- ▶ Натисніть і утримуйте кнопку < → доки у останньому рядку спливаючого вікна не з'явиться повідомлення щодо того, що тестування закінчено.

Щоб закрити спливаюче вікно:

- $\triangleright$  у правому верхньому кутку натисніть  $\lfloor x \rfloor$ .
- <span id="page-23-0"></span>**7.3.2 Встановлення Ручний режим через**

## $\mathbf i$

Режим роботи Ручний режим через  $\overline{A_{model}}$  необхідно налаштовувати та адаптувати окремо для кожної функції.

- ▶ Дотримуйтесь інструкції з експлуатації системи керування.
- Перейдіть у вікно огляду теплогенератора.
- $\blacktriangleright$  натисніть  $\{$ mode $\}$ . Індикатор стану LED світиться жовтим кольором ( $\rightarrow$  Мал. [3](#page-9-3), [10], стор. [10\)](#page-9-3). З`являється попереджувальний символ "жовтий трикутник" у першому рядку огляду системи та у першому рядку теплогенератора. Зображення змінюється з **Авто** на **ручний** та світиться жовтим кольором.
- ▶ Налаштуйте параметри, необхідні для ручного режиму.
- ▶ Увімкніть та налаштуйте відповідний насос та виконавчі елементи.

 $\mathbf i$ 

Автоматичне вимкнення не відбувається. Котел працює згідно зі встановленими параметрами.

## <span id="page-23-1"></span>**8 Налаштування**

## <span id="page-23-2"></span>**8.1 Налаштування регулятора**

Показники температури встановлюються та змінюються за допомогою сенсорного екрану.

Оптимально налаштована система керування сприяє подовженню роботи пальника. Здійснюється запобігання швидкій зміні температури в теплогенераторі.

Плавні температурні переходи сприяють подовженому терміну служби системи опалення.

▶ Налаштування системи керування відповідно до наявних умов  $(\rightarrow$  розділ [9](#page-25-1), стор. [26](#page-25-1)).

#### <span id="page-23-3"></span>**8.1.1 Встановлення адреси системи керування**

# $\overline{\mathbf{i}}$

Якщо декілька систем керування працюють разом, кожна із них повинна мати свою адресу. У разі зазначення однієї і тієї ж адреси двічі на дисплеї регулятора висвітиться позначка про несправність. Послідовність адресації системи керування:

- ▶ Спочатку усі системи, що здійснюють керування теплогенератором.
- ▶ Потім усі системи, що здійснюють керування лише користувачами.

Системи, що здійснюють керування теплогенератором не повинні мати адресу, значення якої перевищує значення адрес систем, що здійснюють керування лише користувачами. В разі недотримання послідовності надання адреси, системи керування із більшим значенням адреси не буде видно.

Кнопка налаштування адреси ( $\rightarrow$  Мал. [20](#page-23-4), [5]) знаходиться на системі керування, на зворотному боці регулятора.

- ▶ Зніміть систему керування.
- ▶ Налаштуйте адресу системи керування (наприклад, за допомогою викрутки).

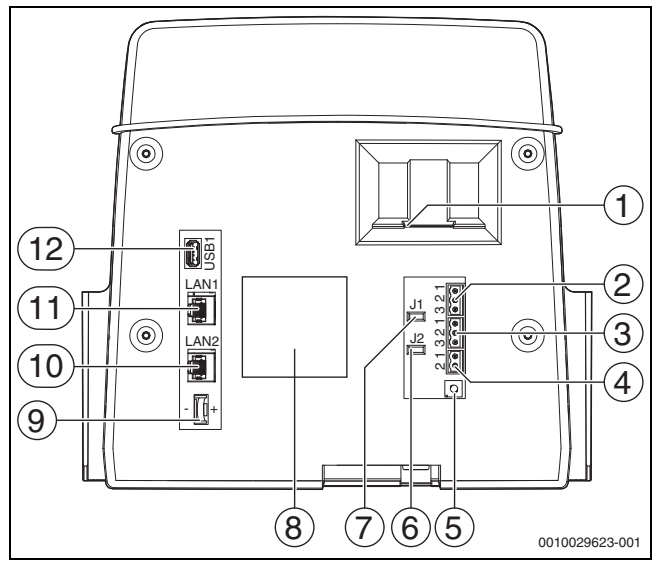

<span id="page-23-4"></span>*Мал. 20 Зворотній бік системи керування*

- [1] Роз'єм для SD-картки
- [2] Підключення CAN-BUS
- (без функції, передбачено для функцій у майбутньому) [3] Підключення за допомогою інтерфейсу Modbus-RTU,
- наприклад, для блочної теплоелектростанції [4] Підключення EMS
	- (підключення теплогенератора EMS із власною системою регулювання нижчого рівня (панеллю керування))
- [5] Налаштування адреси системи керування<br>[6] Перемикач для активації навантажувально
- Перемикач для активації навантажувального опору Modbus-RTU
- [7] Перемикач для активації навантажувального опору CAN-BUS
- [8] Табличка з позначенням типу приладу
- [9] Елемент живлення CR2032
- [10] Підключення до мережі 2 (CBC-BUS)
- [11] Підключення до мережі 1 (Інтернет, Modbus TCP/IP, CBC-BUS)
- [12] USB-роз'єм

## **Адреса Опис**

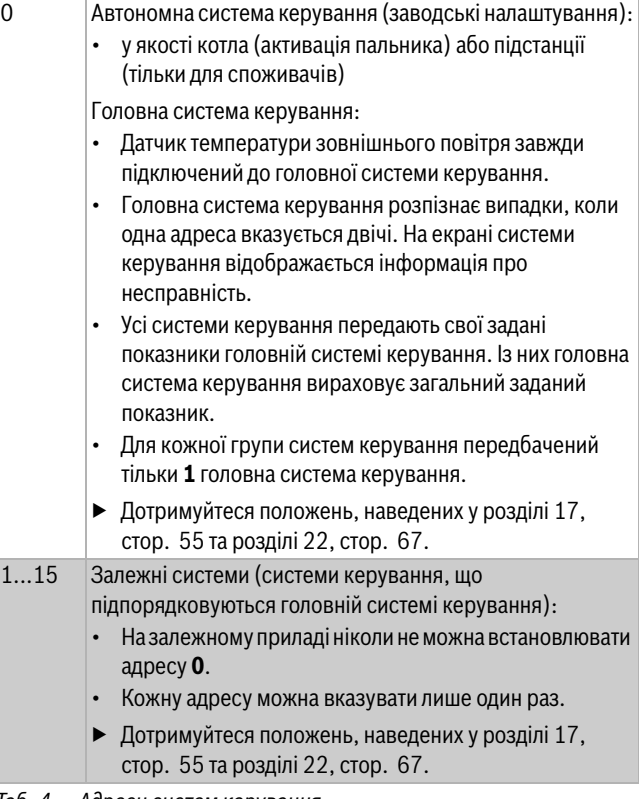

## *Таб. 4 Адреси систем керування*

#### <span id="page-24-0"></span>**8.1.2 Навантажувальні опори**

Навантажувальні опори J1 і J2 ( $\rightarrow$ Мал. [20](#page-23-4), [7], [6], стор[. 24](#page-23-4)) містяться (активовані = задані) в заводських налаштуваннях. Якщо над підключеннями BUS ( $\rightarrow$  Мал. [20,](#page-23-4) [2], [3], стор. [24](#page-23-4)) міститься мережа, перемички потрібно відкрити за роботи абонента BUSшини, що знаходиться посередині. При роботі першого та останнього абонента BUS-шини перемички залишаються закритими.

## <span id="page-24-1"></span>**8.2 Налаштування на центральному модулі ZM5311**

#### **ПОПEPEДЖEHHЯ** Æ

#### **Пошкодження системи через неправильні налаштування запобіжного обмежувача температури!**

Якщо значення параметрів налаштування запобіжного обмежувача температури вище дозволених, високі температури можуть спричинити пошкодження теплогенератора та його компонентів.

- ▶ Дотримуйтеся значення максимальної температури котлової води.
- Дотримуйтеся значення максимально допустимої робочої температури системи.

Систему керування обладнано електронним запобіжним обмежувачем температури. Його обладнано здвоєним датчиком, що поєднує функцію датчика температури котлової води та запобіжного датчика температури. Завдяки цьому забезпечується незначна різниця між температурами лінії подачі порогу відключення запобіжного обмежувача температури.

Запобіжний обмежувач температури налаштовується на **максимально допустиму температуру для запобіжного обмежувача температури**. Можливі налаштування температури 99 °C або 110 °C.

Заводські налаштування запобіжного обмежувача температури  $-99^{\circ}$ C.

**Максимально допустима температура для запобіжного обмежувача температури** встановлюється за допомогою перемички на центральному модулі ZM5311. Заводські налаштування – 99 °С ( $\rightarrow$  Мал. [21,](#page-24-2) [1]).

▶ Перевірте, чи встановлено **максимально допустиму температуру для запобіжного обмежувача температури**.

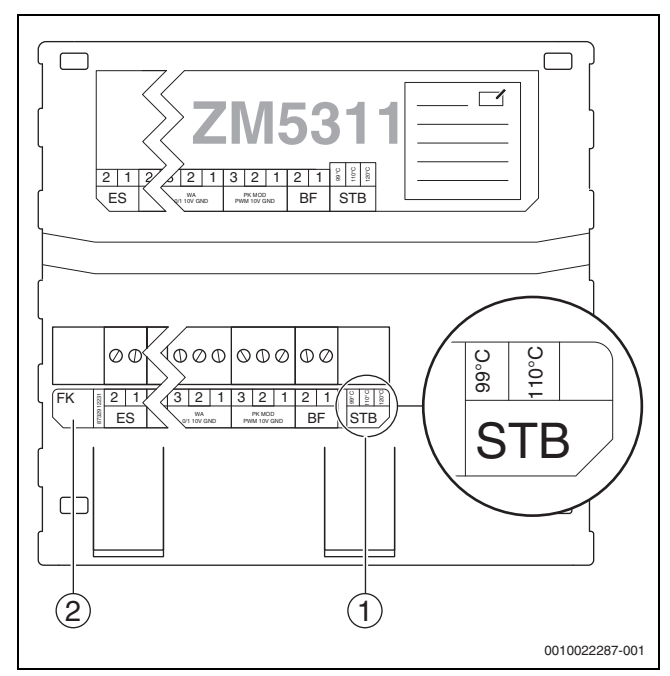

<span id="page-24-2"></span>*Мал. 21 Електронний запобіжний обмежувач температури у випадку з ZM5311*

- [1] Налаштування запобіжного обмежувача температури
- [2] Датчик температури котлової води (FK)

# i

Якщо у зв'язку з умовами експлуатації системи необхідні високі температури або наявні великі окремі споживачі, необхідно перевірити, щоб згідно з національними приписами та компонентами, що використовуються, була можливою більша температура для запобіжного обмежувача температури.

## <span id="page-25-0"></span>**8.3 Налаштування температури запобіжного обмежувача температури/максимальна температура котлової води**

▶ Виконайте налаштування системи керування з врахуванням умов експлуатації відповідних котлів і вузлів (наприклад, пальник, запобіжні пристрої).

#### **Налаштування системи керування**

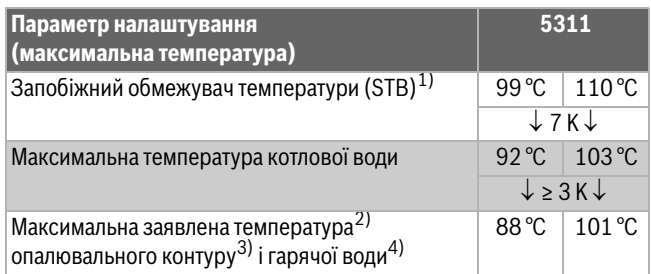

- 1) Встановіть якнайвище значення запобіжного обмежувача температури (STB).
- 2) Усі 3 заявлені температури повинні завжди мати інтервал щонайменше у 4 К нижче за максимальну температуру котлової води. За циклічного режиму роботи пальника максимальна температура у 88 °C або 101 °C у комбінації з Logamatic 5000 не може підтримуватися протягом тривалого часу. Забезпечення максимальної температури протягом тривалого часу можливе лише за модульованого режиму роботи пальника та за умови достатнього споживання тепла.
- 3) Заявлена температура опалювальних контурів, які обладнано виконавчим елементом, складається із заданої температури лінії подачі та параметра Підвищення температури котла від запиту системи в меню даних опалювального контуру.
- 4) Заявлена температура приготування гарячої води складається із заданої температури гарячої води та параметра Підвищення температури котла від запиту системи у меню гарячої води.
- <span id="page-25-3"></span>*Таб. 5 Параметри налаштування та максимальні температури системи керування 5311*

#### **Налаштування системи керування**

 $\triangleright$  Встановіть температуру ( $\rightarrow$  Табл. [5](#page-25-3), стор. [26\)](#page-25-3) на запобіжному обмежувачі температури та в системі керування.

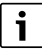

Максимальна заявлена температура не є значенням, яке слід встановлювати безпосередньо. Максимальна заявлена температура складається із заданої температури та підвищення температури.

## **Приклад запиту гарячої води:**

Сума заданої температури гарячої води (60 °C) та параметра Підвищення температури котла від запиту системи (20 °C) у меню **Гар. вода 2**:

60 °C + 20 °C = максимальна заявлена температура 80 °C.

## **Приклад для опалювального контуру:**

Сума заданої температури контуру опалення зі змішувачем та максимальною необхідною температурою (70 °C) та параметра Підвищення температури котла від запиту системи (5 °C) у меню **Дані ОК**:

70 °C + 5 °C = максимальна заявлена температура 75 °C.

## $\mathbf i$

Усі максимальні заявлені температури повинні мати різницю щонайменше у 7 К нижче за встановлену максимальну температуру котлової води.

## <span id="page-25-1"></span>**9 Введення в експлуатацію**

▶ Заповніть протокол введення в експлуатацію під час введення в експлуатацію та підпишіть його ( $\rightarrow$  розділ [30.1](#page-83-1), стор. [84\)](#page-83-1).

 $\mathbf i$ 

## Система регулювання у стані постачання має **Заводське**

**блокування**. Індикація несправності 0-3-1000 відображає цей стан.

- ▶ Щоб розблокувати систему регулювання, натисніть кнопку reset.
- ▶ Натисніть кнопку "Усунення несправності" на блоці керування пальника.
- ▶ У випадку з теплогенераторами із блоком керування пальником SAFe, якщо блимає лампочка індикації несправності: натисніть кнопку "Усунення несправності".

## <span id="page-25-2"></span>**9.1 Асистент введення в експлуатацію**

Для початкових налаштувань після першого ввімкнення системи керування доступне **Асистент введення в експлуатацію**.

У цьому меню здійснюються головні налаштування, необхідні для експлуатації системи регулювання.

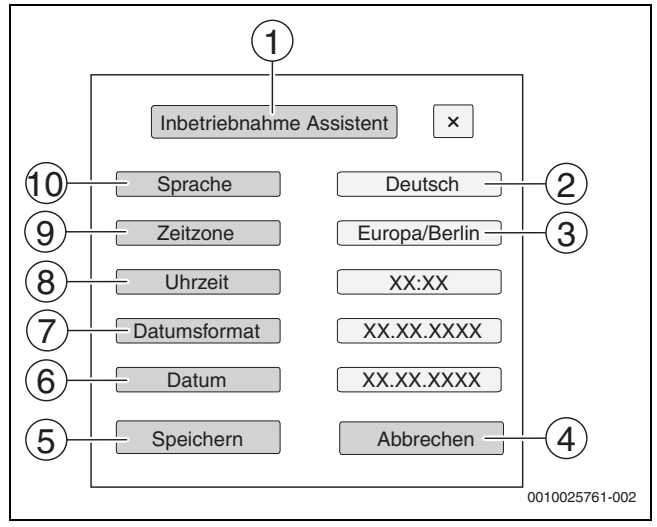

#### *Мал. 22 Асистент введення в експлуатацію*

[1] **Асистент введення в експлуатацію**

- Deutsch
- [3] **Європа/Берлін**
- [4] **Скасувати**
- [5] **Зберегти**
- [6] **Дата**
- [7] **Формат дати**
- [8] **Час**
- [9] **Час до наст. техобслуговування**
- [10] **Мова**

Після торкання до поля відкривається список із цим пунктом меню. Для кожного розкривного списку:

- ▶ здійсніть налаштування.
- ▶ Натисніть **Зберегти** або **Скасувати**. У випадку з **Зберегти** налаштування здійснюються, а вікно майстра налаштувань закривається.

j

Якщо **Асистент введення в експлуатацію** не виконано або перервано, налаштування можна змінювати за допомогою відповідних пунктів меню.

## <span id="page-26-0"></span>**9.2 Вказівки щодо введення в експлуатацію**

Перш ніж здійснити введення в експлуатацію теплогенератора необхідно виконати налаштування системи регулювання відповідно до теплогенератора та системи.

- $\triangleright$  Виконайте налаштування параметрів ( $\rightarrow$  розділ [10](#page-27-0), стор. [28\)](#page-27-0) відповідно до теплогенератора та системи.
- ▶ Переконайтеся в тому, що для введення в експлуатацію виробляється і споживається достатня кількість тепла (наприклад, під час приготування гарячої води).

У протилежному випадку теплогенератор вимкнеться.

Згідно із планом використання, на дисплеї з'являться різноманітні повідомлення.

## <span id="page-26-1"></span>**9.3 Тест положення датчика запобіжного обмежувача температури**

#### $\sqrt{1}$ **ПОПEPEДЖEHHЯ**

**Пошкодження котла через неправильне положення датчика та недотримання інструкцій щодо тестування. Теплогенератор під час цього тестування працює на вимкнення запобіжного обмежувача температури.**

Неправильне положення датчика може спричинити перегрів.

▶ Стежте за зростанням температури та за необхідності вимкніть котел.

Тест положення датчика запобіжного обмежувача температури допомагає перевірити правильність розміщення комбінованого запобіжного обмежувача температури/датчика температури котлової води.

Завжди проводьте перевірку положення датчика:

- під час введення в експлуатацію котла;
- в разі заміни датчика;
- в разі зміни положення датчика у заглибній гільзі

 $\mathbf i$ 

Перевірку положення датчика неможливо виконати у випадку використання теплогенератора EMS. З'являється вказівка, що перевірка запобіжного обмежувача температури має бути проведена на системі регулювання нижчого рівня теплогенератора.

 $\mathbf i$ 

Задля забезпечення більш стрімкого підвищення температури котлової води насос котлового контуру перед перевіркою можна вимкнути або закрити наявний виконавчий елемент.

▶ Дотримуйтеся умов експлуатації теплогенератора.

Щоб запустити тест положення датчика запобіжного обмежувача температури:

• одночасно натисніть кнопки  $\ddot{\mathbf{r}}$  та  $\trianglelefteq$ , доки перевірка не почнеться, та утримуйте їх доки вона не закінчиться. Приблизно через 6 секунд з'явиться індикація перевірки.

Для скасування перевірки положення датчика:

- **▶ відпустіть кнопку**  $\ddot{i}$  **та кнопку**  $\triangleq$ **.** Після відпускання кнопок котел буде заблоковано. З'явиться вказівка щодо температури котлової води.
- ▶ Розблокуйте котел.
- ▶ Розблокуйте пальник.

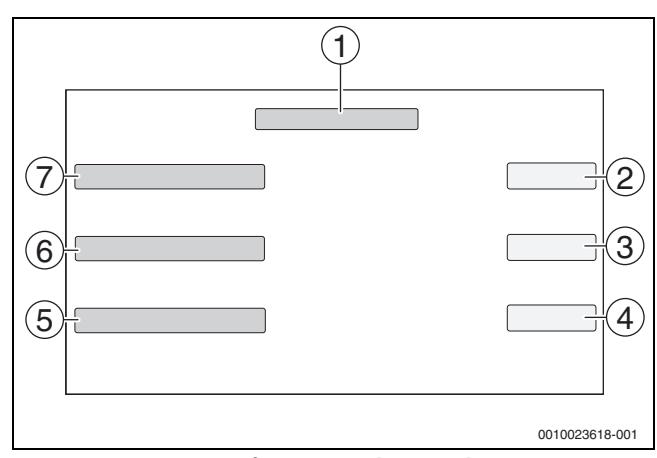

#### *Мал. 23 Тест положення датчика запобіжного обмежувача температури*

#### [1] **Запустити тест положення датчика запобіжного обмежувача температури**

- [2] Поточна температура котлової води на датчику
- [3] Поточний стан (наприклад, нагрівання котла, заверш.)
- [4] Поточний результат тесту
- [5] **Результат тесту**
- [6] **Стан**
- [7] **Т.котл.води**

В разі досягнення температури запобіжного обмежувача, встановленої на центральному модулі (температура перемички запобіжного обмежувач температури  $\rightarrow$  розді[л 8.2](#page-24-1), стор. [25](#page-24-1)) (–3 K), система керування повинна вимкнути котел. У вікні з'являється вказівка.

#### **Якщо система регулювання не вимикає котел в разі досягнення встановленої температури запобіжного обмежувача:**

- ▶ **Припиніть перевірку положення!**
- ▶ **Перевірте положення датчика.**

Після відпускання кнопок  $\dot{\mathbf{f}}$  i  $\triangleq$  або після вимкнення котла запобіжним обмежувачем температури котел блокується та його необхідно розблокувати.

Щоб розблокувати котел:

- $\blacktriangleright$  Натисніть кнопку reset.
- ▶ Розблокуйте пальник.

В разі успішного проходження тесту та спрацювання запобіжного обмежувача температури теплогенератор повинен охолонути до температури щонайменш на 10 K нижче за температуру запобіжного обмежувача температури, перш ніж його можна буде знову увімкнути.

## <span id="page-27-0"></span>**10 Структура меню**

Електроніка системи керування має 2 рівні, на яких встановлюються залежні від типу приладу налаштування. Відображення рівнів і параметрів залежить від встановлених модулів і попередніх налаштувань. **Параметри, які не потрібні для вибраної функції, не** 

**відображаються.**  Не активні параметри підсвічуються сірим кольором.

У цій інструкції, окрім інформації про базові функції системи керування, також міститься інформація про модулі FM-MM, FM-MW і FM-SI, якы використовуються найчастіше.

Загальна інформація про користування та виклик меню за допомогою регулятора міститься в розділі [6](#page-15-0) зі стор. [16](#page-15-0).

▶ Дотримуйтеся інструкції з експлуатації.

Для виклику сервісного меню:

 $▶$  натисніть та утримуйте символ  $\mathbb{P}^{\Delta}$  ( $\rightarrow$  Мал. [15,](#page-20-5) [1], стор. [21](#page-20-5)) прибл. 5 секунд. З'явиться огляд сервісного меню із символами наявних функцій  $(\rightarrow$  Мал. [16,](#page-20-4) стор. [21\)](#page-20-4).

Для налаштування параметрів:

- ▶ Торкніться відповідного символу.
- ▶ Виконайте налаштування.

# $\mathbf i$

Головні параметри виділені **жирним** в наступній таблиці, в колонці Налаштування/Діапазон налаштування.

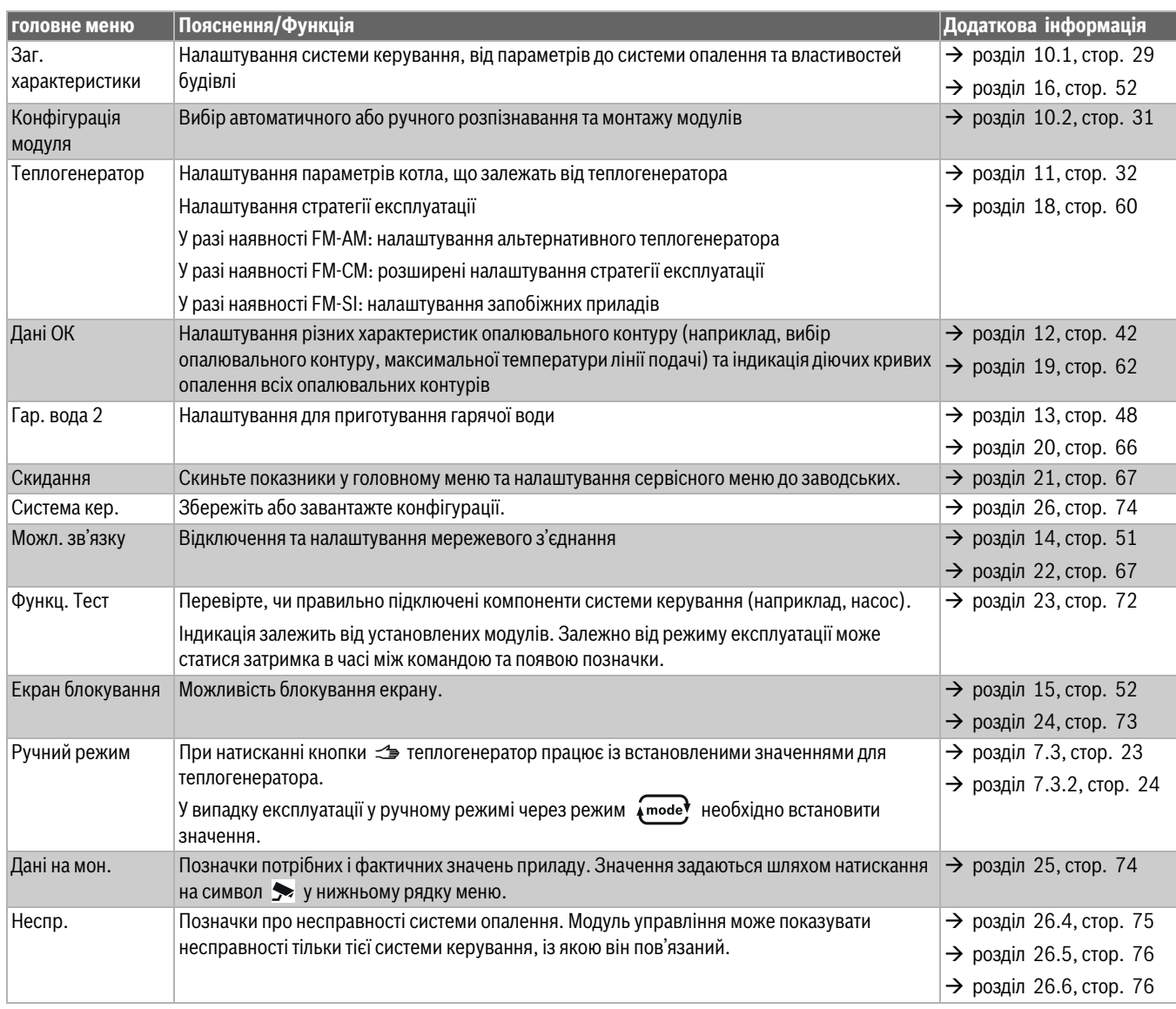

*Таб. 6 головне меню*

## <span id="page-28-0"></span>**10.1 Заг. характеристики**

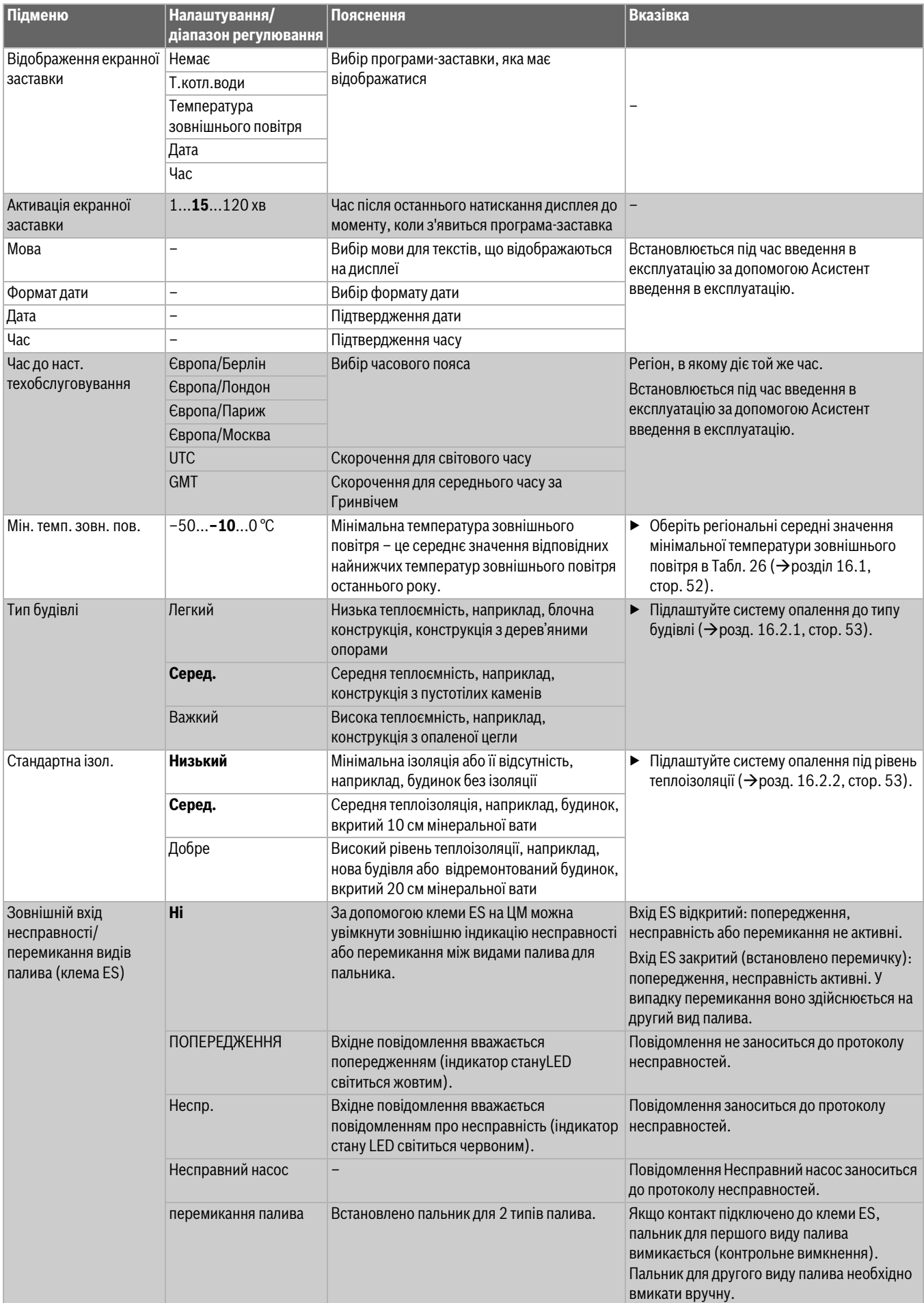

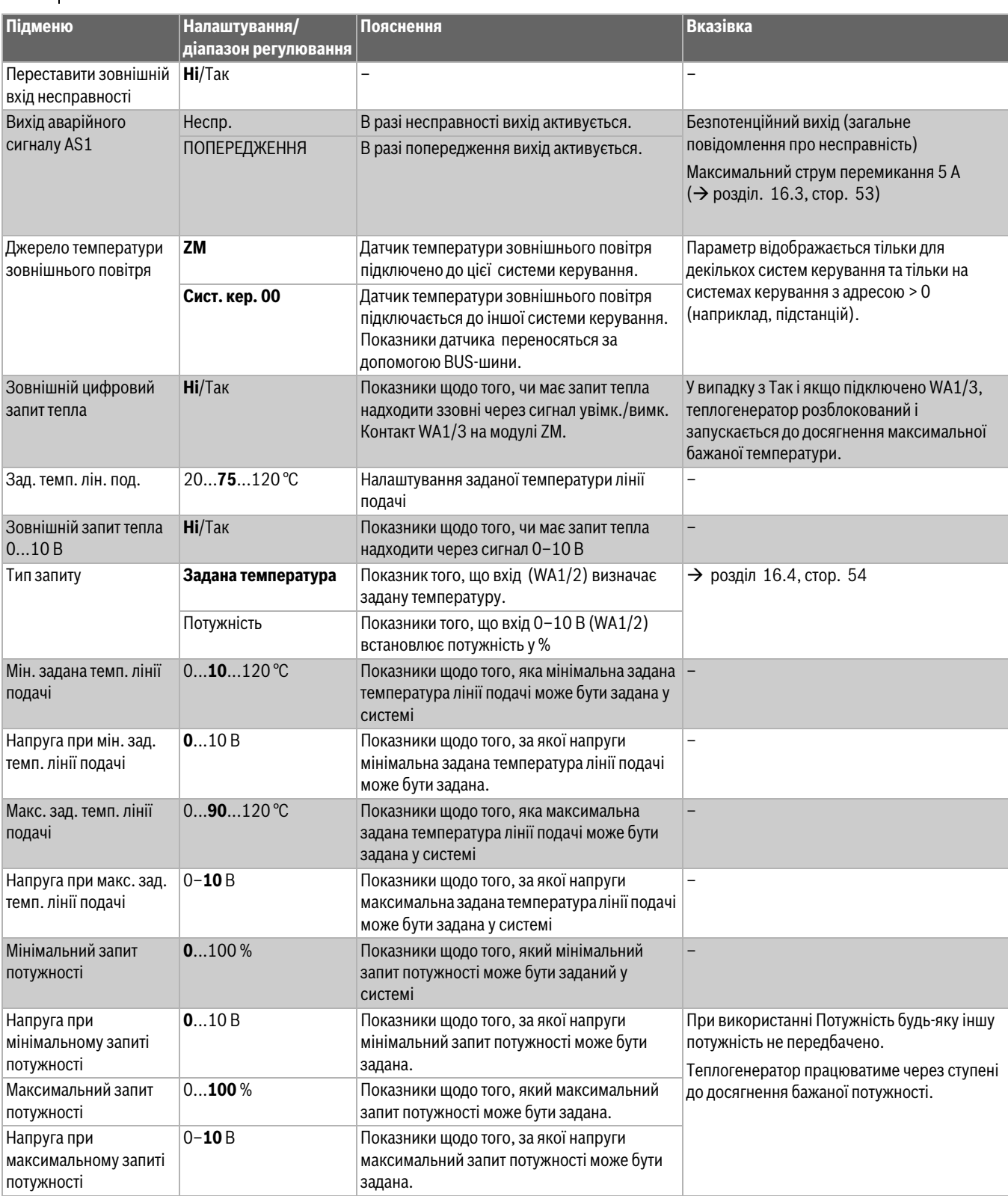

*Таб. 7 Меню Заг. характеристики*

## <span id="page-30-0"></span>**10.2 Конфігурація модуля**

 $\boxed{\mathbf{i}}$ 

При ввімкненні системи керування або після скидання налаштувань модулі розпізнаються та зчитуються автоматично. Якщо модулі не розпізнаються автоматично:

▶ Встановіть значення модулів вручну.

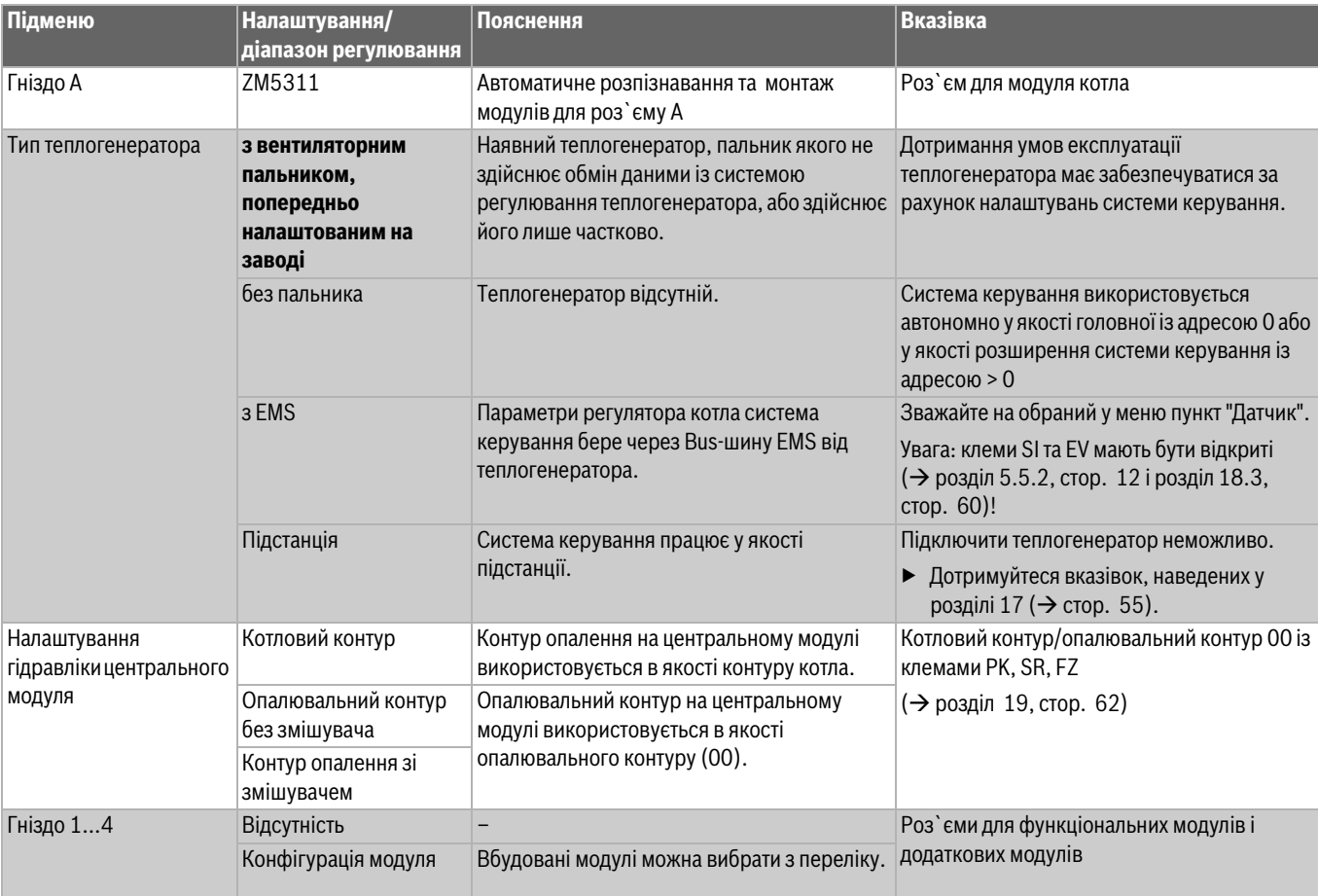

*Таб. 8 Меню Конфігурація модуля*

## <span id="page-31-0"></span>**11 Теплогенератор**

Залежно від обраного типу котла та обраного типу пальника висвітлюються різні можливості налаштування.

## **Професійні налаштування**

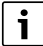

 $\sqrt{1}$ 

Параметри професійних налаштувань мають змінюватися лише у виняткових випадках. Незначні підлаштування тут потрібні лише у випадку неналежної роботи системи.

Параметри мають змінювати лише спеціалісти, що мають достатній досвід у роботі з регуляторами!

## <span id="page-31-1"></span>**11.1 Налаштування котла та окремого пальника, попередньо налаштованого на заводі**

## <span id="page-31-2"></span>**11.1.1 пальник**

Заг. характеристики  $\rightarrow$  розділ [18,](#page-59-0) стор. [60](#page-59-0)

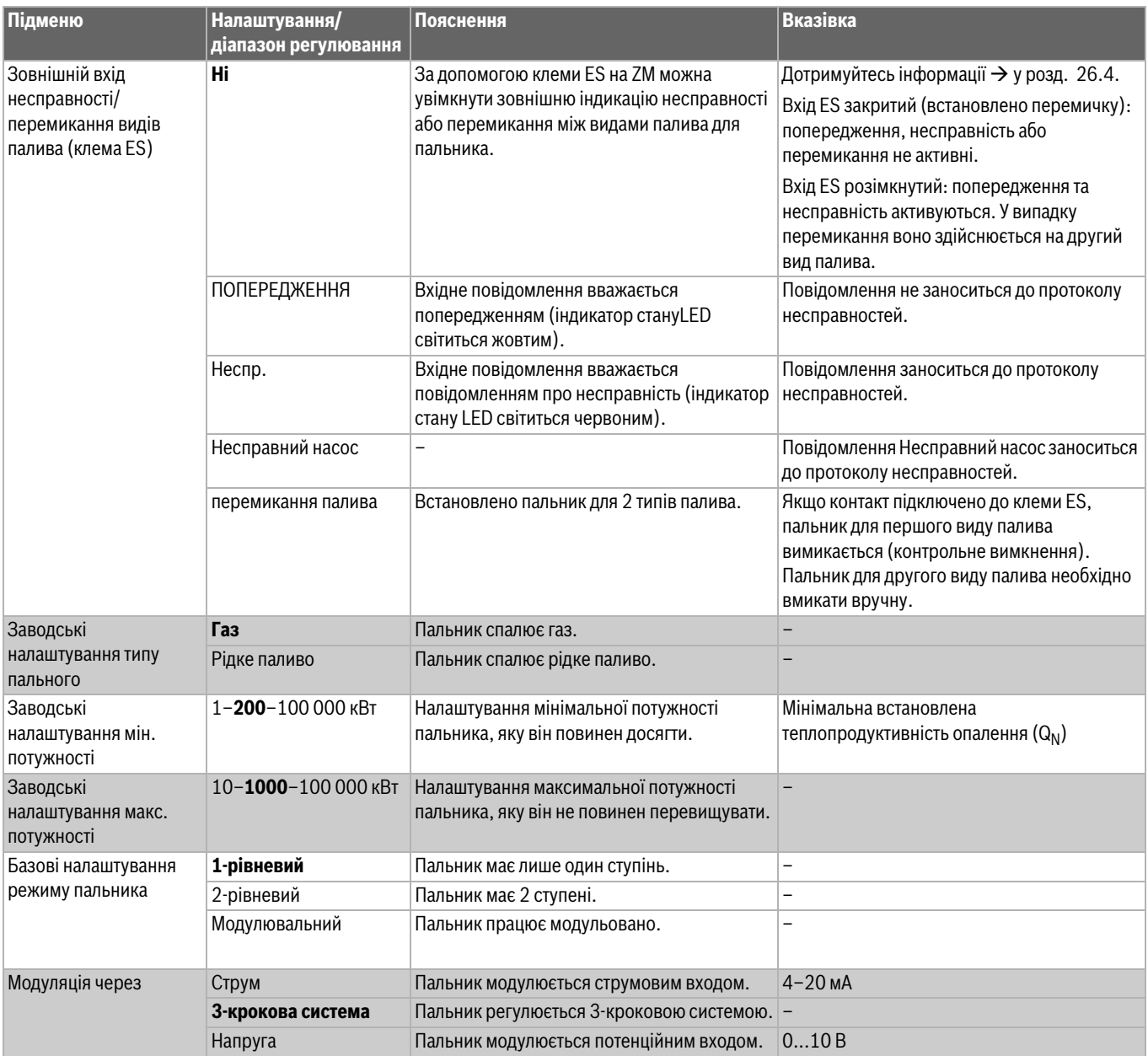

![](_page_32_Picture_449.jpeg)

![](_page_33_Picture_161.jpeg)

*Таб. 9 Меню Налаштування пальника, Заг. характеристики*

## <span id="page-34-0"></span>**11.1.2 Умови експлуатації котла/системи**

## *УВАГА*

## **Пошкодження котла через недотримання умов експлуатації!**

Недотримання умов експлуатації котла, що використовується, може призвести до пошкодження котла.

- ▶ **Дотримуйтеся умов експлуатації котла, що використовується.**
- ▶ **Налаштуйте умови експлуатації відповідно до документації до котла.**

## $3a$ г. характеристики  $\rightarrow$  розділ [18.1](#page-59-1), стор. [60](#page-59-1)

![](_page_34_Picture_400.jpeg)

![](_page_35_Picture_358.jpeg)
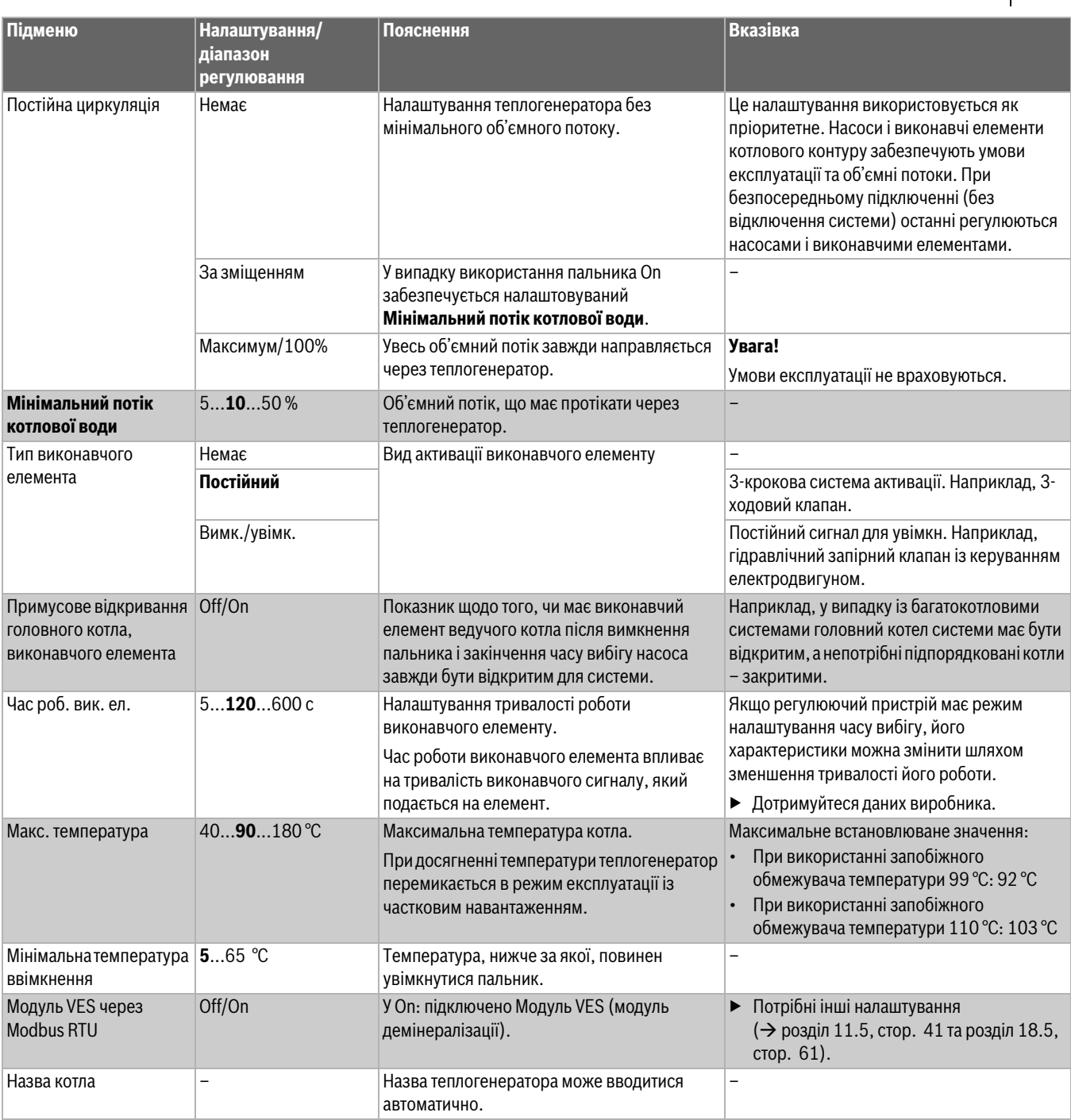

*Таб. 10 Меню Умови експлуатації котла/системи, Заг. характеристики*

## **11.1.3 Технічне обслуговування**

Після закінчення техобслуговування індикатори здійснення сервісного обслуговування необхідно скинути.

- Після скидання позначок про здійснення сервісного обслуговування знову розпочинається інтервал між техобслуговуваннями.
- На позначці про здійснення сервісного обслуговування після дати вказується дата техобслуговування у наступному році.

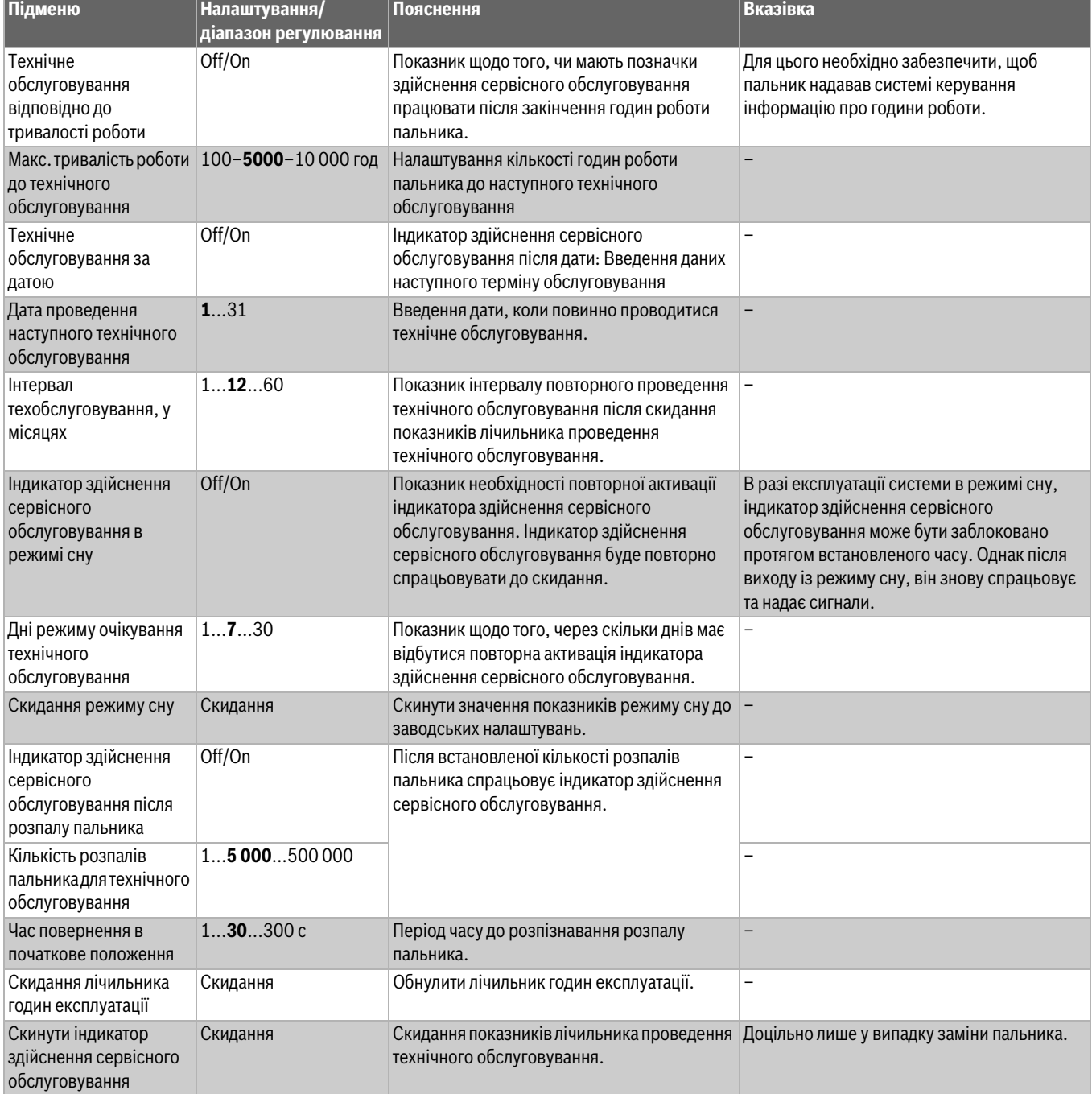

*Таб. 11 Меню Технічне обслуговування*

## **11.2 Стратегія експлуатації**

Налаштування стратегії експлуатації можливе лише у системі керування з адресою 0. У випадку використання систем із одним теплогенератором також **завжди** необхідно застосовувати заводські налаштування.

При використанні багатокотлових систем:

▶ Встановіть у головній системі керування FM-CM.

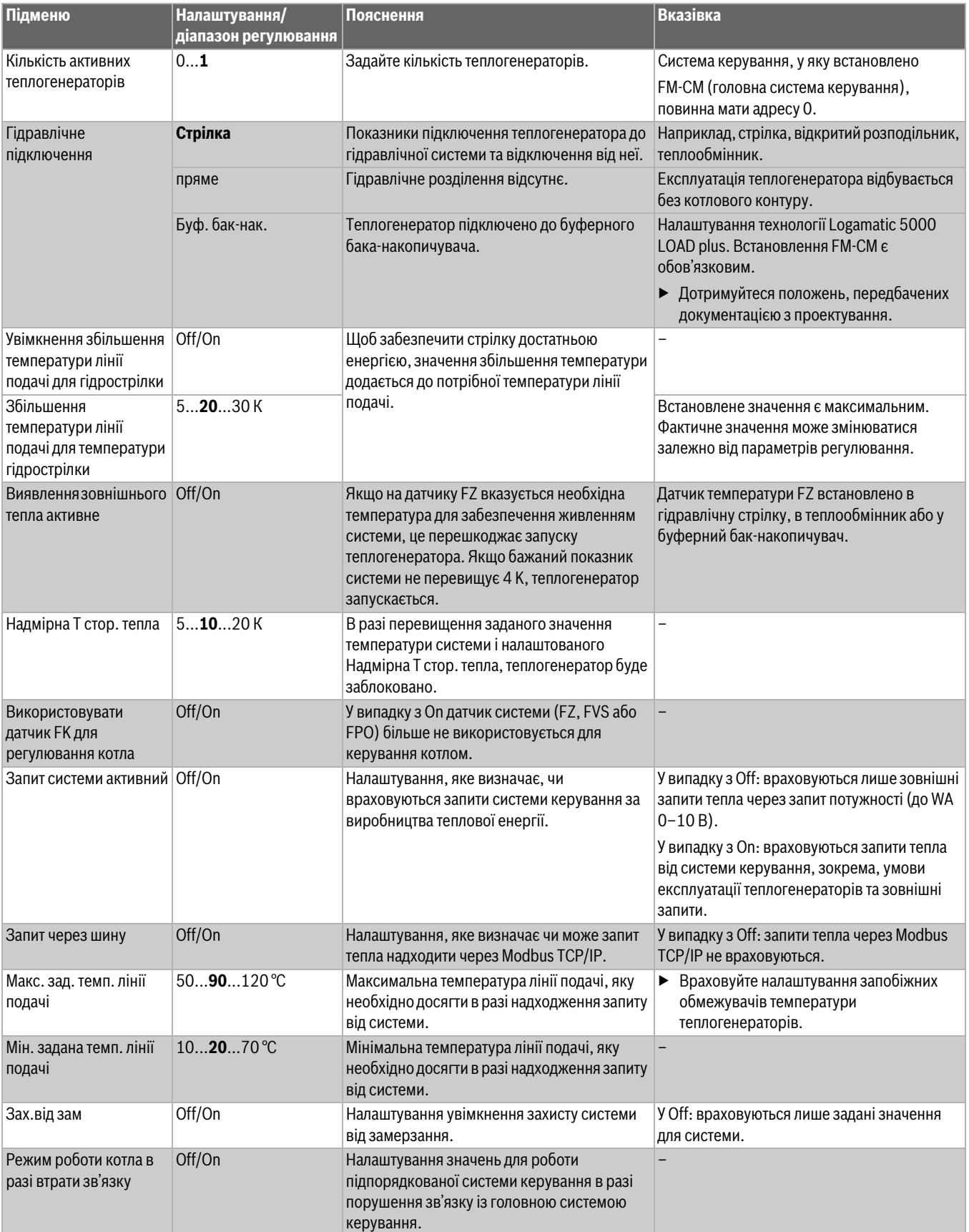

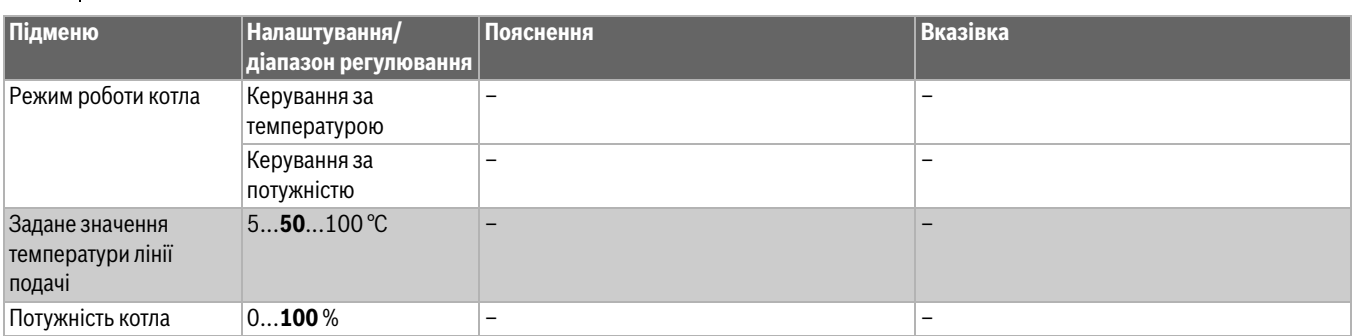

*Таб. 12 Меню Теплогенератор > Зав. налаштув. стратегія експлуатації*

## **11.3 Підстанція**

Параметри налаштування з'являються лише, якщо обрано Конфігурація модуля **> Теплогенератор > у якості підстанції**.

## **11.3.1 Зав. налаштув.**

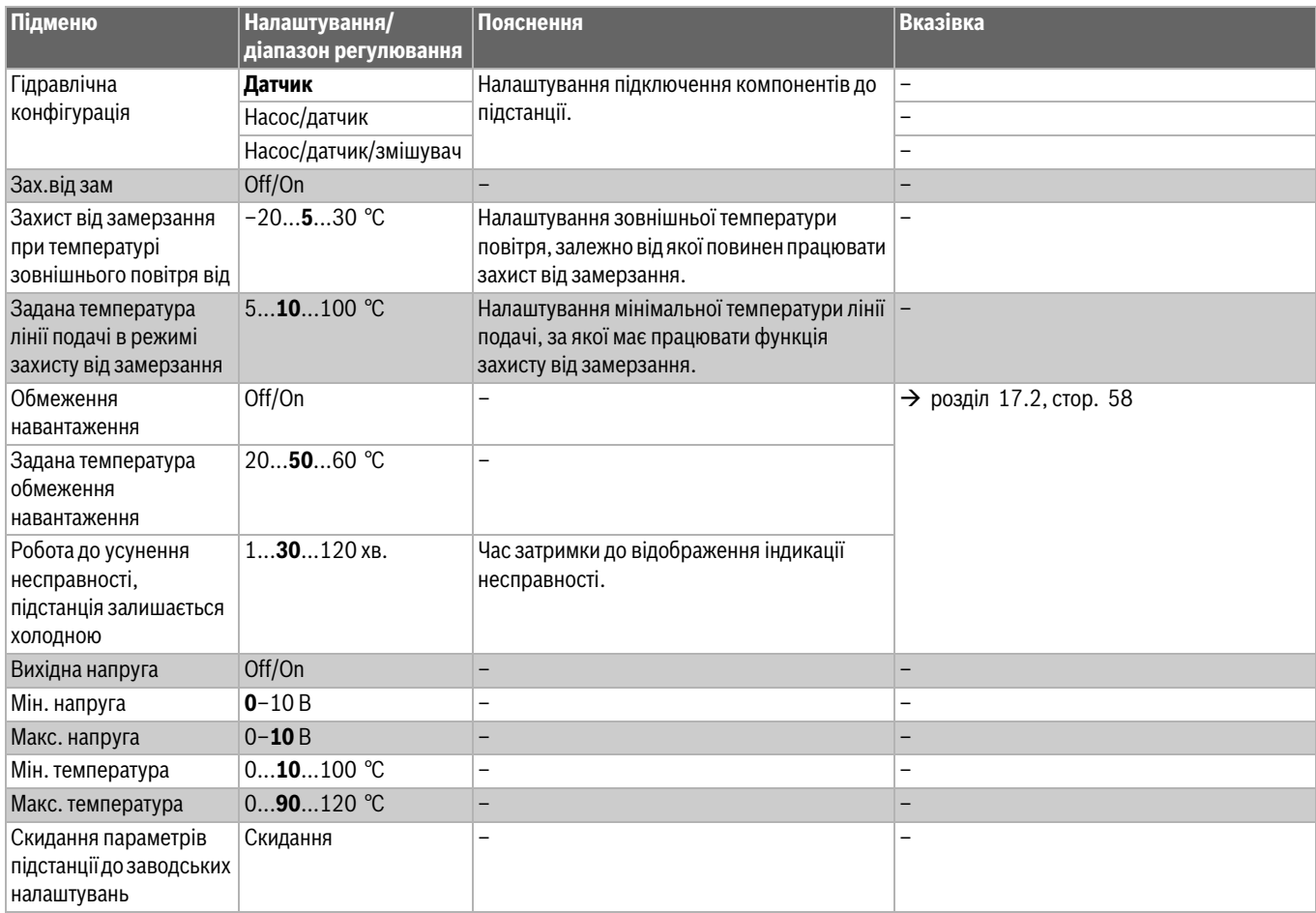

*Таб. 13 Меню Теплогенератор > Підключення підстанції > Зав. налаштув.* 

## **11.3.2 Гідравлічна конфігурація**

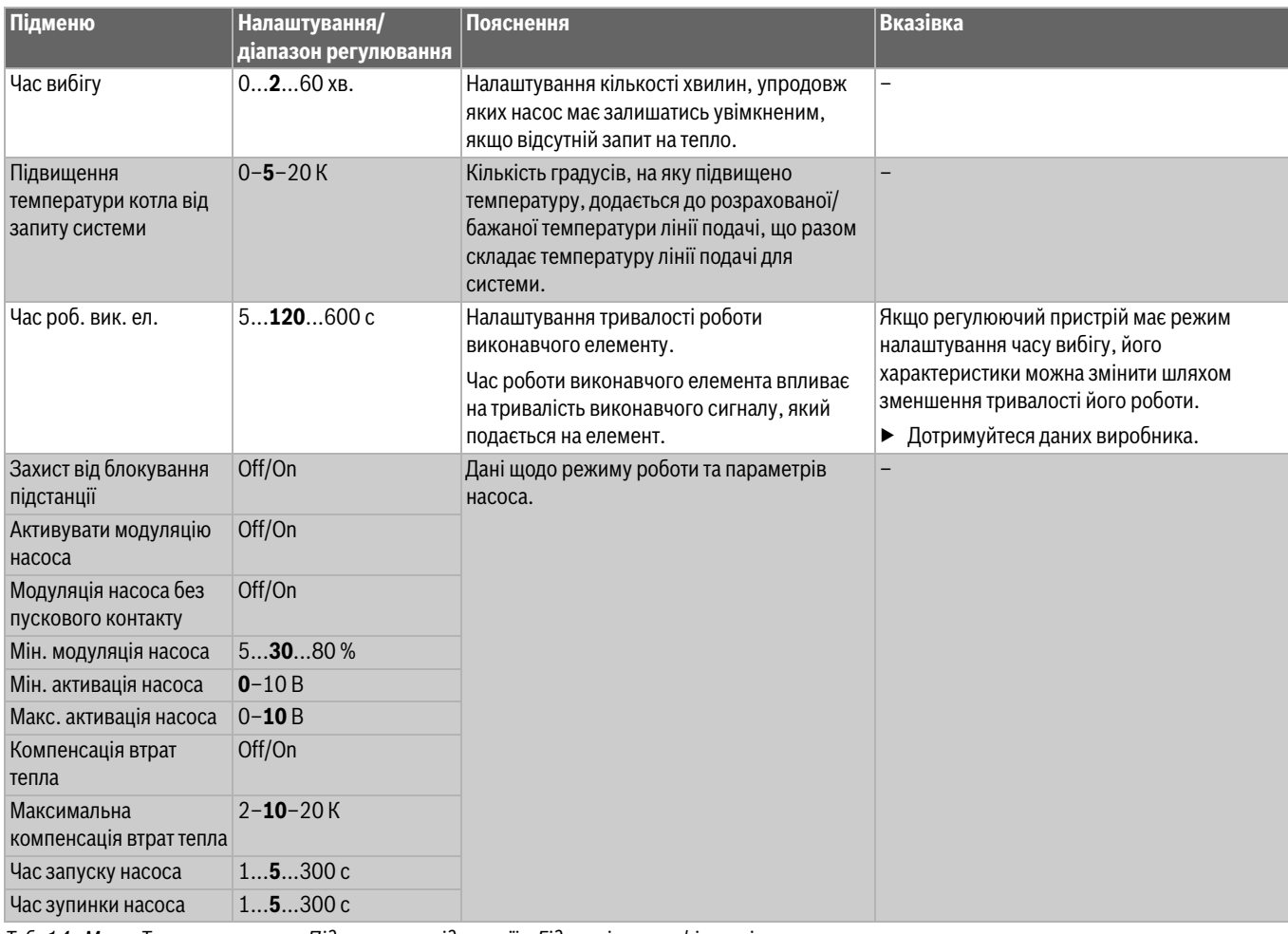

*Таб. 14 Меню Теплогенератор > Підключення підстанції > Гідравлічна конфігурація*

## **11.4 Налаштування запобіжних приладів (FM-SI)**

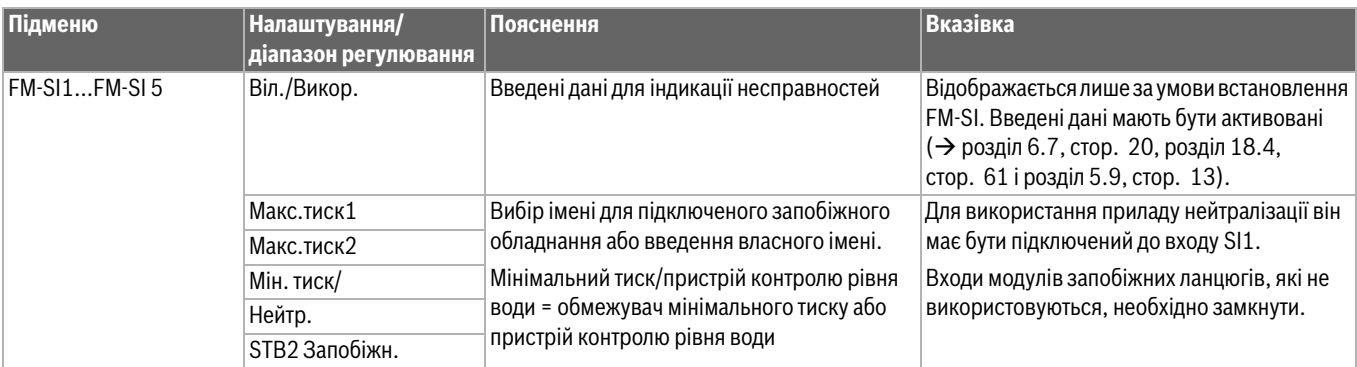

*Таб. 15 Меню Теплогенератор > Налаштування запобіжних пристроїв*

## <span id="page-40-0"></span>**11.5 Налаштування режиму Модуль VES**

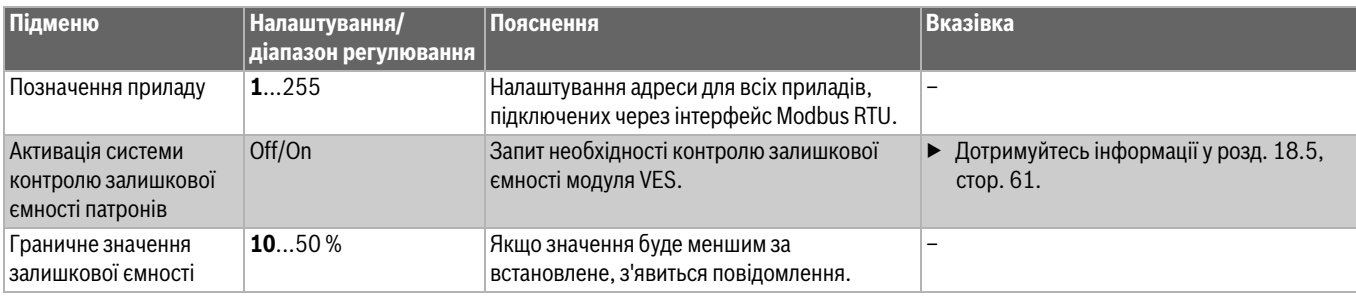

*Таб. 16 Меню Теплогенератор > Налаштування Модуль VES*

## **12 Дані ОК**

Контур опалення на центральному модулі клеми (PK, SR, FZ) може використовуватися в якості опалювального контуру зі змішувачем або котлового контуру. Якщо один компонент приладу використовується для однієї функції, інші компоненти приладу не можуть більше використовуватися для іншої функції.

Наприклад: якщо клеми SR використовується як виконавчий елемент для котлового контуру, клеми PK не може використовуватися для опалювального контуру без змішувача.

При умові використання в якості опалювального контуру на екрані він позначається як опалювальний контур 00.

# $\mathbf{i}$

Позначаються тільки ті опалювальні контури, які доступні через модулі. Якщо опалювальні контури присутні, але неактивні, символ HK світиться сірим. Якщо опалювальні контури присутні та активні, символи HK світяться білим/звичайним кольором.

### **Індикація опалювальних контурів**

Присвоєння позначень опалювальним контурам залежить від роз`єму модуля ОК. Опалювальні контури нумеруються відповідно до послідовності роз`ємів. Тобто опалювальні контури у роз`ємі 1 відображаються на дисплеї як ОК 01 і ОК 02. Опалювальні контури у роз`ємі 2 відображаються як ОК 03 і ОК 04. Якщо у роз`єм вставлено інший модуль, цей опалювальний контур пропускається.

Якщо опалювальному контуру призначено ім'я, воно й відображатиметься на дисплеї.

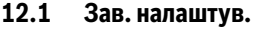

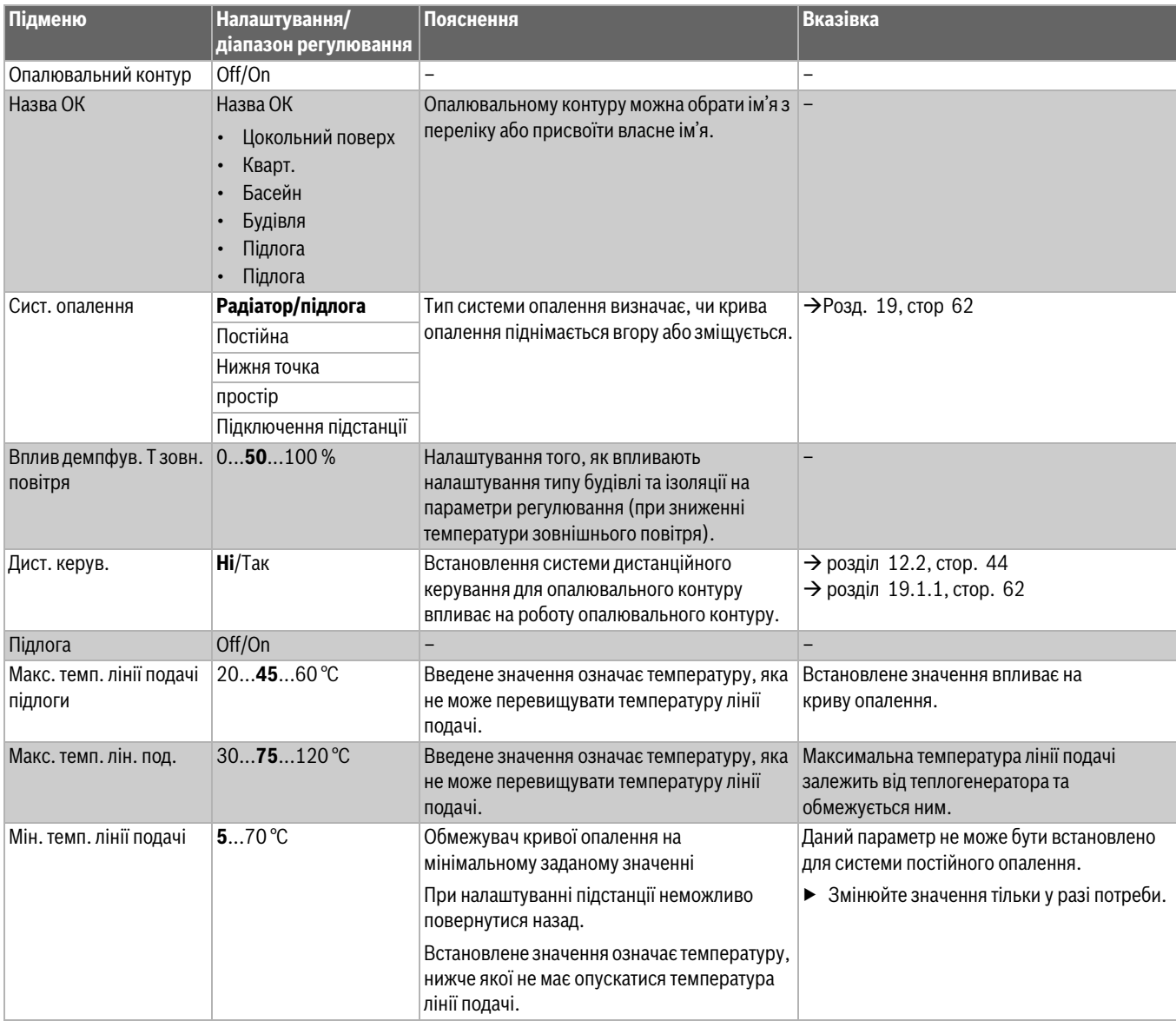

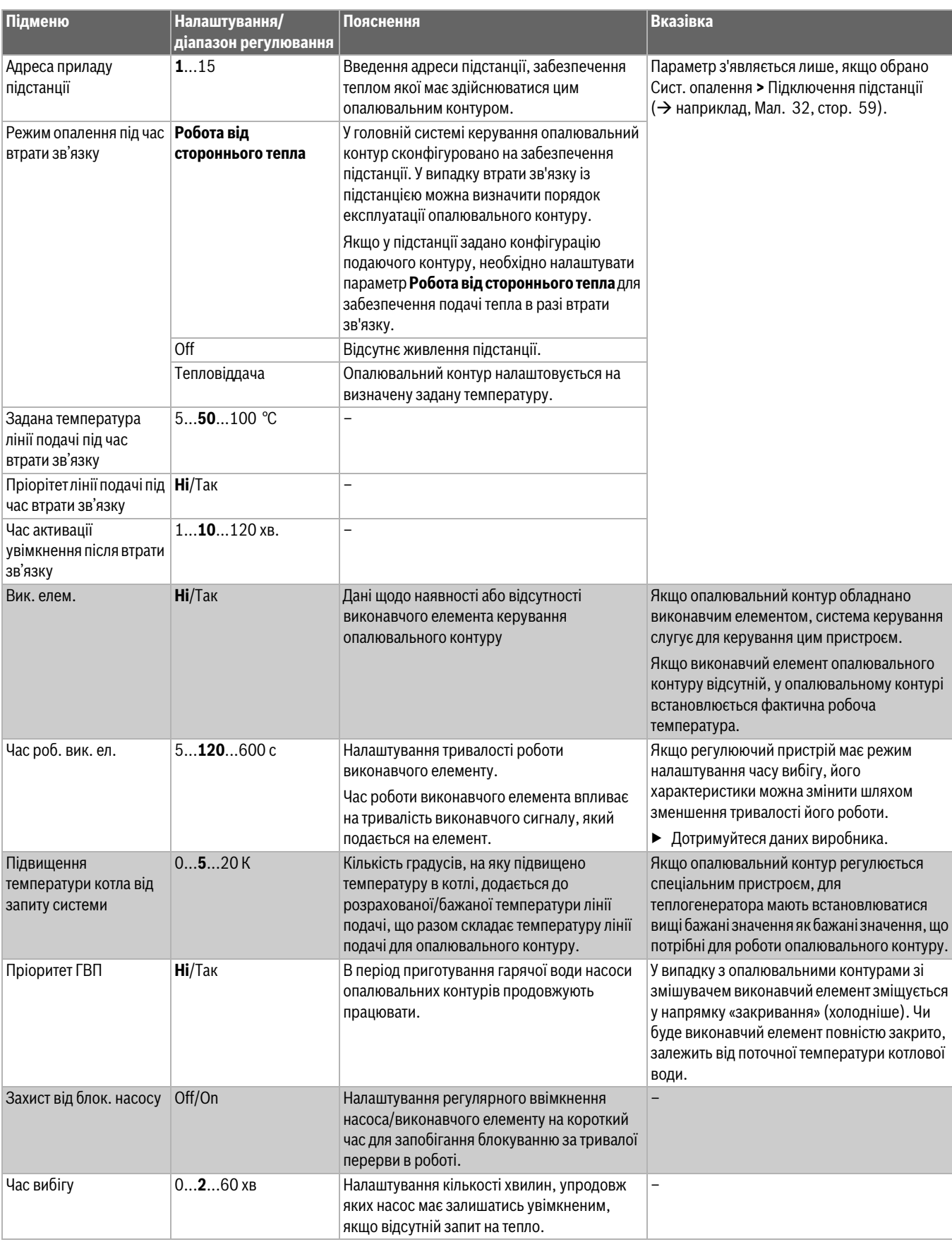

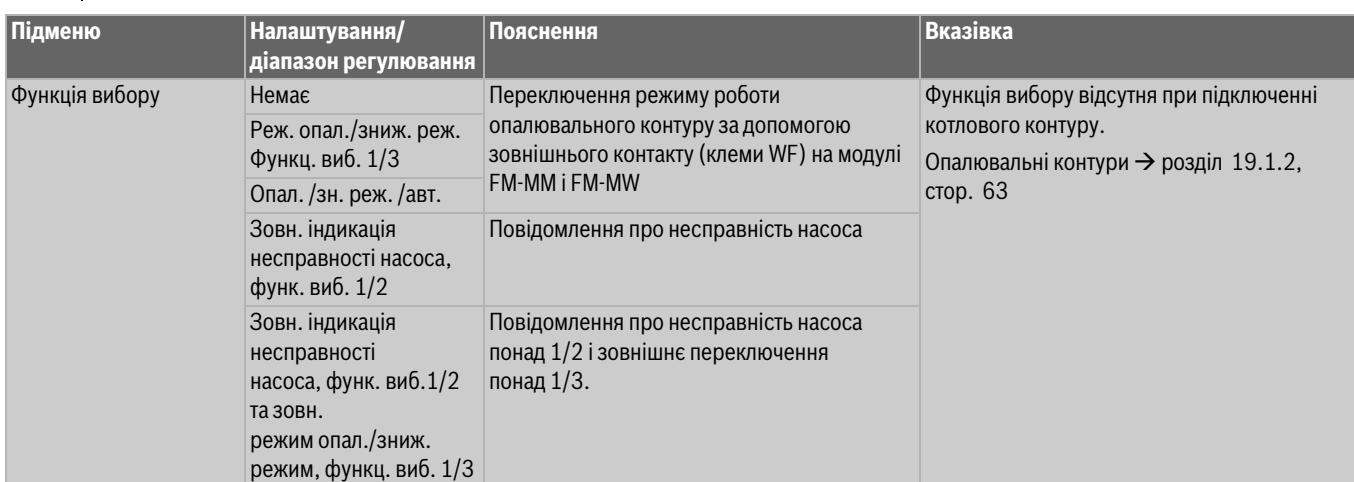

*Таб. 17 Меню Дані ОК > Зав. налаштув.*

## <span id="page-43-0"></span>**12.2 Крива оп., Режим роботи**

У всіх кривих опалення можуть окремо встановлюватися налаштування для всіх режимів роботи.

#### **Крива оп.**

Встановлена крива опалення відноситься до вибраного **Сист. опалення >** Зав. налаштув. в пункті меню **Дані ОК**. Інформацію щодо налаштувань можна подивитися в таблиці або на графіку у пункті меню **Графічні налаштування** ( розділ [19.3,](#page-64-0) стор. [65\)](#page-64-0).

#### **Режим роботи**

Будь-який режим роботи можна у довільному порядку змінити на інший:

- **Автоматичний режим опалення**
- **Автоматичний знижений режим**
- **Ручн. режим опал.**
- **Ручн. знижений режим**
- **Відп.**

налаштування для всіх режимів роботи. Крива опалення може також бути представлена у вигляді графіка ( $\rightarrow$  інструкція з експлуатації).

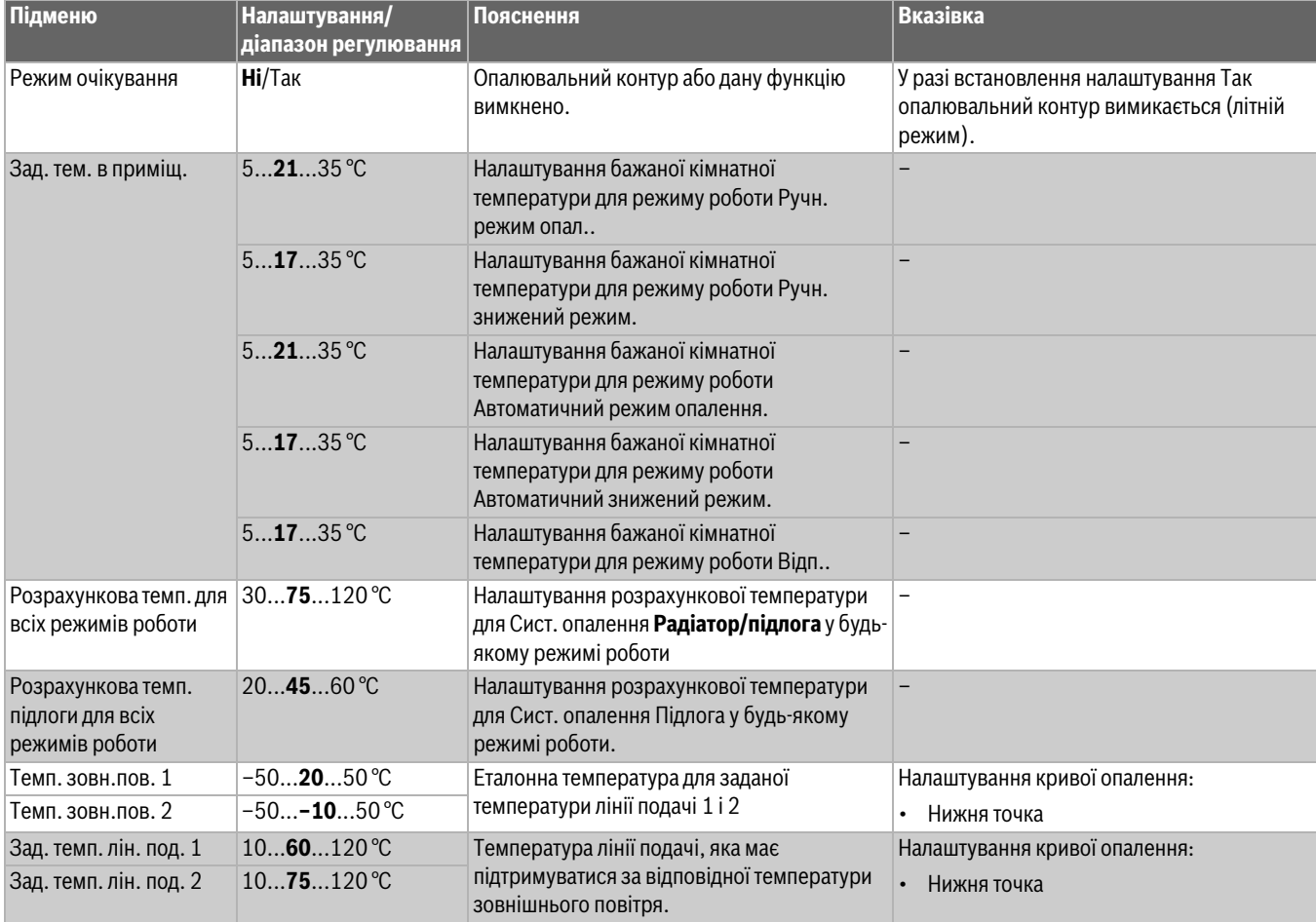

| Підменю                                                                                                   | Налаштування/<br>діапазон регулювання | Пояснення                                                                                                    | Вказівка                                                                                                    |
|----------------------------------------------------------------------------------------------------|---------------------------------------|----------------------------------------------------------------------------------------------------|----------------------------------------------------------------------------------------------------|
| Зад. темп. лін. под. в<br>ручн. режимі опал.                                                              | $1075120$ °C                          | Налаштування заданої температури лінії<br>подачі для режиму роботи Ручн. режим опал.                                                                                                    | Налаштування кривої опалення:<br>Постійна                                                                                                    |
| Зад. темп. лін. под. в<br>ручн. зниж. режимі                                                              | $1050120$ °C                          | Налаштування заданої температури лінії<br>подачі для режиму роботи Ручн. знижений<br>режим                                                                                                    |                                                                                                    |
| Задана температура<br>лінії подачі в<br>автоматичному режимі<br>опалення                                  | 1075120 °C                            | Налаштування заданої температури лінії<br>подачі для режиму роботи Автоматичний<br>режим опалення                                                                                                    |                                                                                                    |
| Зад. темп. лін. под. в<br>автом. зниж. режимі                                                             | $1050120^{\circ}C$                    | Налаштування заданої температури лінії<br>подачі для режиму роботи Автоматичний<br>знижений режим                                                                                                    |                                                                                                    |
| Зад. Т лін. под. в реж.<br>відп.                                                                          | $1050120$ °C                          | Налаштування заданої температури лінії<br>подачі для режиму роботи Відп.                                                                                                    |                                                                                                    |
| Врах. кім. Т/підтр кім. Т                                                                                 | Немає                                 | Обмеження впливу температури в<br>приміщенні (ввімкнення налаштування                                                                                                    | Передумови для налаштування:<br>обрано Дист. керув                                                                                                    |
|                                                                                                    | За зміщенням<br>Макс/підтр. кім. Т    | температури в приміщенні) на потрібне<br>значення температури лінії подачі. Показник<br>визначає максимально можливу<br>температуру, до якої може знизитися<br>температура в приміщенні. Також воно діє<br>для приміщень, в яких присутній<br>опалювальний контур та відсутня система<br>дистанційного керування. | Не обрано систему опалення<br>приміщення.<br>Переконайтеся в тому, що система<br>дистанційного керування не піддається<br>впливу інших джерел тепла (наприклад,<br>ламп, телевізорів або інших<br>теплогенераторів). |
| Максимальна редукція                                                                                      | $-10 - -3 - -1$ K                     | Усунення різниці між фактичною та<br>встановленою температурами.<br>Після усунення різниці криві опалення<br>стають паралельними.                                                                                                    | Ця функція є доречною для тих приміщень, в<br>яких відсутня система дистанційного<br>керування.<br>$\rightarrow$ Розд. 19.1.3, стор 63                                                                               |
| Граничне значення<br>опалення (літній режим<br>з/граничне значення<br>температури<br>зовнішнього повітря) | Hi/Tak                                | Налаштування температури зовнішнього<br>повітря при якій вимикається опалювальний<br>контур та його функції.                                                                                                    | При перевищенні встановленої температури<br>зовнішнього повітря опалювальний контур<br>вимикається, а при зниженні температури<br>вмикається знову.                                                                  |
| Граничне значення<br>температури опалення<br>(літній режим з/                                             | $-501750$ °C                          | Налаштування бажаної кімнатної<br>температури для режиму роботи Ручн.<br>режим опал                                                                                                    |                                                                                                    |
| граничне значення<br>температури<br>зовнішнього повітря)                                                  | $-50$ <b>5</b> 50 °C                  | Налаштування бажаної кімнатної<br>температури для режиму роботи Ручн.<br>знижений режим.                                                                                                    |                                                                                                    |
|                                                                                                    | $-501750$ °C                          | Налаштування бажаної кімнатної<br>температури для режиму роботи<br>Автоматичний режим опалення.                                                                                                    |                                                                                                    |
|                                                                                                    | $-50$ <b>5</b> 50 °C                  | Налаштування бажаної кімнатної<br>температури для режиму роботи<br>Автоматичний знижений режим.                                                                                                    |                                                                                                    |
|                                                                                                    | $-50$ <b>5</b> 50 °C                  | Налаштування бажаної кімнатної<br>температури для режиму роботи Відп                                                                                                    |                                                                                                    |
| Прогрівання нижче                                                                                         | Hi/Tak                                | При налаштуванні Так встановлена функція<br>вимкнення скасовується.                                                                                                    |                                                                                                    |
| Прогрівання нижче<br>температури<br>зовнішнього повітря                                                   | $-30 - 510$ °C                        | Якщо температура буде нижчою за<br>встановлену, протягом тривалого часу<br>здійснюється нагрівання.                                                                                                    |                                                                                                    |
| Ручн. режим опал.                                                                                         | Кнопка швидкого<br>вибору             | Після натискання на кнопку швидкого вибору<br>в області встановлення налаштувань                                                                                                    | Для кожного режиму роботи можуть бути<br>встановлені окремі налаштування.                                                                                                    |
| Ручн. знижений режим<br>Автоматичний режим<br>опалення                                                    |                                       | обраного режиму роботи висвітлюється<br>позначка.                                                                                                    | Налаштування типів зниження<br>(→ розділ 19.1.2, стор. 63).                                                                                                    |
| Автоматичний<br>знижений режим                                                                            |                                       |                                                                                                    |                                                                                                    |
| Відп.                                                                                                    |                                       |                                                                                                    |                                                                                                    |

*Таб. 18 Меню Дані ОК > Крива оп.*

## **12.3 Зах.від зам**

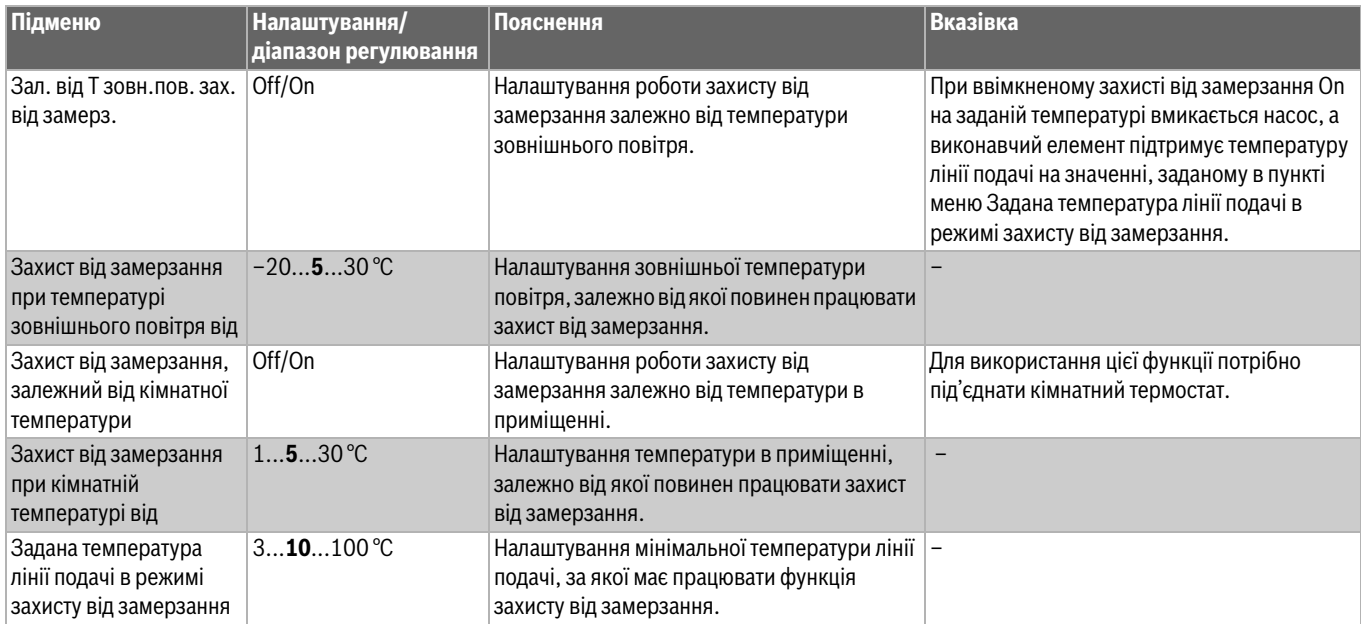

*Таб. 19 Меню Дані ОК > Зах.від зам*

## <span id="page-45-0"></span>**12.4 Сушка бетонної стяжки**

## *УВАГА*

### **Пошкодження установки!**

Недотримання допустимих робочих температур та температур нагрівання бетонної стяжки і пластикових труб (вторинна сторона) може призвести до пошкодження частин системи або бетонної стяжки.

- ▶ Для системи опалення теплої підлоги дотримуйтеся максимальної температури лінії подачі, рекомендованої від фірми-виробника.
- ▶ Не перевищуйте допустиме встановлене значення.
- ▶ Під час сушки бетонної стяжки дотримуйтеся відповідних інструкцій виробника.
- ▶ Незважаючи на програму сушки бетонної стяжки, систему потрібно щоденно перевіряти та вести нормативний протокол.

Програма сушки бетонної стяжки – це спеціальна програма для опалювального контуру, під час якої відбувається сушка бетонної стяжки із визначеним співвідношенням температури та часу. Задане значення температури лінії подачі поступово збільшується, а після часу зупинки поступово зменшується. Експлуатація у цьому режимі регулювання відбувається протягом часу сушки або заданої часової програми.

## **Увага!**

Перш ніж розпочати сушку бетонної стяжки:

▶ налаштуйте параметри сушки.

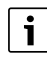

Сушку бетонної стяжки необхідно вмикати для кожного опалювального контуру окремо.

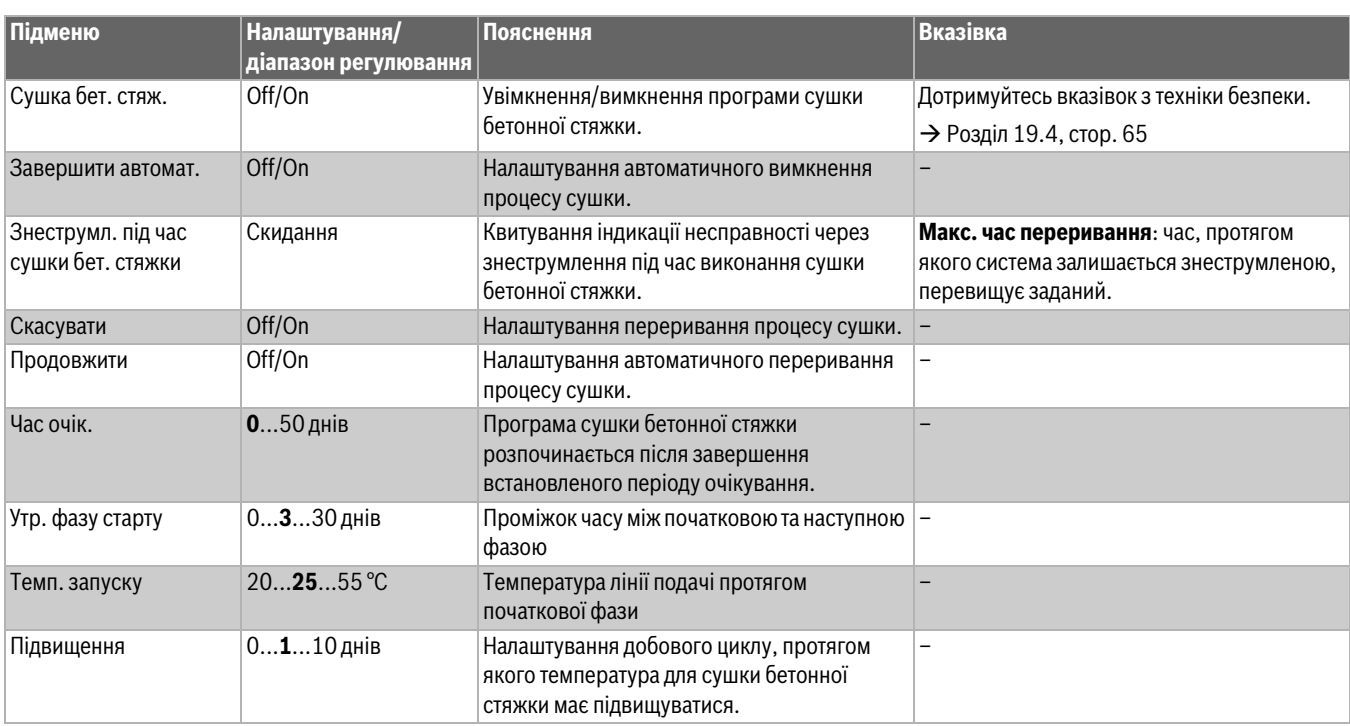

**Дані ОК 12**

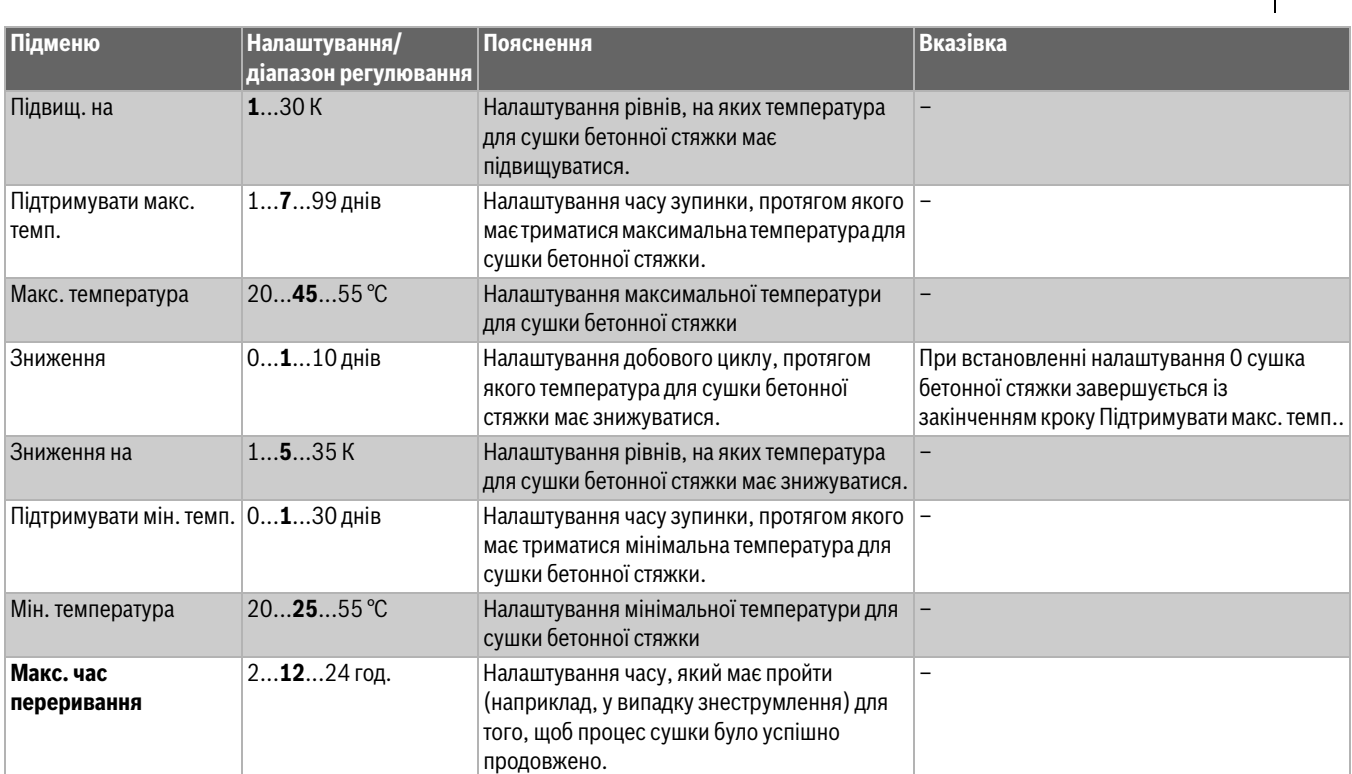

*Таб. 20 Меню Дані ОК > Сушка бет. стяж.*

## <span id="page-47-0"></span>**13 Гаряча вода**

#### **ПОПEPEДЖEHHЯ**  $\sqrt{1}$

## **Небезпека отримання опіків гарячою водою!**

Якщо значення номінальної температури > 60 °C, існує небезпека отримання опіків.

▶ Не відкривайте подачу гарячої води без змішувача.

# **HEБEЗПEKA**

#### **Небезпека для життя через легіонели!**

При занизьких температурах гарячої води в ній можуть утворюватися легіонели.

- ▶ Вмикати термічну дезінфекцію **– або –**
- ▶ налаштовувати щоденне нагрівання в сервісному меню повинен фахівець.
- ▶ Дотримуйтеся положення про питну воду.

### <span id="page-47-1"></span>**13.1 Зав. налаштув.**

# $\mathbf{i}$

#### Далі буде описана функція **Гар. вода 2**.

▶ Якщо приготування гарячої води здійснюється за допомогою іншого функціонального модуля, дотримуйтеся інструкції до функціонального модуля, що використовується.

Інші налаштування:

▶ див. інструкцію з експлуатації

У окремих пунктах меню (плитках) можна здійснити налаштування для:

Гаряча вода  $\rightarrow$  розді[л 13,](#page-47-0) стор. [48](#page-47-0)

- Заводські налаштування  $\rightarrow$  розді[л 13.1,](#page-47-1) стор. [48](#page-47-1)
- Гаряча вода  $\rightarrow$  розділ [13.2](#page-48-0), стор. [49](#page-48-0)

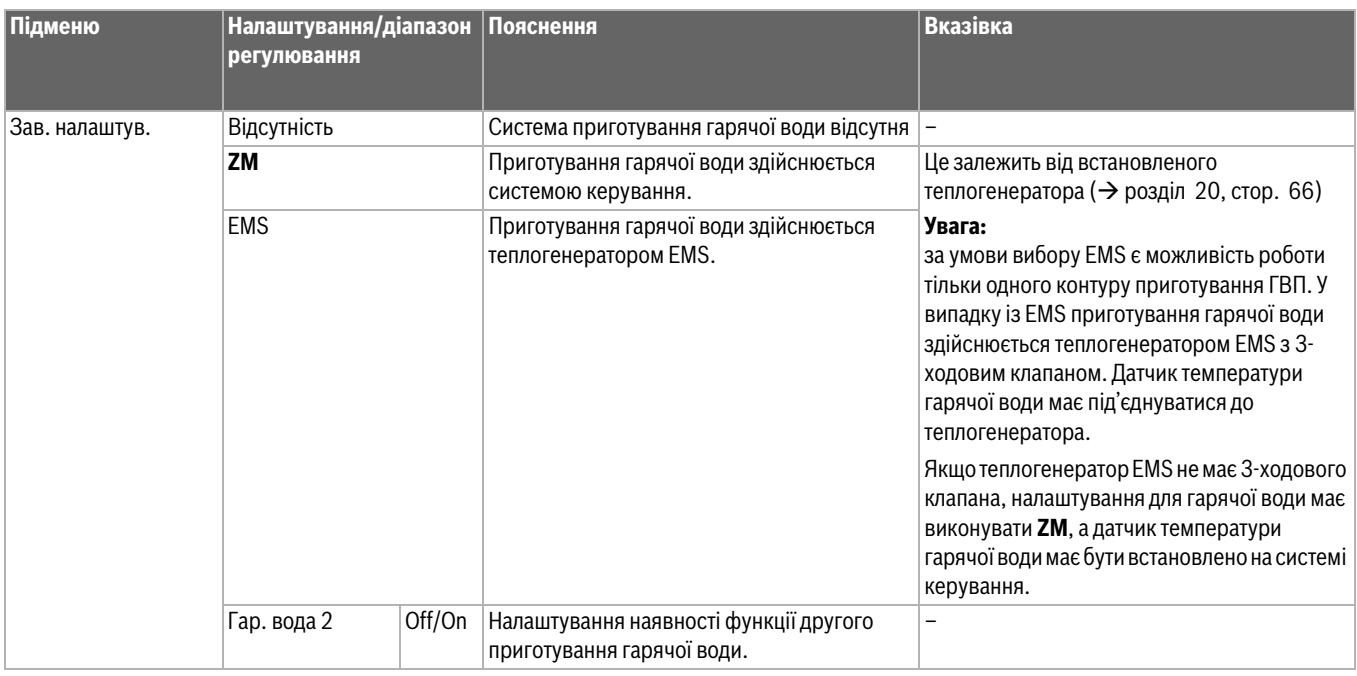

*Таб. 21 Меню Гар. вода 2 > Зав. налаштув.*

## <span id="page-48-0"></span>**13.2 Меню "Налаштування системи гарячого водопостачання"**

За наявності декількох варіантів приготування гарячої води, їх нумерують.

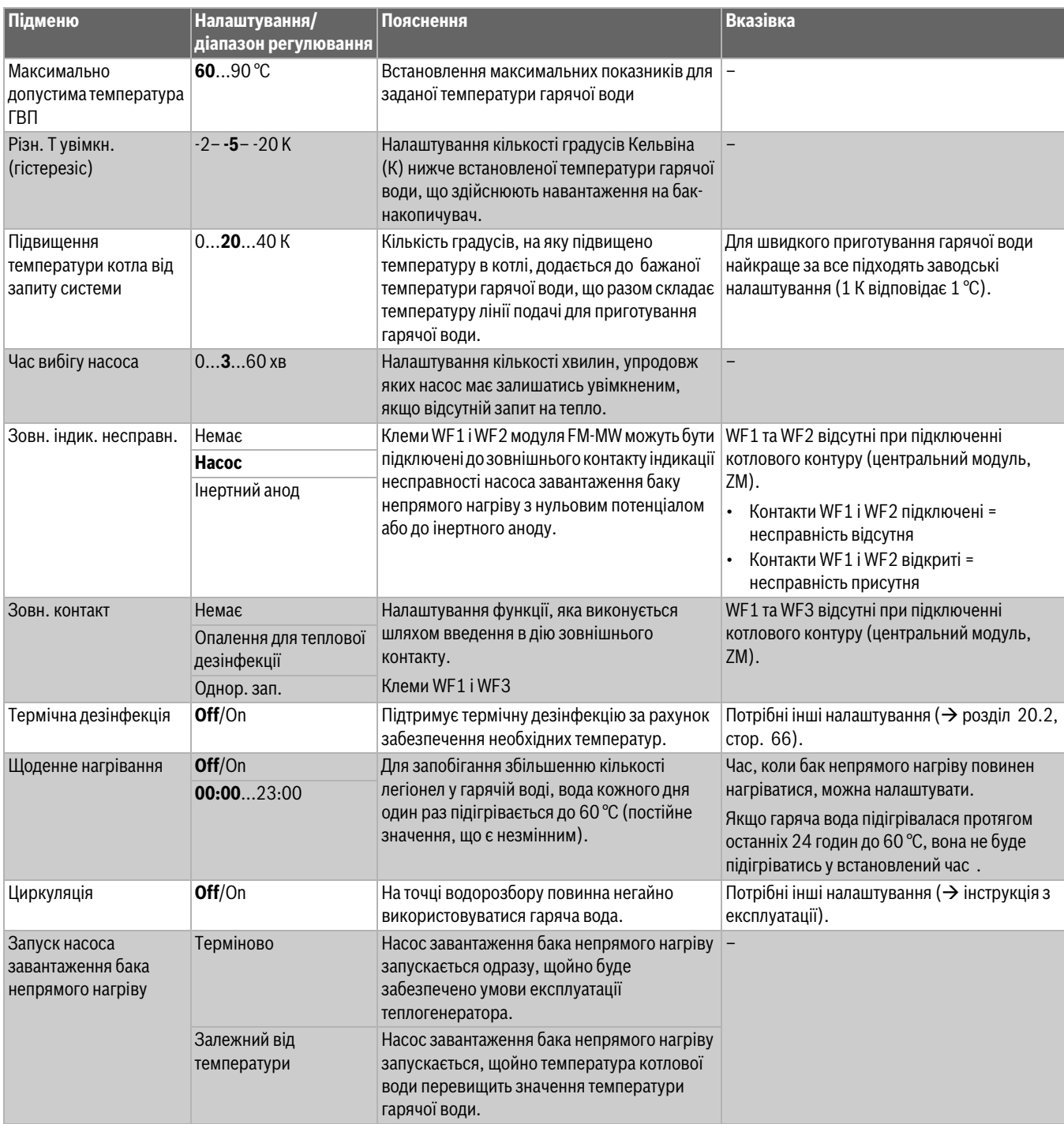

*Таб. 22 Меню Гар. вода 2 > Зав. налаштув.*

## **13.2.1 Термічна дезінфекція**

 $\sqrt{N}$ **OБEPEЖHO**

#### **Небезпека отримання опіків гарячою водою!**

Якщо циркуляція гарячої води в системі опалення не контролюється спеціальним пристроєм, що регулюється термостатом, то:

▶ Небезпека отримання опіків - Під час процесу дезінфекції та протягом ще деякого часу після його закінчення не змішуйте гарячу воду.

Параметр **Термічна дезінфекція** забезпечує підтримання термічної дезінфекції за рахунок досягнення необхідних температур та забезпечує увімкнення насосів.

Виконання інших вимог, передбачених національними стандартами, наприклад, щодо температур та тривалості вибігу у місці споживання забезпечуються замовником.

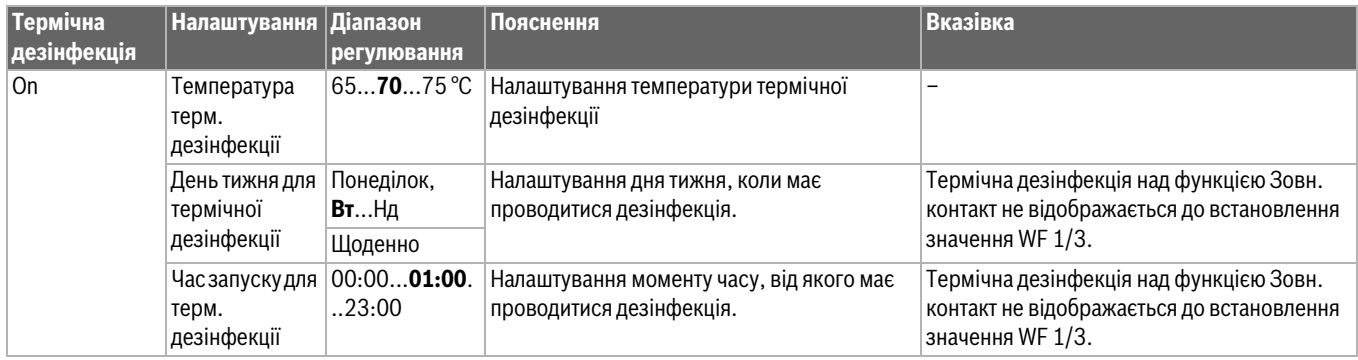

*Таб. 23 Меню Термічна дезінфекція*

# **14 Можл. зв'язку**

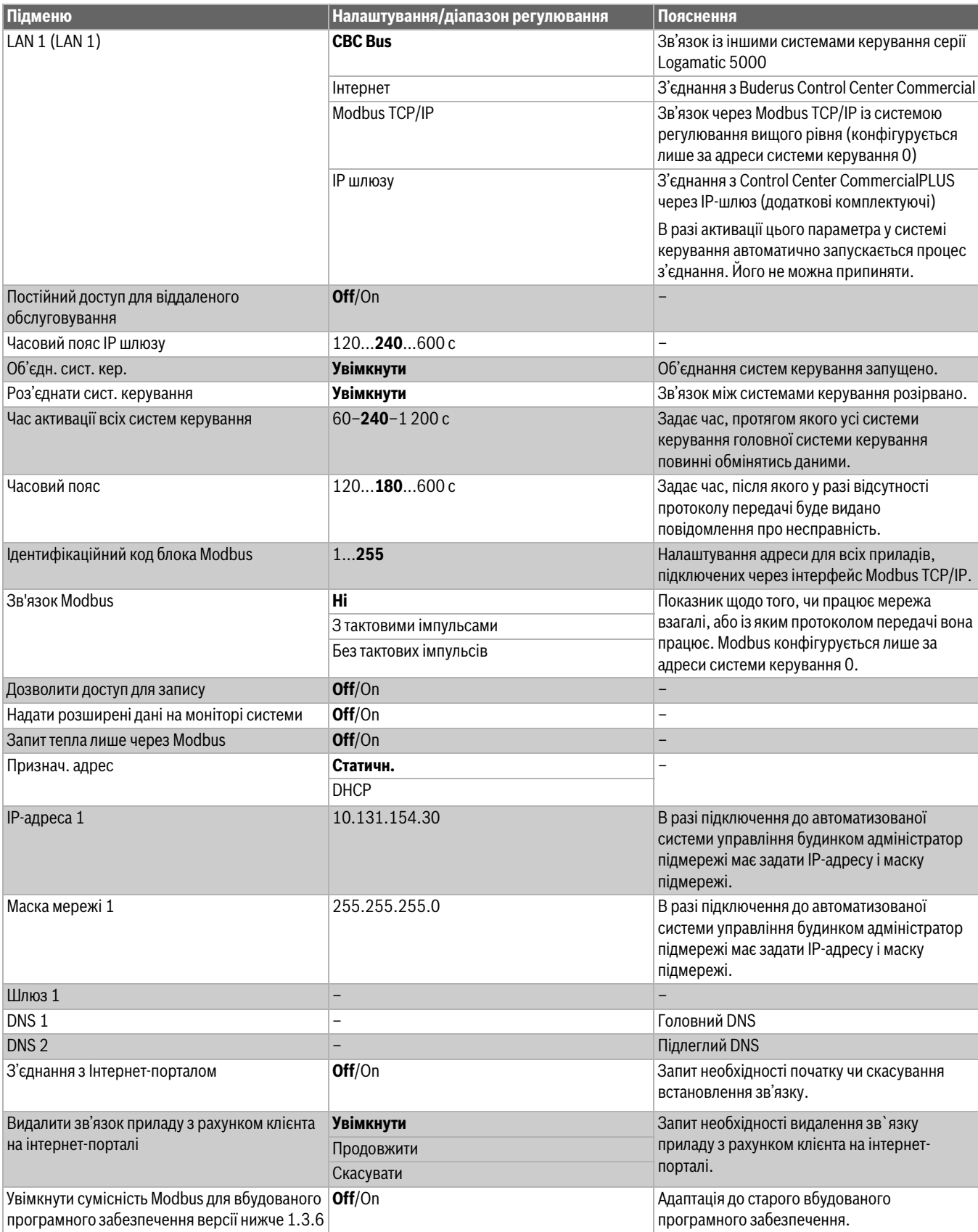

*Таб. 24 Меню Можл. зв'язку*

## **15 Екран блокування**

Захист головного меню або сервісного меню можна забезпечити шляхом введення 4-значного пароля. Пароль на момент постачання: 0000. При встановленні налаштування **головне меню** робота всієї системи керування блокується. При встановленні налаштування сервісне меню сервісне меню стає захищеним від несанкціонованого доступу.

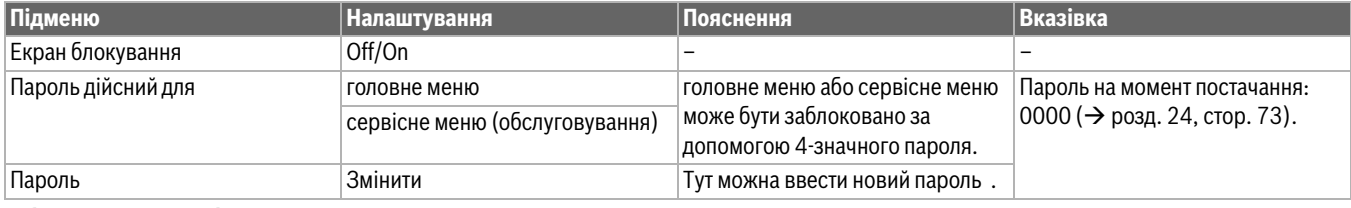

*Таб. 25 Меню Екран блокування*

## **16 Інформація щодо головного меню Загальні характеристики**

### **16.1 Підменю Мін. темп. зовн. пов.**

Мінімальна температура зовнішнього повітря – це середнє значення найнижчих температур зовнішнього повітря останнього року. Мінімальна температура зовнішнього повітря визначає разом із розрахунковою температурою кінцеву точку кривої опалення. Найнижча мінімальна температура зовнішнього повітря робить криву опалення прямою, а найвища мінімальна температура зовнішнього повітря робить її нахиленою.

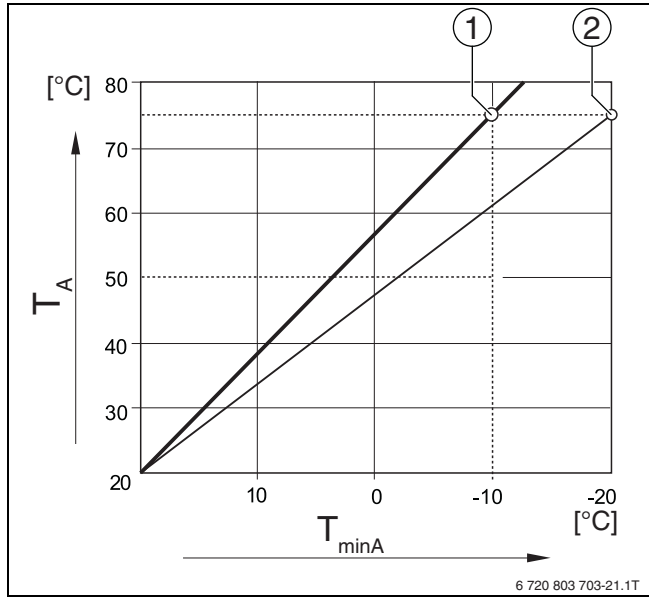

*Мал. 24 Налаштування кривої опалення: Налаштування зміщення вгору через розрахункову температуру і мінімальну температуру зовнішнього повітря*

- $T_{\text{minA}}$  Мінімальна температура зовнішнього повітря<br> $T_{\text{A}}$  Розрахункова температура Розрахункова температура (температура лінії подачі, яка досягається при мінімальній температурі зовнішнього повітря)
- [1] Налаштування: Розрахункова температура 75 °C, мінімальна температура зовнішнього повітря –10 °C. (Основна крива)
- [2] Налаштування: Розрахункова температура 75 °C, мінімальна температура зовнішнього повітря –20 °C

 $\mathbf i$ 

Приклади мінімальної температури зовнішнього повітря в найголовніших європейських містах (середній показник) перелічені в таблиці [26](#page-51-0).

Якщо вашого міста немає в переліку:

▶ Вирахуйте середнє значення температур двох найближчих міст до вашого міста або введіть у меню значення теплових витрат будівлі.

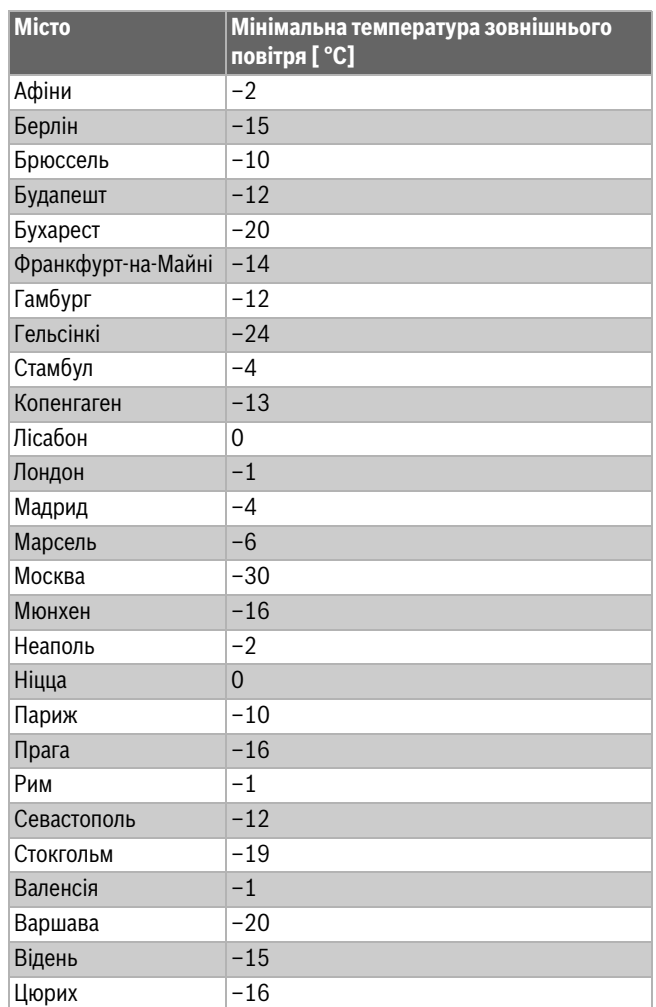

<span id="page-51-0"></span>*Таб. 26 Мінімальна температура зовнішнього повітря вибраного міста*

### **16.2 Підменю Тип будівлі Стандарт теплоізоляції**

Параметри **Будівля** і **Стандартна ізол.** описують вплив та здатність до накопичення різноманітних матеріалів і рівень ізоляції здійснюють на оцінку зниженої температури зовнішнього повітря, а також на криву опалення та момент переключення.

#### **16.2.1 Будівля**

Дані щодо пункту меню **Будівля** відносяться до теплоємності матеріалу, з якого зроблені стіни. Це означає, що стіни з більшою теплоємністю (**Важкий**) повільно реагують на зміну зовнішньої температури. Наприклад, стінам із обпаленої цегли потрібно більше часу для того, щоб розігрітися до температури зовнішнього повітря. А в час, за низьких температур зовнішнього повітря такі стіни довше тримають тепло в будинку.

За низької теплоємності (**Легкий**) приміщення, що має обігріватися, швидше реагує на зміни температури зовнішнього повітря. Наприклад, будинок, стіни якого зроблені з дерев'яних стійок, не має акумулюючої теплової ємності, тому на опалювальне навантаження в будівлі впливає тільки ізоляція стін.

#### **16.2.2 Стандартна ізол.**

Дані щодо пункту меню **Стандартна ізол.** відносяться до ізоляції (теплопровідністю) матеріалу, з якого зроблені стіни. Це означає, що стіни з більшою теплоізоляцією (**Добре**) повільно реагують на зміну зовнішньої температури. Наприклад, стінам з високою теплоізоляцією потрібно більше часу для того, щоб накопичувальна ємність стіни стала помітною. У той самий час, стіни, що мають більшу теплоізоляцію, довше залишаються холодними. А в час, за низьких температур зовнішнього повітря такі стіни довше тримають тепло в будинку.

#### **Система опалення підлоги**

Для будівель із системою опалення підлоги **Стандартна ізол.** має виставлятись на **Добре**. Реакція системи опалення підлоги (час, потрібний для розігріву підлоги) є такою ж повільною, як і реакція будинку із високою теплоізоляцією.

#### **Налаштування**

Наступні приклади демонструють, які налаштування підходять для першого налаштування опалювального приладу.

- Будинок 1: Стіни, зроблені з обпаленої цегли, що мають 20 см теплоізоляції
	- **Будівля**: **Важкий**
	- **Стандартна ізол.**: **Добре**
- Будинок 2: добудований будинок із стінами, зробленими з дерев'яних стійок, та 20 см теплоізоляції
- **Будівля**: **Легкий**
- **Стандартна ізол.**: **Добре**
- Будинок 3: Будинок із пустотілого каменю, без теплоізоляції та з системою опалення підлоги
	- **Будівля**: **Серед.**
	- **Стандартна ізол.**: **Добре**

#### **Приклад**

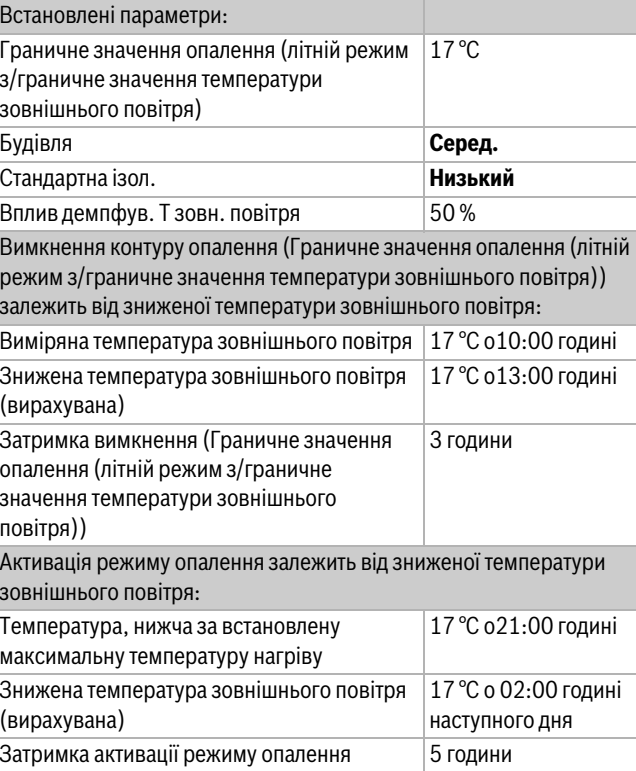

Для досягнення швидшого перемикання параметри **Граничне значення опалення (літній режим з/граничне значення температури зовнішнього повітря)**, **Будівля** і **Стандартна ізол.** можуть змінюватися.

#### **16.3 Вихід – загальне повідомлення про несправність**

Через загальне повідомлення про несправність у вигляді перемикального контакту AS1 (безпотенційний, замкнутий або розімкнутий на вибір) індикація несправності може передаватися далі до центру керування або перемикатися на сигнальну установку (наприклад, сигнальна лампа, звуковий сигнал).

**Вказівка:** якщо у системі експлуатується декілька систем керування у групі, на виході AS1 головної системи керування буде видаватися індикація несправності, навіть якщо вона виникла на підпорядкованій системі керування. Тоді як на виході AS1 підпорядкованої системи керування індикація несправності видається лише, якщо вона походить саме з цієї системи.

## **16.4 Зовнішній запит тепла**

За допомогою цієї функції можна увімкнути зовнішній запит тепла на клемах WA1/2/3.

Обрати можна також наступні функції:

- **Вимк./увімк.** запиту тепла через клеми WA1/3
	- Контакти WA1 і WA3 відкриті = Зовнішній запит тепла вимикається
	- Контакти WA1 і WA3 закриті = Зовнішній запит тепла Котел працює за ввімкненого зовнішнього запиту тепла на максимально можливій температурі (**Макс. температура**).
- Регулювання температури та регулювання потужності понад сигналом 0...10 В над WA1/2
	- Регулювання температури ( $\rightarrow$ розд[. 16.4.1](#page-53-2), стор[. 54\)](#page-53-2)
	- Регулювання потужності ( $\rightarrow$ розд. [16.4.2,](#page-53-3) стор[. 54](#page-53-3)).

# $\overline{\mathbf{i}}$

У випадку регулювання температури або потужності за допомогою сигналу 0–10 В через контакт WA1/2 також може бути підключено контакт WA1/3 для окремого запиту теплогенератора.

Через контакт WA1/3 видається дозвіл на експлуатацію теплогенератора.

За допомогою контакту WA1/2 відбувається модуляція теплогенератора через сигнал 0–10 В.

За наявності насоса котлового контуру, за умови що, контакт WA1/3 постійно закритий (перемичка), насос котлового контуру буде працювати постійно (клема PK).

▶ Дотримуйтесь схеми підключень.

## <span id="page-53-2"></span>**16.4.1 Темп. 0...10 В**

Якщо обрати **Темп.** для входу 0...10 В, за потреби можна підлаштовувати початкову та кінцеву точки під зовнішній вхід 0...10 В.

Початкове значення (момент увімкнення) кривої встановлюється за позитивної кривої на 0,6 В ( $\rightarrow$  мал. [25](#page-53-0)).

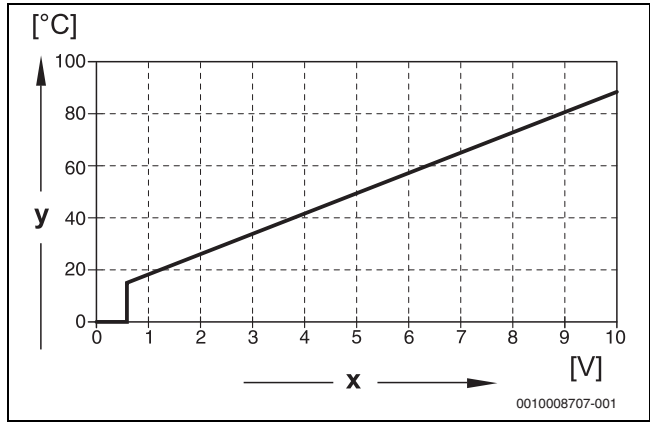

<span id="page-53-0"></span>*Мал. 25 Вхід 0...10 В Темп.*

- x Вхідна напруга в В (заводські налаштування)
- y Задана температура котла в °C

 $\overline{\mathbf{1}}$ 

Встановлення параметрів кривої з негативним нахилом (наприклад, 0 В = 90 °C) забезпечує підключення всіх 0...10-В входів системи керування. Відкритий вхід відповідає 0 В і, наприклад, зовнішньому запиту тепла від 90 °C.

 $\mathbf i$ 

У разі запиту через температуру незалежно від сигнала 0–10 В завжди враховується максимальне задане значення температури у системі регулювання.

## <span id="page-53-3"></span>**16.4.2 Потужність 0...10 В**

 $\mathbf i$ 

Якщо для входу 0...10 В обирається **Потужність**, котел реагує виключно на цю команду. Це означає, що система керування не реагує на інші подальші команди (наприклад, Гаряча вода, Опалювальний контур).

Якщо обрати **Потужність** для входу 0...10 В, за потреби можна підлаштовувати криву до зовнішньої потужності.

Початкове значення (момент увімкнення) кривої встановлюється за позитивної кривої на 0,6 В ( $\rightarrow$  мал[. 26\)](#page-53-1).

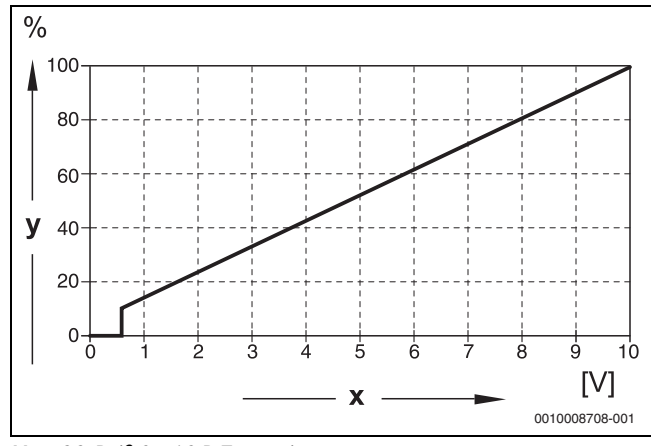

<span id="page-53-1"></span>*Мал. 26 Вхід 0...10 В Потужність*

- x Вхідна напруга в В (заводські налаштування)
- y Умови щодо потужності у %

 $\mathbf{i}$ 

Встановлення параметрів кривої з негативним нахилом (наприклад, 0 В = 100 %) забезпечує підключення всіх 0...10-В входів системи керування. Відкритий вхід відповідає 0 В і наприклад, умовам щодо потужності від 100 %.

## **17 Інформація щодо головного меню конфігурації модуля**

#### **17.1 Підстанція і автономна система керування**

Система керування може використовуватися у якості підстанції або автономної системи керування. Залежно від випадку використання необхідно дотримуватися наведених далі умов та налаштувань.

#### **Головна система керування із адресою 0**

• Головна система керування із керуванням котла

(Налаштування: Конфігурація модуля **> Тип теплогенератора > з вентиляторним пальником, попередньо налаштованим на заводі** або **> з EMS**).

Система керування може встановлювати зв'язок із іншими підпорядкованими системами керування (у якості розширення чи підстанції) у групі (зв'язок через BUS-шину).

У цій системі керування функції подачі для підпорядкованих систем керування можуть бути реалізовані через функціональні модулі FM-MM/MW.

• Головна система керування в якості підстанції

(Налаштування: Конфігурація модуля **> Тип теплогенератора > у якості підстанції**).

Система керування може здійснювати керування тільки споживачами (а не теплогенераторами). Вона може встановлювати зв'язок із іншими підпорядкованими системами керування (у якості розширення чи підстанції) у групі (зв'язок через BUS-шину).

У цій системі керування функції подачі можуть бути реалізовані через центральний модуль. Через клему модуляції BR можна видати максимальне задане значення температури усіх споживачів, наявних у групі систем керування, у якості сигналу 0–10 В.

#### **Підпорядкована система керування з адресою 1–15**

• Підпорядкована система керування у якості системи керування підпорядкованого котла у каскаді

#### (Налаштування: Конфігурація модуля **> Тип теплогенератора > з вентиляторним пальником, попередньо налаштованим на заводі** або **> з EMS**)

Система керування може здійснювати керування котлом і споживачами. Вона встановлює зв'язок із головною системою керування (адреса «0») у групі (зв'язок через BUS-шину).

• Підпорядкована система керування у якості розширення

#### (Налаштування: Конфігурація модуля **> Тип теплогенератора > без пальника**)

Система керування може здійснювати керування тільки споживачами (а не теплогенераторами). Вона встановлює зв'язок із головною системою керування (адреса «0») у групі (зв'язок через BUS-шину).

У цій системі керування функції подачі недоступні, але можуть бути реалізовані через головну систему керування. Через клему модуляції BR можна видати максимальне задане значення температури усіх споживачів, підключених до цієї системи керування, у якості сигналу 0–10 В.

• Підпорядкована система керування в якості підстанції

#### (Налаштування: Конфігурація модуля **> Тип теплогенератора > у якості підстанції**)

Система керування може здійснювати керування тільки споживачами (а не теплогенераторами). Вона встановлює зв'язок із головною системою керування (адреса «0») у групі (зв'язок через BUS-шину). У цій системі керування функції подачі можуть бути реалізовані через центральний модуль.

## **Налаштування підстанції/автономної системи керування (приклади)**

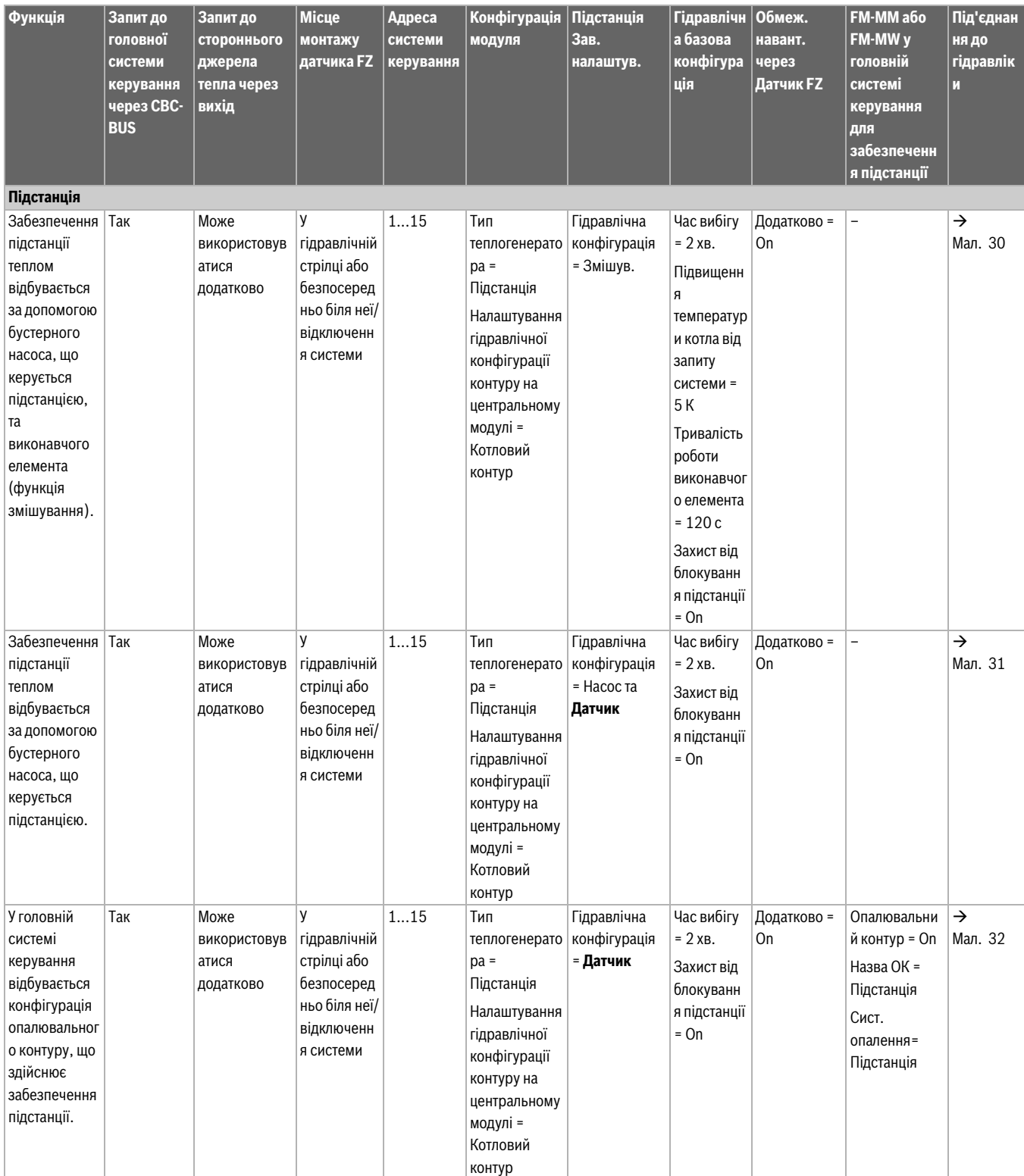

# **Інформація щодо головного меню конфігурації модуля 17**

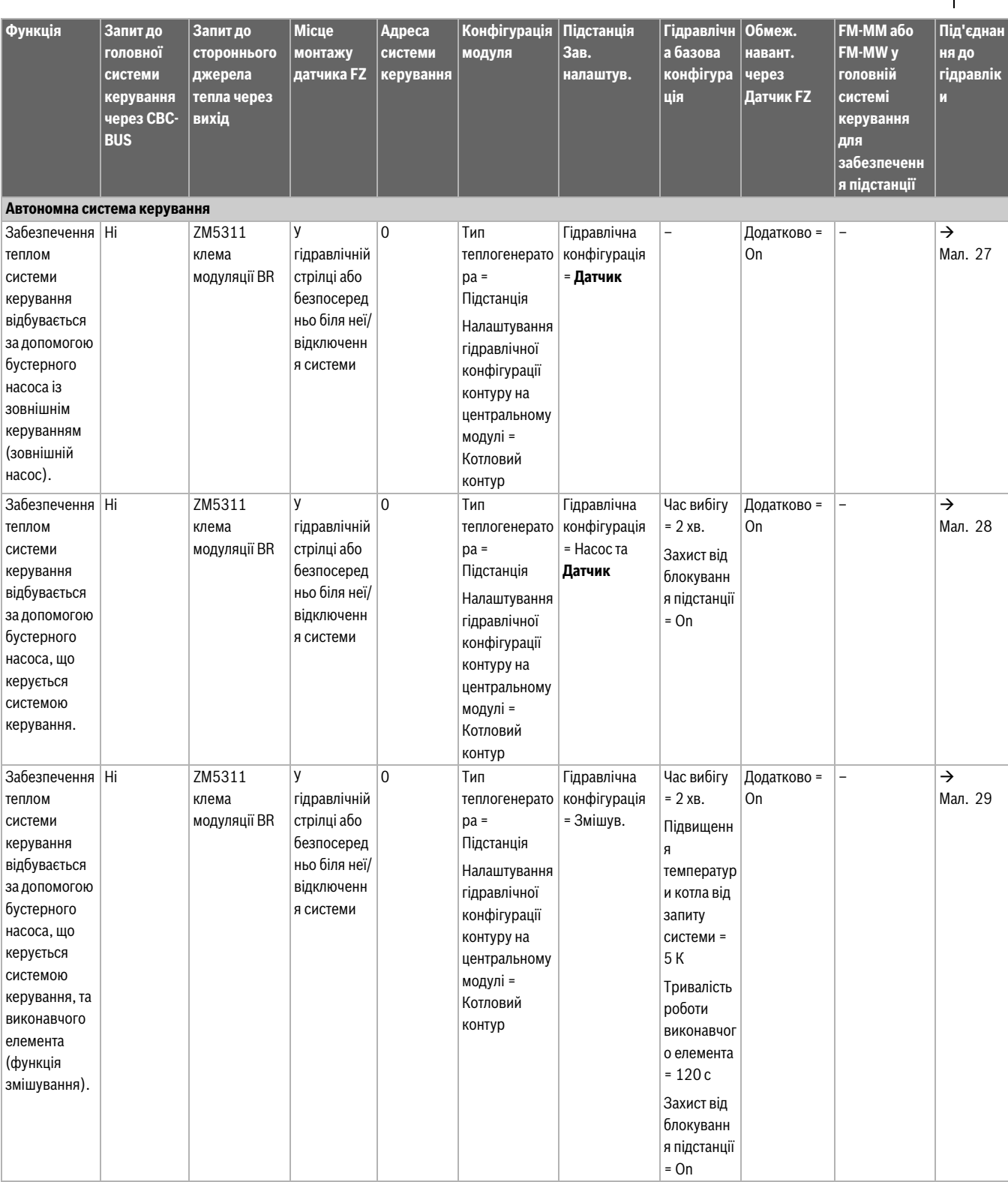

*Таб. 27 Налаштування підстанції/автономної системи керування (приклади)*

 $\mathbf i$ 

## <span id="page-57-0"></span>**17.2 Підстанція і подаючий контур**

Дотримуйтеся додаткової інформації  $\rightarrow$  у документації з проектування Logamatic 5000.

Подаючий контур здійснює забезпечення підстанції. Бустерний насос продовжує працювати, доки одному або декільком споживачам підстанції необхідне тепло. Це відбувається незалежно від його кількості та доки для захисту котла не знадобиться вимкнути насос. Подаючий контур можливо реалізувати кількома способами:

#### **Функції подаючого контуру до підстанції**

Наведені далі функції корисні у підстанції або у подаючому контурі у випадку використання системи керування Logamatic 5311 або Logamatic 5313.

**Функція попереднього змішування:** кожен подаючий контур можна додатково устаткувати змішувачем для зменшення втрат тепла («гідравлічна конфігурація = змішувач»). Ця функція попереднього змішування через датчик FZ/FV самостійно налаштовується на задане значення підстанції.

**Компенсація втрат тепла:** у проміжку між котлом і підстанцією відбувається компенсація втрат температури, що виникли. Необхідний для цього датчик температури лінії подачі FZ у підстанції реєструє втрату температури у порівнянні із заданою температурою підстанції. Значення втрати температури додається як зміщення до заявленої температури підстанції котла (заводські налаштування: 10 К, **Гідравлічна конфігурація** > **Компенсація втрат тепла**).

### **Обмеження навантаження (скидання навантаження):**

обмеження навантаження розповсюджується на споживачів, підключених до підстанції: якщо фактичне значення датчика FZ набагато нижче за задане (6 К), у випадку з опалювальними контурами без змішувача насоси опалювального контуру вимикаються. У контурах опалення зі змішувачами останні закриті. В разі наближення до заданого значення (4 К) насоси знову вмикаються, а змішувачі відкриваються. Доки триває обмеження навантаження змішувач залишається закритим. Обмеження навантаження скасовується після досягнення датчиком FZ заданого значення або, якщо датчик FZ не досягне заданого значення протягом 30 хвилин (заводські налаштування). В такому разі на регуляторі видається індикація несправності «система не нагрівається». Обмеження навантаження скасовується, насос у опалювальному контурі без змішувача працює і змішувач вмикається у опалювальному контурі із змішувачем у нормальному режимі експлуатації.

**Режим опалення в разі втрати зв'язку:** протягом часу, коли відсутній зв'язок між головною системою та підстанцією, головна система самостійно встановлює у підстанції задану температуру лінії подачі, значення якої чітко регулюється (лише у варіанті 3, центральна котельня і підстанція ( $\rightarrow$  Мал. [32\)](#page-58-0), заводські налаштування: 50 °C). Втрата зв'язку видається як індикація несправності.

**Головна система керування у якості підстанції, керування котлом за допомогою Logamatic 5000 не відбувається**

 $\mathbf i$ 

Клема BR Mod (Logamatic 5311) використовується у підстанції без керування котлом (адреса «0») у якості виходу 0–10 В для заданого значення підстанції.

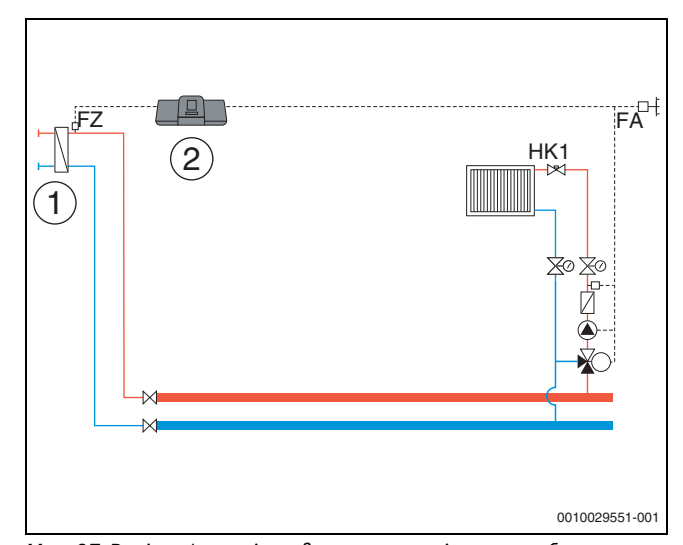

<span id="page-57-1"></span>*Мал. 27 Варіант 1: зовнішнє джерело тепла із власним бустерним насосом, обмеженням навантаження і компенсацією втрат тепла через FZ*

[1] Зовнішнє джерело тепла із власним бустерним насосом

[2] Logamatic 5311, (адреса «0» з 1 × FM-MM: головна система керування у якості підстанції, із датчиком (необхідний FZ), керування котлом не відбувається)

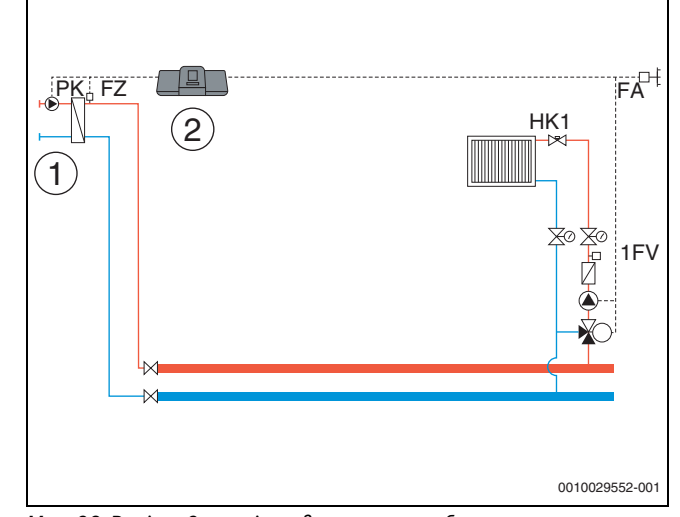

<span id="page-57-2"></span>*Мал. 28 Варіант 2: зовнішнє джерело тепла без власного бустерного насоса, обмеження навантаження і компенсації втрат тепла через FZ*

[1] Зовнішнє джерело тепла без власного бустерного насоса

[2] Logamatic 5311, (адреса «0» з 1 × FM-MM: головна система керування у якості підстанції, із насосом (необхідний насос PK та FZ), керування котлом не відбувається)

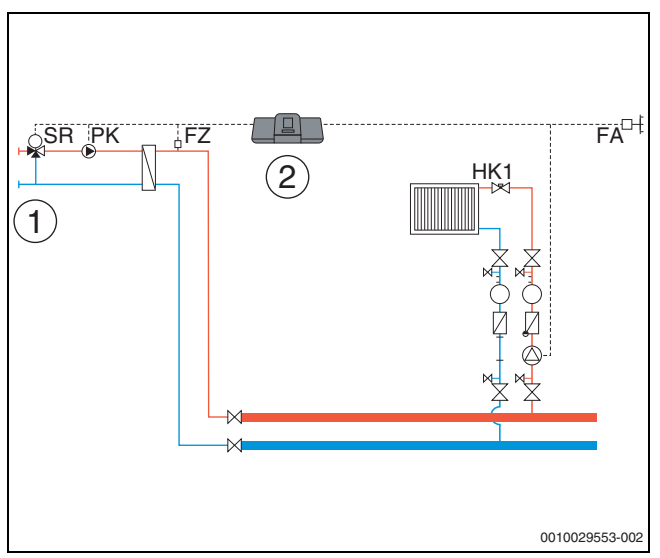

- <span id="page-58-3"></span>*Мал. 29 Варіант 3: зовнішнє джерело тепла без власного бустерного насоса, обмеження навантаження, функції попереднього змішування і компенсації втрат тепла через FZ*
- [1] Зовнішнє джерело тепла без власного бустерного насоса
- [2] Logamatic 5311, (адреса «0» з 1 × FM-MM: головна система керування у якості підстанції, із змішувачем (необхідний виконавчий елемент SR, насос PK і датчик FZ), керування котлом не відбувається)

#### **Центральна котельня і підстанція з Logamatic 5000**

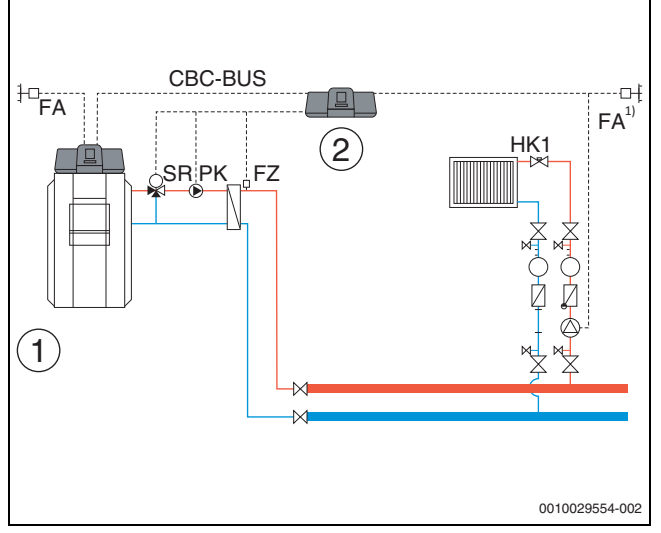

- <span id="page-58-1"></span>*Мал. 30 Варіант 1: підстанція із функцією попереднього змішування, компенсацією втрат тепла через FZ, обмеженням навантаження*
- [1] Центральна котельня з Logamatic 5311, адреса «0»
- [2] Підстанція Logamatic 5311, (адреса «1» з 1 × FM-MM: підстанція із змішувачем (необхідний виконавчий елемент SR, насос PK і датчик FZ)
- $1)$  На вибір підстанція із власним датчиком температури зовнішнього повітря або із головної системи

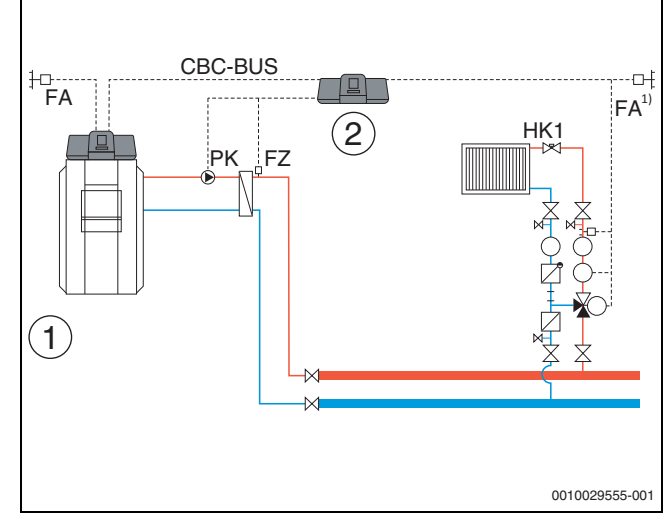

- <span id="page-58-2"></span>*Мал. 31 Варіант 2: підстанція із компенсацією втрат тепла через FZ, обмеженням навантаження*
- [1] Центральна котельня з Logamatic 5311
- [2] Підстанція Logamatic 5311, (адреса «1» з 1 × FM-MM: підстанція з насосом (необхідний насос PK і датчик FZ))
- 1) На вибір підстанція із власним датчиком температури зовнішнього повітря або із головної системи

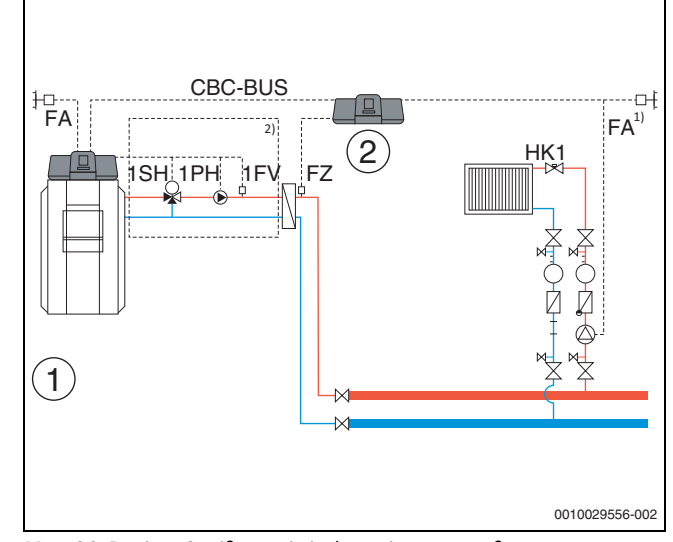

- <span id="page-58-0"></span>*Мал. 32 Варіант 3: підстанція із функцією попереднього змішування, компенсацією втрат тепла через FZ, обмеженням навантаження і режимом опалення у випадку втрати зв'язку*
- [1] Центральна котельня з Logamatic 5311<br>[2] Logamatic 5311, 1 × FM-MM (адреса «1
- Logamatic 5311,  $1 \times$  FM-MM (адреса «1» з  $1 \times$  FM-MM: підстанція з датчиком (необхідний датчик FZ))
- 1) На вибір підстанція із власним датчиком температури зовнішнього повітря або із головної системи
- 2) Подаючий контур для підстанції через HK1...8 у головній системі керування (необхідний виконавчий елемент SH, насос PK і датчик FZ); на один опалювальний контур можлива одна підстанція

### **Системні вимоги до бустерного насоса**

Лише у Logamatic 5311 і Logamatic 5313 доступні функції «подаючого контуру до підстанції». Для використання цих функцій у підстанції обов'язково необхідний бустерний датчик (FZ).

**Обмеження опалювального контуру 0 у підстанції:** у системі керування, що здійснює керування подаючим контуром, не потрібен опалювальний контур 0.

## **Неможливість підпорядкування декільком системам,**

**відсутність розподілу на окремі опалювальні контури:** будьякому бустерному насосу можна призначити лише **одну** систему керування (головна система або підстанція) і ця система керування буде призначена лише у комплексі. Тобто можливість налаштування підпорядкування бустерного насоса окремим опалювальним контурам або призначення спільного бустерного насоса для декількох підстанцій відсутня. Можливість задвоєння функції подачі для однієї і тієї ж підстанції (1 × від головної і 1 × від підпорядкованої системи) також виключається.

**Додаткова інформація:Значення зовнішнього датчика** підстанції на Мал. [27](#page-57-1)–Мал. [32](#page-58-0) можна, наприклад, взяти у головній системі керування, або можна встановити для підстанції власний датчик температури зовнішнього повітря.

**Бустерний насос PK** не модулюється, він експлуатується у 2 способи (on/off) (клема PK Mod без функції).

## **18 Інформація щодо головного меню "Виробництво теплової енергії"**

#### **18.1 Умови для ввімкнення та вимкнення**

З метою збереження теплогенератора, а також щоб запобігти впливу граничних навантажень, безпосереднє увімкнення та вимкнення не відбувається. Теплогенератор запускається через пускову рампу, а вимикається через рампу вимкнення. Ці рампи залежать від встановленого пальника, встановлених температур та часу затримки.

Теплогенератор вимикається лише у таких ситуаціях:

- під час перевірки положення датчика;
- в разі спрацювання запобіжного обмежувача температури;
- в разі розімкнення запобіжного ланцюга;
- в разі закриття наявної заслінки димових газів.
- $\mathbf i$

В разі спрацювання запобіжного обмежувача температури теплогенератор повинен охолонути до температури щонайменш на 10 K нижче за температуру запобіжного обмежувача температури, щоб знову його увімкнути.

## **18.2 Умови експлуатації котла/системи**

#### **18.2.1 Налаштування роботи насоса**

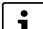

Клеми PWM-сигнала не працюють.

#### **Керування насосом котлового контуру за умови перевищення 0...10 В**

Насос котлового контуру може бути підключено над виходом 0...10 В (PK MOD) у модульованому варіанті.

- ▶ Дотримуйтеся даних від виробника насоса за встановлення мінімальних і максимальних показників напруги насоса.
- ▶ Установіть параметри **Напр. для мін. об'ємн. пот.** і **Напр. для макс. об'ємн. пот.**.

## **0–10 В Модуляція за ΔT**

Управління модуляцією насоса здійснюється таким чином, що досягається встановлена різниця температур роботи системи/ датчика гідрострілки та датчика температури котлової води.

 $\mathbf i$ 

Рекомендація для гідравлічної стрілки: встановіть 0...10 В Потужність.

#### **0...10 В за потужністю**

Сигнал 0...10 В орієнтується на фактичну задану потужність пальника:

- $100\%$  потужність пальника =  $10B$ (максимальна модуляція насоса)
- Мінімальна потужність пальника = 0 В (мінімальна модуляція насоса)

 $\mathbf i$ 

Рекомендація: вмонтуйте теплообмінник у розподільну арматуру.

Для забезпечення безперешкодної роботи насос котлового контуру має розташовуватися відповідно до гідравліки системи опалення:

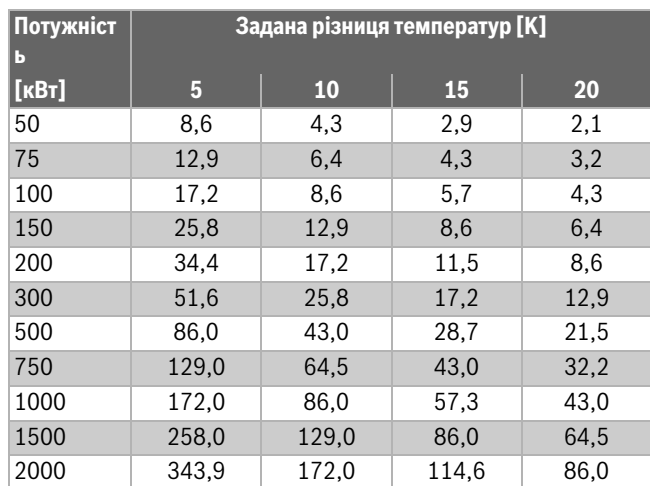

*Таб. 28 Рекомендований об'ємний потік для визначення параметрів насоса котлового контуру PK [ m³/год]*

## **18.3 Макс. температура у випадку із котлами EMS**

**Макс. температура** при використанні котлів EMS визначається SAFe підключеного теплогенератора, який пов'язаний із системою керування. **Макс. температура** може бути тільки **знижена** у меню системи керування.

#### Максимальну температуру можна встановити в меню **параметри котла**, у пункті меню **Макс. температура**.

Якщо теплогенератор не досягає заданої **Макс. температура**, вона може також обмежуватися зовнішніми параметрами. Наприклад:

- системою керування теплогенератора, що використовується;
- блоком керування пальником (SAFe) у теплогенераторі, що використовується;
- сигналом 0–10 В зовнішнього налаштування бажаного значення

## <span id="page-60-1"></span>**18.4 Інформація щодо модуля FM-SI**

При спрацюванні декількох запобіжних приладів, підключених до запобіжного модуля, на дисплеї з'являється лише одна індикація несправності. Індикація несправності висвічується лише для входу з найнижчим числом. У випадку спрацювання інших запобіжних приладів, цю інформацію буде відображено у меню **Дані на мон.** і у меню "Інформація".

## **Приклад**

Спрацювали запобіжні прилади на FM-SI1 і FM-SI4. На екрані відображається лише ввімкнення клеми FM-SI1. У меню **Дані на мон.**–**журнал несправностей** можна побачити інформацію стосовно обох підключень.

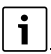

Якщо модуль не підключено до мережі 230 В через те, що електричний з'єднувач не під'єднано, інформація щодо запобіжних входів може бути відсутня. З'являється повідомлення про несправність при тому, що запобіжний ланцюг замкнений.

## <span id="page-60-0"></span>**18.5 Інформація щодо модуля демінералізації (Модуль VES)**

 $\mathbf i$ 

Ця функція/цей виріб доступні не у всіх країнах. Для отримання додаткової інформації зверніться до спеціаліста-консультанта.

Модуль використовується для контролю та демінералізації води в системі опалення. Байпасний модуль демінералізації дозволяє зменшити електропровідність води в системі опалення для роботи у режимі із низьким вмістом солі та виконує фільтрацію води.

Logamatic 5000 дозволяє здійснювати контроль залишкової ємності патронів демінералізації. Після налаштування граничного значення видається повідомлення щодо заміни патронів демінералізації.

Система здійснює передачу, зокрема таких значень на моніторі модуля VES:

- **Модуль VES**: статус, режим роботи, експлуатаційний стан та температура.
- Об'ємний потік та електропровідність води в системі опалення.
- Патрони: електропровідність, залишкова ємність та прогнозування електропровідності.

Система здійснює передачу, зокрема таких повідомлень про несправність: несправність модуля та зв'язок із модулем. Несправність модуля не впливає на роботу системи керування.

Якщо встановлено **Модуль VES**, це відображається у **Теплогенератор** у системі керування.

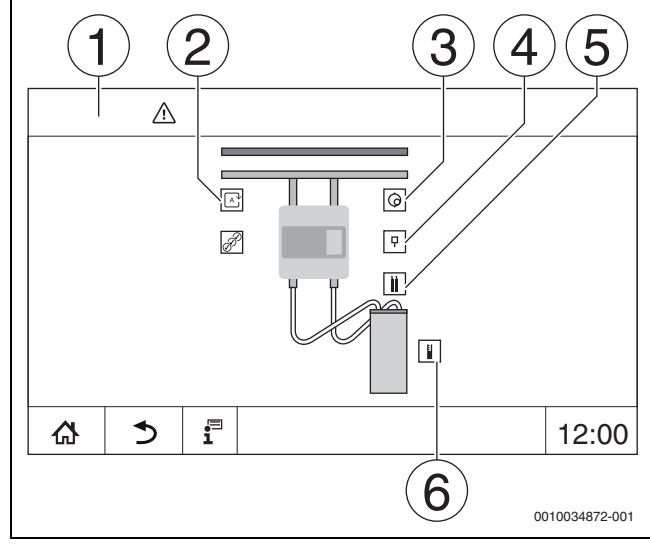

*Мал. 33 Зображення Модуль VES*

- [1] **Теплогенератор > Модуль VES**
- [2] **Режим роботи модуля VES**
- [3] **Протік**

 $\mathbf i$ 

- [4] **Температура у модулі VES**
- [5] **Електропровідність води в системі опалення**
- [6] **Залишкова ємність картриджа**

### **Підключення системи керування до електромережі**

Максимальна довжина проводу між системою керування і **Модуль VES** становить 20 м. У якості з'єднувального кабелю необхідно використовувати екранований кабель, наприклад, LiYCY 2 x 0,75 (TP) мм2.

Підключення **Модуль VES** має здійснюватися через інтерфейс Modbus на контролюючій системі керування.

▶ Дотримуйтесь інструкції з монтажу та експлуатації модуля VES та системи керування.

#### **Клеми Modbus**

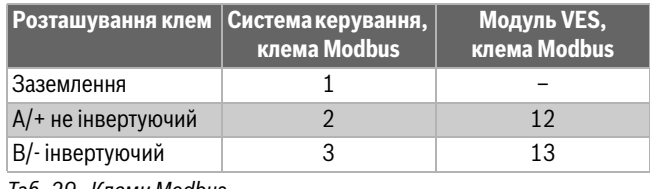

*Таб. 29 Клеми Modbus*

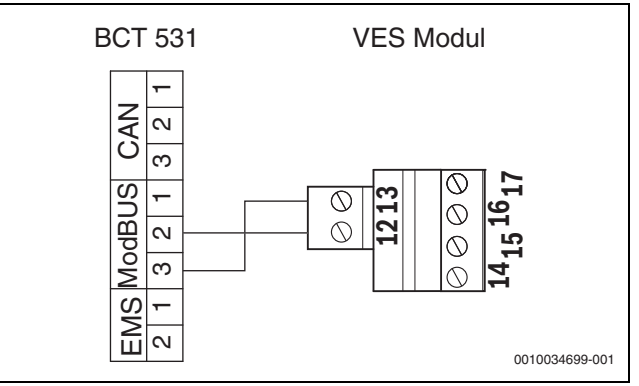

*Мал. 34 Підключення системи керування до Модуль VES*

## **18.6 Інформація щодо модуля HSM plus**

Ця функція/цей виріб доступні не у всіх країнах. Для отримання додаткової інформації зверніться до спеціаліста-консультанта.

# $\mathbf{i}$

 $\mathbf{i}$ 

В разі підключення модуля HSM plus до системи керування серії Logamatic 5000, разом може працювати лише 9 систем керування.

Модулі Logaflow HSM plus є гідравлічними та мають власну систему керування. У групі систем керування вони є підпорядкованими системами.

### **Передумова**

Для підключення модуля HSM plus до системи керування серії Logamatic 5000 необхідна версія програмного забезпечення системи керування не нижче **SW 1.6.x**.

#### **Підключення системи керування до електромережі**

Підключення до електромережі забезпечується замовником. Зв'язок встановлюється за допомогою LAN-кабелю. На головній системі керування кабель підключається до LAN 2 ( $\rightarrow$  Мал. [20,](#page-23-0) [10], стор. [24](#page-23-0)). На системному контролері HSM plus (BSM) кабель підключається до LAN 1.

#### **Адреса системи керування**

З заводу-виробника окремим різним контролерам присвоюються постійні IP-адреси і, таким чином, адреси модулів. Модуль HSM plus у групі систем керування є підпорядкованим із адресою ≥ 10.

#### **Об'єднання систем керування (об'єднання)**

Запуск об'єднання систем керування має здійснюватися лише у головній системі керування.

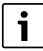

Процес об'єднання систем керування не відображається на контролері BSM.

В разі успішного об'єднання модуль HSM plus відображається у **Система** у системі керування із адресою 10.

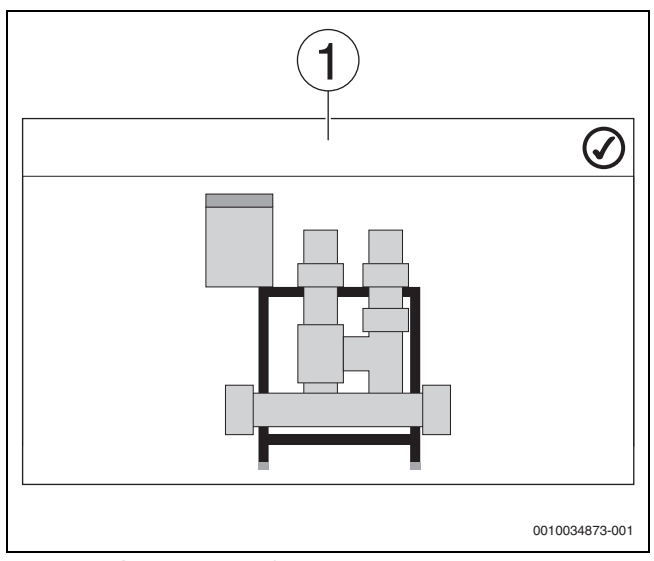

*Мал. 35 Зображення HSM plus*

- [1] Система
- ▶ Дотримуйтесь інструкції з монтажу та експлуатації модуля HSM plus та системи керування.

## <span id="page-61-0"></span>**19 Інформація щодо головного меню Характеристики опалювального контуру**

## **19.1 Заводскі налаштування**

У заводських налаштуваннях встановлено базові параметри опалювального контуру. Згідно із цими налаштуваннями зазначені або не зазначені наступні параметри.

#### <span id="page-61-1"></span>**19.1.1 Дист. керув. (кімнатний термостат)**

Якщо світиться LED ( $\rightarrow$  Мал. [36](#page-61-2), [5]), налаштування температур за допомогою ручки керування та перемикання режиму експлуатації неможливе. У цьому випадку значення температури задаються за допомогою попередніх налаштувань опалювального контуру.

Приклад: якщо при кривій опалення налаштовано **Режим очікування**, змінити функцію або температуру за допомогою кнопок та ручки керування неможливо.

Температура в **Автоматичний режим опалення** визначається за допомогою поворотного перемикача.

Температура в **Автоматичний знижений режим** визначається за допомогою налаштування Delta-T у дистанційному керуванні.

Режими роботи **Ручн. режим опал.** і **Ручн. знижений режим** визначаються за допомогою кнопок на системі дистанційного керування. Температури є ідентичними до температур автоматичного режиму.

Значення в системі дистанційного керування змінюють значення, попередньо встановлені в сервісних меню.

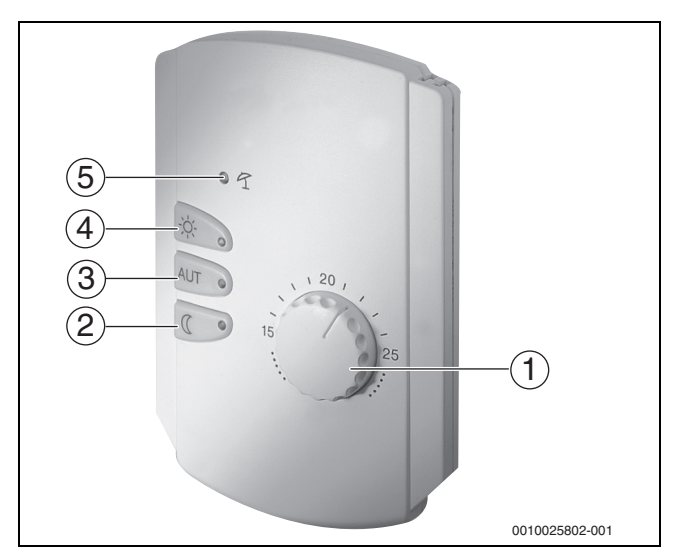

#### <span id="page-61-2"></span>*Мал. 36 Дист. керув. BFU*

- [1] Ручка керування для заданої температури в приміщенні
- [2] Кнопка з підсвіткою (LED) для ручного нічного режиму роботи (постійно знижений режим)
- [3] Кнопка з LED підсвіткою для автоматичного режиму (режим опалення і нічний режим роботи за таймером)
- [4] Кнопка з LED підсвіткою для ручного режиму опалення (режим постійного опалення)
- [5] LED підсвітка для літнього режиму роботи (можливо лише приготування гарячої води)

## <span id="page-62-0"></span>**19.1.2 Підменю Функція вибору**

 $\overline{\mathbf{i}}$ 

Пункт меню **Функція вибору** висвітлюється тільки в разі, якщо в пункті меню **Дист. керув.** обрано значення **Немає**.

За допомогою функції **Функція вибору**, через перемикач на клемах (рожевих) WF1/2/3, що надається замовником, можна перемикати режим роботи опалювального контуру. Клеми WF1/2/3 є контактами із нульовим потенціалом. Управління цим входом системи керування можна здійснювати тут.

Обрати можна також наступні функції:

- перемикання **Реж. опал./зниж. реж. Функц. виб. 1/3** через клеми WF1 та WF3
	- Контакти WF1 і WF3 підключені = Режим опалення
	- Контакти WF1 і WF3 відкриті = Режим із зниженим споживанням
- перемикання **Опал. /зн. реж. /авт.** через клеми WF1/2/3
	- Контакти WF1 і WF3 підключені = Режим опалення
	- Контакти WF1 і WF2 підключені = Режим із зниженим споживанням
	- Усі контакти відкриті = Автоматичний режим – Усі контакти підключені = Режим опалення
- Зовнішня індикація несправності через клему WF1/2
	- Контакти WF1 і WF2 відкриті = Індикація несправності
- Зовнішня індикація несправності через клеми WF1/2 та перемикання між режимами опалення та зниженим режимом через клему WF1/3
	- Контакти WF1 і WF2 відкриті = Індикація несправності
	- Контакти WF1 і WF3 підключені = Режим опалення
	- Контакти WF1 і WF3 відкриті = Режим із зниженим споживанням

#### <span id="page-62-1"></span>**19.1.3 Підменю Зміщення температури в приміщенні**

# $\mathbf i$

Ця функція є доречною для тих приміщень, в яких відсутня система дистанційного керування. Якщо систему дистанційного керування встановлено, температура в приміщенні підлаштовується під результати вимірювання цією системою.

У разі,якщо виміряна за допомогою термометра фактична температура не співпадає із установленою температурою, за допомогою цієї функції ці показники можна зрівняти.

Після усунення різниці криві опалення стають паралельними.

#### **Приклад:**

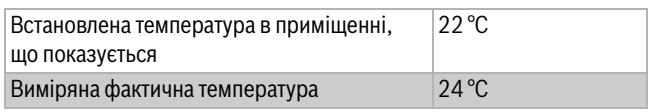

*Таб. 30 Приклад зміщення кімнатної температури*

Встановлене значення є на 2 °C нижчим за виміряне значення.

Для того, щоб досягти встановленої температури в приміщенні, під час скидання температури в приміщенні потрібно встановити значення -2. Таким чином також підлаштовується крива опалення.

У налаштуваннях температури відображаються температури, для яких було встановлено порівняння та межа для опалення. Згідно із цими налаштуваннями показані або не показані додаткові параметри.

## **19.2 Налаштування температури**

#### **19.2.1 Робочі режими**

Для режимів роботи  $(\rightarrow$  Мал. [38,](#page-63-0) [2], стор. [64](#page-63-0)) та розширених функцій ( $\rightarrow$  Мал. [37,](#page-62-2) [6], стор. [37](#page-62-2)) у будь-якому випадку можуть бути встановлені власні температури та критерії преключення. Налаштування можуть бути здійснені окремо для кожного опалювального контуру та кожного режиму роботи.

Можливі наступні налаштування:

- **Автоматичний режим опалення**
- **Автоматичний знижений режим**
- **Ручн. режим опал.** ( $\rightarrow$ Мал. [37,](#page-62-2) [2])
- **Ручн. знижений режим** ( $\rightarrow$ Мал. [37](#page-62-2), [4])
- **Відп.**  $(\rightarrow$ Мал[. 37,](#page-62-2) [7])

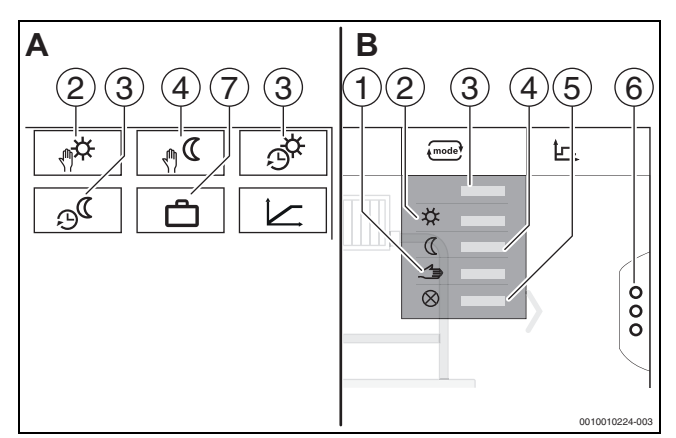

<span id="page-62-2"></span>*Мал. 37 Ознайомлення із режимами роботи*

- A Індикація у сервісному меню
- B Індикація для опалювального контуру
- [1] Ручний режим
- [2] **Ручн. режим опал.**
- [3] **Авто**
- [4] **Ручн. знижений режим**
- [5] **Off**
- [6] **Розширені функції**

# [7] **Відп.**

### **Автоматичний режим опалення**

**Автоматичний режим опалення** попередньо визначається за допомогою параметрів у сервісних меню. Параметри можна змінити в часовій програмі ( $\rightarrow$  Мал. [38,](#page-63-0) [4], [5], стор. [64\)](#page-63-0).

#### **Автоматичний знижений режим**

**Автоматичний знижений режим** попередньо визначається за допомогою параметрів у сервісних меню. Параметри можна змінити в часовій програмі ( $\rightarrow$  Мал. [38,](#page-63-0) [4], [6], стор. [64\)](#page-63-0).

Для внесення змін у часову програму:

▶ вибір опалювального контуру.

Для виклику програми:

 $\blacktriangleright$  Натисніть на поле  $\mathbb{R}^{\mathbb{C}}$ .

Змініть температури шляхом переміщення точки ( $\rightarrow$  Мал. [38](#page-63-0), [5], [6]).

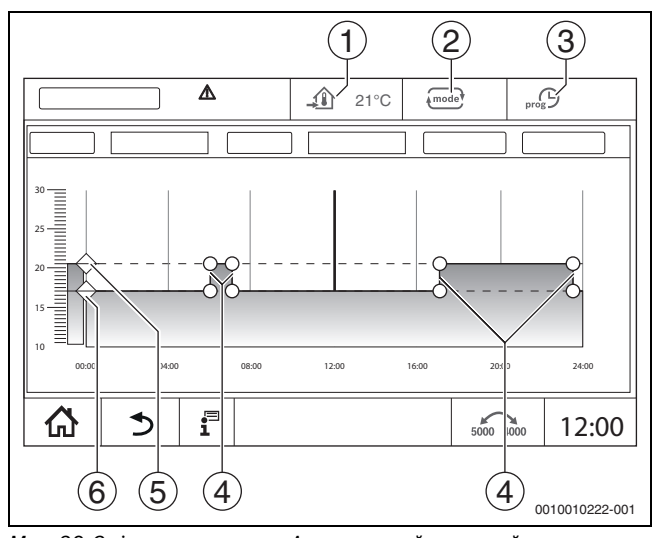

<span id="page-63-0"></span>*Мал. 38 Змінення параметра Автоматичний знижений режим в часовій програмі*

- [1] Встановлена температура в приміщенні (тільки позначка)
- [2] Режим роботи
- [3] Активна часова програма
- [4] Точка переключення
- [5] Встановлена температура в приміщенні для режиму опалення
- [6] Встановлена температура в приміщенні для зниженого режиму

#### **Ручн. режим опал.**

Режим роботи **Ручн. режим опал.** попередньо визначається за допомогою параметрів у сервісних меню. Налаштоване значення відображається у символі  $\textcircled{\textsf{n}}$ .

Для зміни параметрів:

- ▶ вибір опалювального контуру.
- $\blacktriangleright$  Натисніть на поле  $\overline{f_{\text{mode}}^*}$ .
- Відкриється розкривний список.
- **▶ Натисніть на поле**  $\ddot{\times}$ **.**
- $\blacktriangleright$  Натисніть на поле  $\widehat{\mathcal{A}}$ .
- Відкриється поле для введення даних.
- Введіть бажану температуру в поле для введення даних та виконайте підтвердження.

Зміни не впливають на інші параметри. Впливу на температури режимів роботи **Авто** і **Ручн. знижений режим** не здійснюється. За повторного вибору функції значення знову відображається.

#### **Ручн. знижений режим**

Режим роботи **Ручн. знижений режим** попередньо визначається за допомогою параметрів у сервісних меню. Налаштоване значення відображається поруч із символом  $\mathcal{A}$ .

Для зміни параметрів:

- ▶ вибір опалювального контуру.
- $\blacktriangleright$  Натисніть на поле  $\text{mod}$ .
- Відкриється розкривний список.
- $\blacktriangleright$  Натисніть на поле  $\mathbb C$ .
- $\blacktriangleright$  Натисніть на поле  $\widehat{\mathcal{A}}$ .
- Відкриється поле для введення даних.
- ▶ Введіть бажану температуру в поле для введення даних та виконайте підтвердження.

Зміни не впливають на інші параметри. Впливу на температури режимів роботи **Авто** і **Ручн. режим опал.** не здійснюється. За повторного вибору функції значення знову відображається.

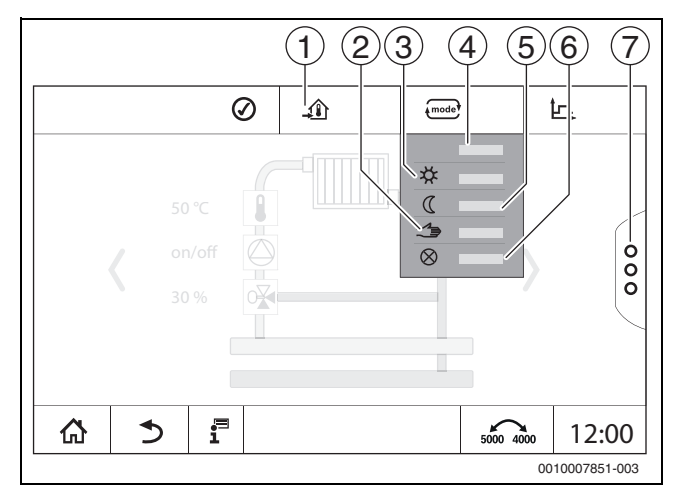

*Мал. 39 Робочі режими*

- [1] Налаштування температури
- [2] Ручний режим
- [3] **Ручн. режим опал.**
- [4] **Авто**
- [5] **Ручн. знижений режим**
- [6] **Off** [7] **Розширені функції**
	-

# **Відп.**

Параметри для функції "Відпустка" попередньо визначаються в сервісних меню.

Тут встановлюються значення, які потрібні користувачеві, коли він активує програму "Відпустка".

#### Для зміни **Граничне значення опалення (літній режим з/граничне значення температури зовнішнього повітря)**:

- ▶ вибір опалювального контуру.
- Натисніть на поле  $\frac{8}{8}$ .
- Відкриється розкривний список
- ▶ Заповніть числове поле. Відкриється поле для введення даних.
- Введіть бажану температуру в поле для введення даних та виконайте підтвердження.

Зміни не впливають на інші параметри. За повторного вибору функції значення знову відображається. Інші налаштування не впливають на це значення.

#### **19.2.2 Типи зниження**

Крім того, що для кожного опалювального контуру та кожного режиму роботи можна задавати різні параметри, окремо для кожного опалювального контуру потрібно також задавати типи зниження.

Налаштування типів зниження залежать від системи опалення та від встановлених у ній параметрів.

Переключення між режимами роботи **Автоматичний режим опалення** (день) і **Автоматичний знижений режим** (ніч) може здійснюватись автоматично за допомогою часової програми або вручну за допомогою зовнішнього контакту на функціональному модулі FM-MM.

Для досі відомих типів зниження використовуються наступні налаштування:

- ▶ Виберіть на шляхом сервісне меню **> Опалювальний контур >** Крива оп. режим роботи **Автоматичний знижений режим** (ніч).
- ▶ Виконайте наступні налаштування для всіх типів зниження.

## **Зменшення**

Регулювання налаштовується на низький заданий показник температури в приміщенні (температура зниженого режиму) та постійно здійснює контроль насоса опалювального контуру. Регулювання здійснюється за паралельної, зміщеної вниз, залежної від температури зовнішнього повітря кривої опалення.

Налаштування для параметрів:

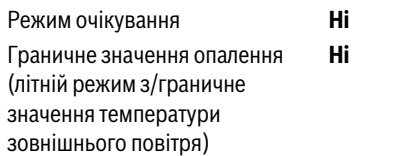

#### **Граничне значення температури зовнішнього повітря**

У цьому режимі роботи поєднуються **Режим очікування** і **Автоматичний знижений режим**. До температури зовнішнього повітря, що встановлюється, теплогенератор працює із **Автоматичний знижений режим**, і вище температури встановленої температури зовнішнього повітря в **Режим очікування**.

Налаштування для параметрів:

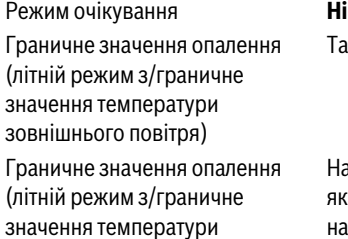

.<br>ак

lалаштування температури, за якої має статися виключення, наприклад, 5 °C

#### **Режим очікування (вимкнення)**

У режимі зниження опалювальний контур повністю вимикається. Насос опалювального контуру повністю вимикається в цьому режимі, при цьому захист від замерзання продовжує працювати. Налаштування для параметрів:

Режим очікування Так

зовнішнього повітря)

#### **Граничне значення кімнатної температури**

Система опалення знаходиться в **Режим очікування**, поки температура в приміщенні не опускається нижче встановленого середнього значення (температура зниженого режиму). В іншому випадку регулювання змінюється в **Автоматичний знижений режим**. Цю функцію можна активувати лише тоді, коли в контрольному приміщенні є можливість дистанційного керування.

Налаштування для параметрів:

**Врах. кім.Т/підтр кім.Т** і **Макс/підтр. кім. Т**

#### <span id="page-64-0"></span>**19.3 Інформація щодо головного меню Крива оп.**

Встановлена крива опалення відноситься до вибраної в пункті меню **Дані ОК >** Зав. налаштув. системи опалення. Інформацію щодо налаштувань можна подивитися в таблиці або на графіку.

Для кожного опалювального контуру можна встановити окрему криву опалення.

Крива опалення залежить від попередньо налаштованих параметрів опалювального контуру. Вона обмежується параметрами

**Мінімальна температура лінії подачі** і **Макс. темп. лін. под.**.

#### **Перелік**

У переліку відкриваються активні і неактивні позиції змінюваних параметрів.

### **Графічне зображення**

Графічне зображення є доступним тільки для **Сист. опалення Радіатор/підлога**.

На графічному зображенні можна підлаштовувати криву опалення шляхом зміни (натискання або переміщення) нульових точок.

Якщо на нульовій точці вказана температура в приміщенні або знак решітки, температура, що висвічується на екрані, є активною. Після натискання або переміщення заданої температури в приміщенні [10] кімнатна температура змінюється. Зміна також зберігається в часовій програмі.

Крива опалення висвічується для налаштованого режиму роботи [5]. Шляхом натискання на поле режиму роботи режим роботи можна змінювати.

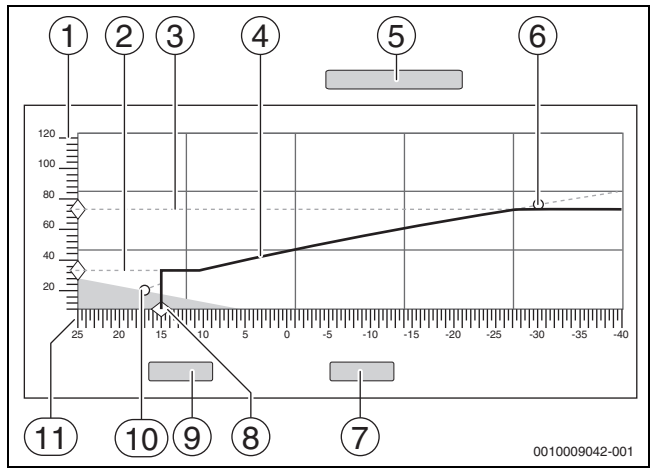

*Мал. 40 Крива оп.*

- [1] **Темп. лін. Подачі**
- [2] **Мінімальна температура лінії подачі**
- [3] **Макс. темп. лін. под.**
- [4] Крива оп.
- [5] Режим роботи
- [6] Розрахункова температура
- [7] **Скасувати**
- [8] **Граничне значення опалення (літній режим з/граничне значення температури зовнішнього повітря)**
- [9] **Зберегти**
- [10] Кімнатна температура
- [11] **Температура зовнішнього повітря**

#### <span id="page-64-1"></span>**19.4 Підменю Сушка бет. стяж.**

#### *УВАГА*

#### **Пошкодження системи через недотримання допустимих робочих температур та температур нагрівання.**

Недотримання дозволених робочих температур та температур нагрівання бетонної стяжки і пластикових труб (вторинна сторона) може призвести до пошкодження частин системи або бетонної стяжки.

- ▶ Для систем опалення підлоги дотримуйтеся максимальної температури лінії подачі, рекомендованої від фірми-виробника.
- Не перевищуйте допустиме встановлене значення.
- ▶ Під час сушки бетонної стяжки дотримуйтеся відповідних інструкцій виробника.
- ▶ Незважаючи на програму сушки бетонної стяжки, систему потрібно щоденно перевіряти та вести нормативний протокол.

Якщо систему котла обладнано системою опалення підлоги, є можливим налаштування програми сушки бетонної стяжки.

 $\mathbf i$ 

Перед активацією функції:

▶ Запитайте виробника бетонної стяжки про його вимоги до її сушки.

У разі знеструмлення та після відновлення подачі струму сушка бетонної стяжки продовжиться з того моменту, на якому вона припинилася.

Тривалість переривання не має перевищувати час, зазначений у параметрі **Макс. час переривання**. Якщо перерва триває довше, сушка бетонної стяжки не буде продовжуватися, а на екрані з'явиться позначка про несправність.

Сушка бетонної стяжки може розпочатися після налаштування параметрів для будь-якого моменту часу.

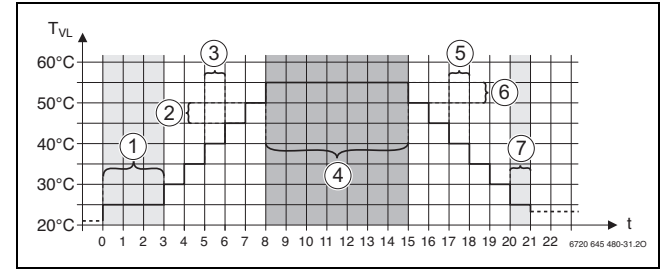

*Мал. 41 Сушка бет. стяж.*

- t Час у днях
- T<sub>VL</sub> Температура лінії подачі
- [1] **Темп. запуску**, **Утр. фазу старту**
- [2] **Підвищ. на**
- [3] **Підвищення**
- [4] **Макс. температура**, **Підтримувати макс. темп.**
- [5] **Зниження**
- [6] **Зниження на**
- [7] **Мін. температура**, **Підтримувати мін. темп.**

 $\mathbf i$ 

Температура та налаштування часу висихання встановлюються в програмі Сушка бет. стяж.  $($   $\rightarrow$  розділ [12.4,](#page-45-0) стор. [46\)](#page-45-0).

#### **19.5 Сушка бет. стяж. в опалювальному контурі зі змішувачем**

## *УВАГА*

#### **Пошкодження приладу через порушення умов.**

Якщо умови для сушки бетонної стяжки за наявності опалювального контуру із змішувачем не виконуються, теплогенератор буде час від часу вмикатися, а бетонна стяжка може пошкодитися.

▶ Дотримуйтеся зазначених умов.

Умови для сушки бетонної стяжки з активацією опалювального контуру зі змішувачем:

- Підлоговий конденсаційний котел без вимог до середньої температури котла
- Втрати тепла під час сушки більші за мінімальну потужність котла

## <span id="page-65-0"></span>**20 Інформація по головному меню Дані гарячої води**

# **OБEPEЖHO**

**Небезпека отримання опіків гарячою водою!**

Якщо значення заданої температури > 60 °C, існує небезпека отримання опіків.

▶ Не відкривайте подачу гарячої води без змішувача.

## **20.1 Рециркуляція ГВП**

Для рециркуляції ГВП температура гарячої води може бути знижена системою керування не більше ніж на 5 К порівняно з кінцевою температурою холодної води, що використовується для приготування гарячої води. За гігієнічно ідеального співвідношення системи циркуляції для заощадження електроенергії можна використовувати із зниженою температурою не довше, ніж протягом 8 годин кожні 24 години, наприклад, шляхом вимкнення циркуляційного насоса.

#### <span id="page-65-1"></span>**20.2 Підменю Термічна дезінфекція**

Параметр **Термічна дезінфекція** забезпечує підтримання термічної дезінфекції за рахунок досягнення необхідних температур та забезпечує увімкнення насосів (циркуляційний насос/насос завантаження бака непрямого нагріву).

Виконання інших вимог, передбачених національними стандартами, наприклад, щодо температур та тривалості вибігу у місці споживання забезпечуються замовником.

#### **20.2.1 Підменю Термічна дезінфекція**

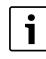

Під час проведення термічної дезінфекції та за наявності відповідної системи водопостачання слід дотримуватися державних приписів.

Якщо обрано функцію **Термічна дезінфекція**, один раз або декілька разів за тиждень вода буде підігріватися до температури, необхідної для знищення збудників хвороб (наприклад, легіонел).

Насос завантаження баку непрямого нагріву та циркуляційний насос постійно працюють під час проведення термічної дезінфекції.

Якщо обрано **Термічна дезінфекція**, **Так**, термічна дезінфекція розпочинається згідно із заводськими або зміненими налаштуваннями.

За допомогою інших пунктів меню для термічної дезінфекції можна змінювати заводські налаштування.

j

Якщо термічна дезінфекція не встановлена над функцією **Зовн. контакт** WF1/3, функція **Термічна дезінфекція** не висвічується.

Система керування буде досягати температури для дезінфекції протягом 180 хвилин. Якщо температура для дезінфекції не буде досягнута за цей час, висвітиться позначка про несправність **Невдала термічна дезінфекція**.

Налаштування термічної дезінфекції є можливим через спеціальну часову програму.

▶ Здійсніть налаштування між **Система > Гар. вода 2 > Розширені функції**.

## **21 Інформація щодо головного меню Скидання**

- Функції скидання параметрів
- режиму сну,
- індикатора здійснення сервісного обслуговування,
- параметрів PID та
- **Екран блокування**

наявні у відповідних пунктах меню.

# $\mathbf i$

У меню Скидання усі значення головного меню та сервісних меню можна повернути до заводських налаштувань.

Після підтвердження скидання за допомогою **Скидання** це налаштування більше не потрібно змінювати!

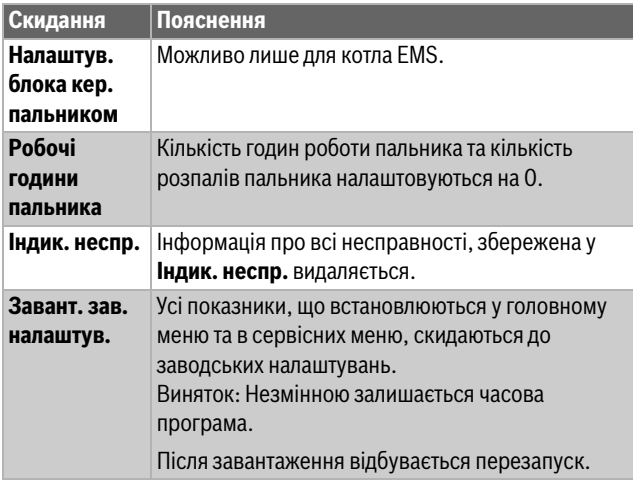

*Таб. 31 Можливі скидання*

# $\mathbf i$

Об'єднання (з'єднання із системою керування) головної і підпорядкованої системи керування втрачається в разі скидання налаштувань головного пристрою до заводських (**Завант. зав. налаштув.**). Однак воно залишається, якщо до заводських скидаються лише налаштування підпорядкованого пристрою. Якщо на головній системі керування увімкнено об'єднання або завантажено конфігурацію головної системи керування, пристрої знову об'єднуються.

## **Приклад Скидання Індик. неспр.**

За допомогою функції **Індик. неспр.** скидаються всі позначки про здійснення техобслуговування. Ця функція видаляє всі данні з **Індик. неспр.**.

- $\blacktriangleright$  Виклик сервісне меню ( $\rightarrow$  розд[. 6.8](#page-20-0), стор[. 21\)](#page-20-0).
- $\blacktriangleright$  натисніть reset.
- ▶ Натисніть на поле Скидання у розкривному списку **Індик. неспр.**. З'явиться запит **Скинути записи до заводських налаштувань?**.
- ▶ Натисніть на поле **Скасувати**.

Знову з'явиться розкривний список. Скидання переривається. **-або-**

▶ Натисніть на поле **Скидання**.

З'явиться запит **Увага! Під час цієї операції налаштування всіх компонентів системи керування будуть втрачені! Продовжити?**.

▶ Натисніть на поле **Продовжити**. Усі доступні дані зникають.

## **22 Інформація щодо головного меню Здатність до підключення**

За допомогою цієї функції системи керування можна під'єднувати одна до одної, а також до Інтернету або мережі живлення. Для встановлення зв'язку кабель передачі даних потрібно під'єднати до клем 10–12 регулятора ( $\rightarrow$  Мал. [4,](#page-10-0) стор. [11\)](#page-10-0).

## **22.1 Побудова мережі з іншими системами керування серії Logamatic 5000**

За допомогою інтерфейсу LAN1 (вхід) і LAN2 (вихід) між системами керування може бути побудований зв'язок. Для цього системи керування мають бути пов'язані одна з одною за допомогою LAN-кабелю. Для каскадів теплогенераторів це має відбуватися через функціональний модуль FM-CM.

▶ Дотримуйтеся документації до головної системи керування.

## **22.1.1 Побудова мережі**

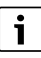

У системах із декількома системами керування (додаткові пристрої, каскади) усі системи керування повинні мати однакову версію програмного забезпечення.

Зв'язок між системами керування має встановлюватися через LAN-кабель.

▶ Під час адресації системи керування дотримуйтеся положень, наведених у розділі [8.1.1](#page-23-1), стор. [24](#page-23-1).

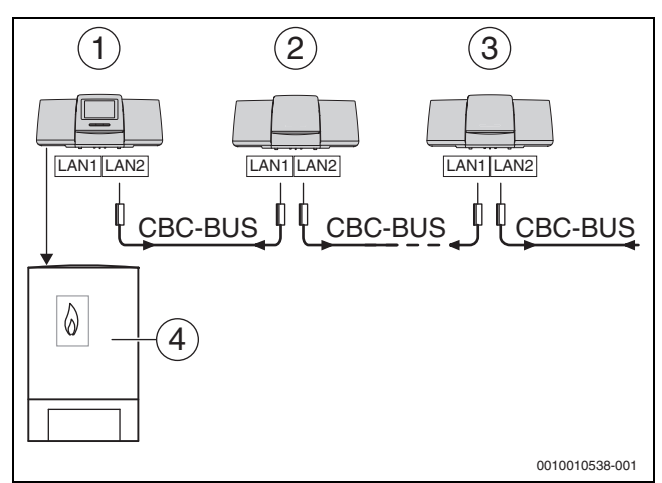

*Мал. 42 Встановлення зв'язку між системами керування*

- [1] Система керування 53xx Адреса 0 (головна)
- [2] Система керування 53xx Адреса 1 (залежна)
- [3] Система керування 53xx Адреса 2 (залежна)
- [4] Теплогенератор

## **Теплогенератор із головною системою керування**

Теплогенератор із головною системою керування – це ведучий котел (головний) із адресою системи керування позначеною як 0.

- **►** Вставте LAN-кабель у роз'єм LAN 2 ( $\rightarrow$ Мал[. 20](#page-23-0), [10], стор. [24](#page-23-0)).
- Встановіть перемикач адреси ( $\rightarrow$  Мал. [20,](#page-23-0) [5], стор. [24](#page-23-0)) на 0.

#### **Теплогенератор із підлеглою системою керування, підстанцією (підпорядкована) та додатковими пристроями**

Усі теплогенератори із підлеглою системою керування це підпорядковані котли (залежні) із адресою системи керування, що більша за 0.

- ▶ Вставте LAN-кабель попередньої системи керування у роз'єм LAN 1 (→ Мал. [20](#page-23-0), [11], стор. [24\)](#page-23-0).
- $\blacktriangleright$  Встановіть перемикач адреси ( $\rightarrow$ Мал[. 20,](#page-23-0) [5], стор[. 24\)](#page-23-0) на 1.

Для підключення більшої кількості залежних котлів:

- ▶ Здійсніть підключення шляхом, який описаний раніше.
- $\triangleright$  Встановіть перемикач адреси ( $\rightarrow$  Мал[. 20,](#page-23-0) [5], стор[. 24\)](#page-23-0) на позначку 2 або більше.

Одна адреса не може бути вказана двічі.

▶ Дотримуйтесь інформації у розд[. 8.1,](#page-23-2) стор[. 24](#page-23-2).

# j

Роз'єм LAN 1 на головній системі керування (адреса 0) передбачено для зв'язку з Інтернетом або для зв'язку з автоматизованою системою управління будинком через Modbus TCP/IP, для нього повинні бути налаштовані відповідні параметри.

Підключення LAN 1 до систем керування із адресою > 0 може використовуватися виключно для внутрішнього зв'язку між системами керування серії Logamatic 5000. Для LAN 1 можна не задавати параметри.

Роз'єм LAN 2 може використовуватися в основному для зв'язку між системами керування серії Logamatic 5000. Він не залежить від встановленої адреси системи керування.

## **22.1.2 Об'єдн. сист. керування**

**Об'єдн. сист. кер.** проводиться впродовж регульованого проміжку часу. При цьому головний котел здійснює пошук учасників у CBC-BUS. Інформація про всі системи керування, що повідомляють про себе, з'являється в огляді системи головної системи керування.

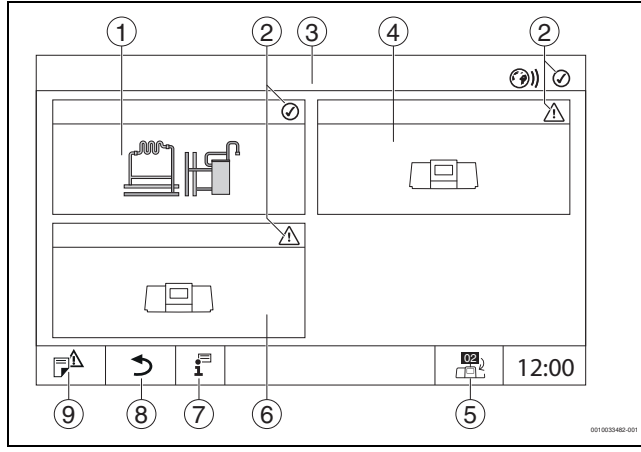

*Мал. 43 Огляд системи (приклад)*

- [1] Система головної системи керування
- [2] Індикатор стану відповідної системи керування
- [3] Вибрана система керування
- (тут головна система керування із адресою 00) [4] Підключена до мережі система керування
- (підпорядкована система керування із адресою 01) [5] Перехід до вигляду головної системи керування
- (відображається лише для підпорядкованих систем керування)
- [6] Підключені до мережі компоненти, наприклад, підпорядкована система або контур керування із власною адресою системи керування (02)
- [7] Додаткова інформація щодо вибраної системи керування
- [8] Поле для повернення у вибраній системі керування до огляду системи або огляду системи керування
- [9] Поле для повернення до попереднього рівня/малюнка вибраної системи керування

Процес об`єднання розпочинається після запуску в фоновому режимі.

 $\mathbf i$ 

Під час процесу з'єднання забороняється виконувати будь-які налаштування на жодній з систем керування.

Для об'єднання систем керування у мережу:

#### **перейдіть до головної**

 $\mathbf{i}$ 

Лінія зв'язку із іншими системами керування повинна бути підключена до LAN 2.

- **► сервісне меню**  $(→$  розділ [6.8,](#page-20-0) стор. [21\)](#page-20-0).
- Натисніть на поле  $\circledast$ ).
- ▶ Натисніть **Увімкнути** .
- З'явиться поле запиту.
- ▶ Натисніть **Продовжити** .
- ▶ Увімкніть залежні прилади.

 $\mathbf i$ 

Усі системи керування мають бути увімкнені протягом часу, встановленого у **Час активації всіх систем керування**.

#### **Підлеглий прилад**

- ▶ Виберіть сервісне меню в кожному залежному приладі  $($   $\rightarrow$  Мал. [6.8,](#page-20-0) стор. [21](#page-20-0)).
- $\blacktriangleright$  Натисніть на поле  $\textcircled{\odot}$ ).
- ▶ Активуйте мережеве з'єднання.
- ▶ Запустіть **Об'єдн. сист. кер.**.
- Під'єднайте інші підлеглі прилади таким самим чином. Під час процесу з'єднання індикатор стану LED блимає жовтим. Підлеглі прилади, які розпізнаються у процесі з'єднання, реєструються як учасники і блимають часто зеленим кольором. Якщо вони не розпізнані, вони блимають червоним кольором.

Після завершення процесу з'єднання з'являється повідомлення про те, що з'єднання пройшло успішно. Індикатор стану LED світиться кольором, який був до початку процесу з'єднання.

Якщо розпізнаються не всі системи керування, з'являється індикація несправності:

▶ Перевірте під'єднання приладу та призначення адреси.

Якщо із розпізнаною системою керування немає зв'язку:

▶ Запустіть **Об'єдн. сист. кер.** у головній системі керування. Буде знову проведене встановлення зв'язку із системою керування.

## **22.2 Мережеве з'єднання (Комерц. центр керування Buderus)**

 $\mathbf i$ 

В разі механічного розірвання мережевого з'єднання необхідно знову провести процес з'єднання.

- ▶ Від'єднайте усі системи керування.
- ▶ Виконайте об'єднання систем керування.

Завдяки програмному забезпеченню системи керування існує можливість встановити зв'язок із Комерц. центр керування Buderus через Інтернет. Цей зв'язок дає можливість здійснити дистанційний запит на дистанційне керування деяких параметрів в головному меню.

Заміна параметрів в сервісних меню не можлива.

Ці параметри можна встановлювати лише з місця (без допомоги системи дистанційного керування). У разі, якщо дистанційне керування активоване, дані можна встановлювати та змінювати за допомогою зовнішнього пристрою (наприклад, за допомогою системи дистанційного контролю та керування).

Запит щодо можливості дистанційного керування з'являється одразу після встановлення мережевого зв'язку.

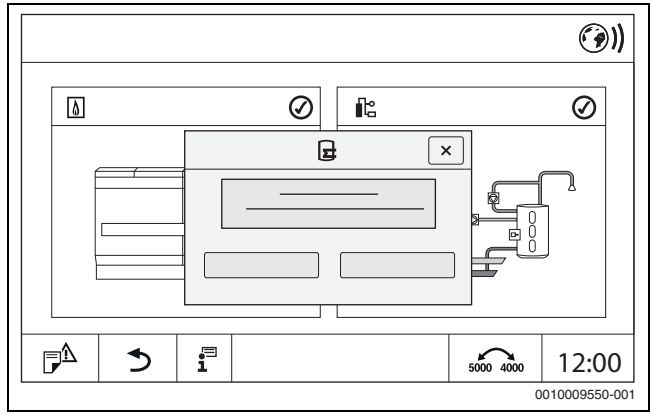

*Мал. 44 Запит щодо можливості дистанційного керування*

 $\mathbf i$ 

Для встановлення Інтернет-зв'язку, із міркувань безпеки, необхідно авторизуватися в Комерц. центр керування Buderus. Кожна передача даних до та від системи керування здійснюється через цей портал.

## **Встановлення Інтернет-з'єднання**

 $\mathbf{i}$ 

Інтернет-з'єднання можна встановити тільки через головну систему керування із адресою 0. Зв'язок через інші системи керування неможливий.

Можливості налаштування **Інтернет** або **Modbus** існують тільки для головної системи керування з адресою 0.

Можливо встановити лише один вид зв'язку.

У випадку активації зв'язку через **Modbus**, встановити Інтернетзв'язок неможливо.

 З'єднання з Інтернетом може бути встановлене через інтерфейс LAN 1 головної системи керування.

Для встановлення мережевого з'єднання:

- $▶$  Вставте LAN-кабель у роз'єм LAN 1 ( $\rightarrow$  Мал. [4,](#page-10-0) [11], стор. [11](#page-10-0)) та з'єднайте його з роутером.
- Відкрийте пункти сервісного меню.
- Натисніть на поле (1). З'явиться форма авторизації.

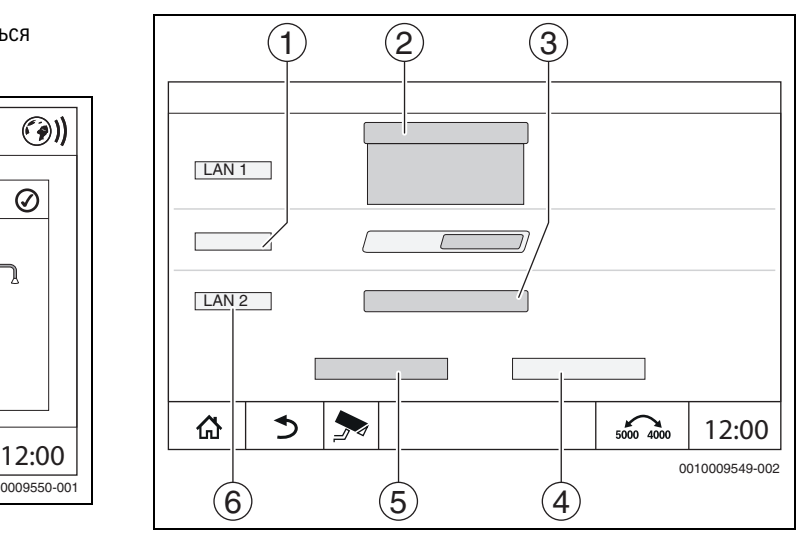

*Мал. 45 Форма авторизації для мережевого з'єднання*

- [1] **Об'єдн. сист. кер.**
- [2] Налаштування для LAN 1
- [3] **Увімкнути**
- [4] **Скасувати**
- [5] **Зберегти**
- [6] **Роз'єднати сист. керування**
- ▶ Натисніть на розкривний список для LAN 1. Відкриється розкривний список.

Для LAN 1 можуть бути встановлені наступні налаштування:

- **Інтернет**
- **CBC Bus**
- **Modbus TCP/IP**
- **IP шлюзу**
- ▶ Виберіть **Інтернет**.
- ▶ Виберіть **Признач. адрес**.

Згідно із вибором активуються параметри призначення адреси.

За вибору **DCHP** дані адреси присвоюються автоматично. За вибору **Статичн.** дані адреси повинні встановлюватися вручну.

За вибору **Статичн.** показуються поля IP-адреса, маска підмережі та шлюз, які потрібно заповнити  $(\rightarrow$  Мал. [46](#page-69-0)).

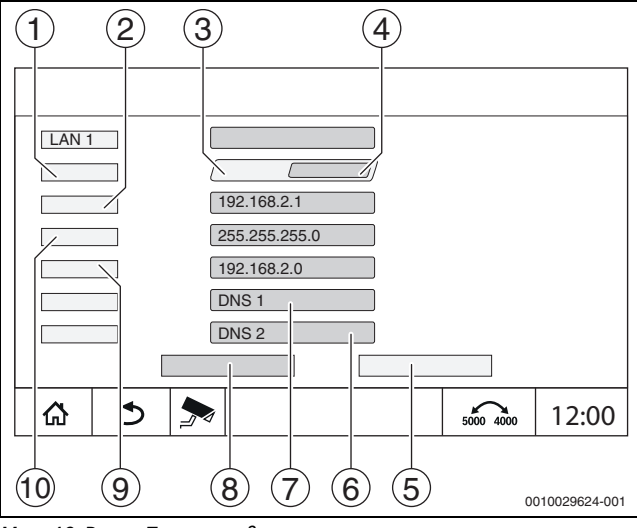

<span id="page-69-0"></span>*Мал. 46 Ручне Признач. адрес*

- [1] **Признач. адрес**
- [2] **IP-адреса 1**
- [3] **Статичн.**
- [4] **DHCP**
- [5] **Скасувати**
- [6] **DNS 2**
- [7] **DNS 1**
- [8] **Зберегти**
- [9] **Шлюз 1**
- [10] **Маска мережі 1**

## **Стан з'єднання**

Після успішного проведення тесту з'єднання з'являється статус з'єднання з Інтернетом в першому рядку  $(\rightarrow$  Мал. [8,](#page-15-0) [5], стор. [16](#page-15-0)).

**Стан з'єднання у** Комерц. центр керування Buderus

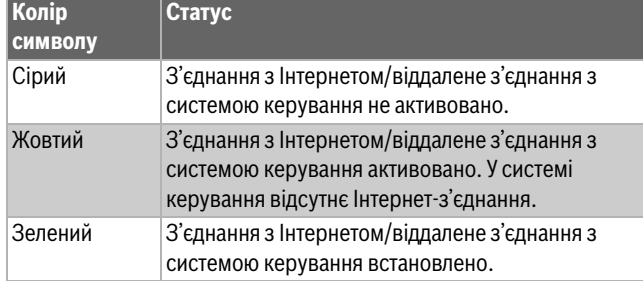

*Таб. 32 Стан з'єднання у Комерц. центр керування Buderus*

#### **Стан з'єднання у Control Center CommercialPlus**

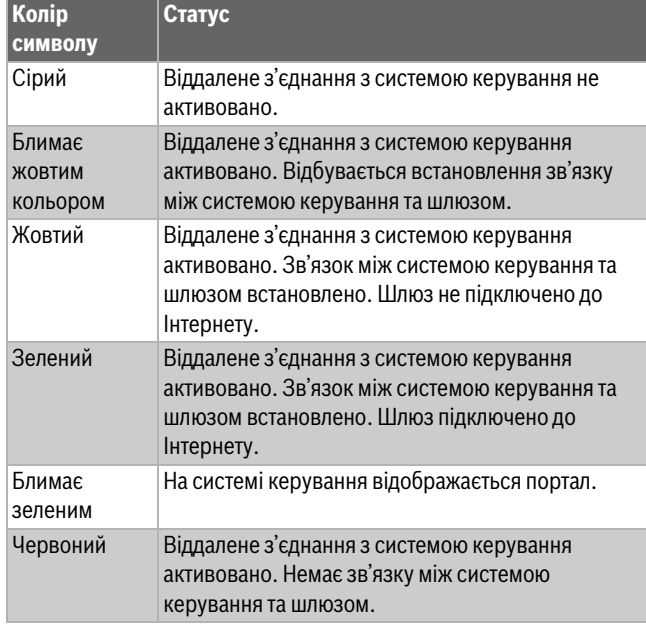

*Таб. 33 Стан з'єднання у Control Center CommercialPlus*

#### **Порти мережі**

Після встановлення зв'язку між системою керування в мережі та активним брандмауером необхідно ввімкнути наведені нижче порти:

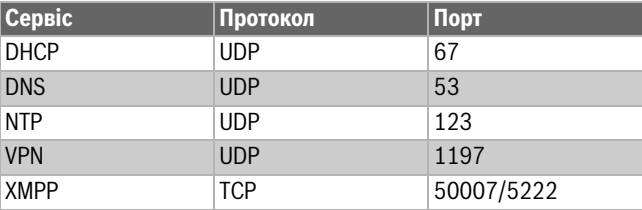

*Таб. 34 Порти мережі*

## **22.3 Встановлення доступу до Buderus Комерційного центру керування**

 $\mathbf{i}$ 

Ця функція/цей виріб доступні не у всіх країнах. Для отримання додаткової інформації зверніться до спеціаліста-консультанта.

Для встановлення Інтернет-з'єднання, з міркувань безпеки, необхідно зареєструватися на Інтернет-порталі. Кожна передача даних до та від системи керування здійснюється через цей Інтернетпортал. Реєстрація здійснюється виключно з місця (у системі керування) без допомоги системи дистанційного керування.

Коли дистанційне керування активоване, можна встановлювати та змінювати дані. Крім цього, можлива реєстрація на Інтернет-порталі.

# $\mathbf i$

Доступ до Інтернет-порталу встановлюється не через систему керування.

▶ Для цього необхідно скористатись комп'ютером/ПК із можливістю підключення до Інтернету.

#### **22.3.1 Встановлення доступу до Інтернет-порталу**

Для отримання доступу до Комерц. центр керування Buderus систему керування має бути зареєстровано там.

Для реєстрації необхідний Код активації (реєстраційний код), що наклеєний під передньою кришкою системи керування ( $\rightarrow$  Мал. [3](#page-9-0), [4], стор. [10\)](#page-9-0).

#### **Реєстрація системи керування**

▶ Необхідно викликати меню входу через Інтернет-адресу систем керування серії 5000 або 8000. Відкривається **Реєстрація Assisten**.

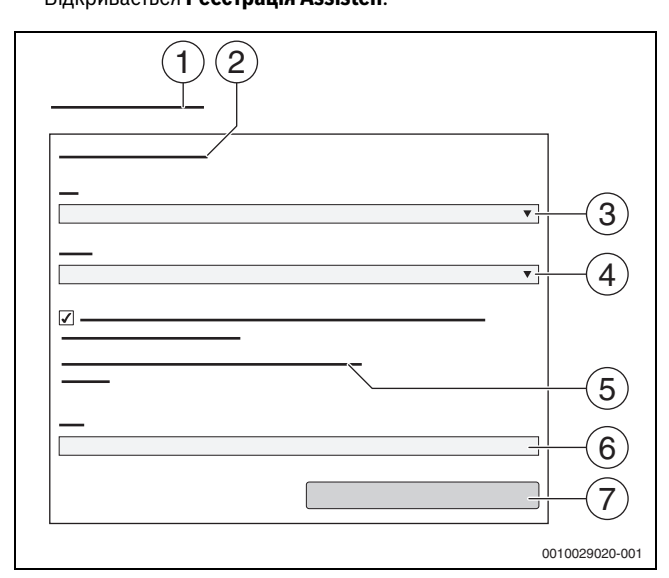

*Мал. 47 Реєстрація Assisten*

- [1] **Реєстрація Assisten**
- [2] **Умови використання**
- [3] **Країна**
- [4] **Мова**
- [5] **З нашою поточною політикою конфіденційності ви можете ознайомитись за наступним посиланням**
- [6] **E-Mail**
- [7] **Далі**
- $\triangleright$  Оберіть країну [3].
- $\triangleright$  Оберіть мову [4]. Викликати **Умови використання** можна натисканням.
- ▶ Підтвердьте для наступного тексту: "**Я приймаю умови використання**".
	- Вказівки щодо захисту даних можна викликати натисканням.
- ▶ При використанні **E-Mail**, зазначте електронну адресу [6].

Електронна адреса є логіном.

- Якщо лист електронною поштою не надійшов:
- ▶ перевірте папку "Спам".

Зареєстрована електронна адреса також є іменем користувача.

- ▶ Натисніть на поле **Далі** [7]. Для перевірки на вказану електронну адресу буде надіслано повідомлення.
- ▶ Відкрийте електронну скриньку та перейдіть за посиланням, вказаним у листі для реєстрації, для Інтернет-порталу. Після переходу за посиланням у листі для реєстрації відкриється **Код активації** ( $\rightarrow$  Мал[. 3,](#page-9-0) стор. [10](#page-9-0)).

Після успішного введення **Код активації** з'явиться форма для введення даних користувача.

▶ Введення даних користувача.

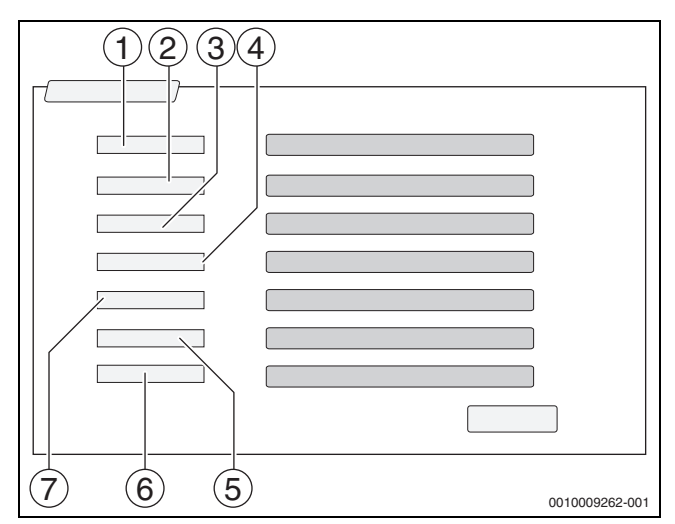

*Мал. 48 Налашт. користувача*

[1] **Назва інд.**

(Ім'я створиться автоматично. Позначка є незмінною.) [2] **E-Mail**

- (Логін присвоюється на сторінці 1. Позначка є незмінною.) [3] **Компанія**
- [4] **Ім'я** (для фірм: ім'я контактної особи)
- [5] **Прізвище** (для фірм: прізвище контактної особи)
- [6] **мобільний** із міжнародним кодом країни
- (для фірм: номер мобільного телефону контактної особи) [7] **Мова** (Вибір мови)
- 

Інші поля для вводу даних:

- **Адреса** (вулиця/номер будинку, для фірм: вулиця/номер будинку, де знаходиться фірма)
- **ZIP** (поштовий індекс, для фірм: поштовий індекс адреси, за якою знаходиться фірма)
- **Місто** (для фірм: місто, де знаходиться фірма)
- **Країна** (код країни користувача. Наприклад, DE = Німеччина, GB = Велика Британія)
- **Пароль** (Згідно із правилами Bosch, пароль повинен складатися щонайменше з 12 символів та, окрім маленьких і великих літер, містити спеціальні символи).
- **Підтвердити пароль** (Пароль, введений повторно, повинен збігатися з паролем, введеним уперше).
- ▶ Натисніть на поле **Далі**. З'явиться форма із стандартною інформацією щодо правил.
- ▶ Введіть дані місця розташування приладу.
- ▶ Натисніть на поле **Далі**.

Поля із \* є обов'язковими для заповнення.

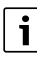

Поле **географічне розташування** не потрібно заповнювати. Після натискання на поле **GPS-запит** дані щодо географічного положення вирахуються згідно з даними місця розташування приладу.

Місце розташування приладу буде вказано **географічне розташування** на карті.

Після закінчення процесу реєстрації вхід на портал відбувається автоматично.

▶ Натисніть на поле **Далі**, щоб зберегти дані користувача. Після закінчення процесу реєстрації сповіщення в порталі з'явиться автоматично.

### **22.3.2 Комутований доступ до Buderus Control Center Commercial**

Після реєстрації можна ввійти в систему на цій сторінці:

- ▶ Відкрийте форму для входу на сторінці https://www.buderuscommercial.de/login.html.
- ▶ Заповніть форму для входу в систему.
- ▶ Слідуйте **шаблоном реєстрації** та внесіть відповідні дані.

## **23 Інформація щодо головного меню Функціональний тест**

#### *УВАГА*

#### **Пошкодження установки через руйнування обладнання!**

Після проведення функціонального випробування, відсутність заповнення системи та недостатнє видалення повітря можуть призвести до руйнування обладнання, наприклад, насосів.

▶ Перед ввімкненням заповніть систему та видаліть із неї повітря, щоб обладнання не працювали без теплоносія.

#### *УВАГА*

#### **Пошкодження системи через деактивовані функції!**

Протягом функціонального випробування забезпечення теплом системи опалення не відбувається. Усі функції деактивуються за допомогою автоматичного управління.

Для запобігання виникненню несправностей в опалювальному приладі:

▶ Вийдіть із функції **Функц. Тест** після закінчення перевірки.

# $\mathbf i$

Обладнання, підключене до системи регулювання нижчого рівня (панель керування) теплогенератора, не можна перевірити за допомогою цього пункту меню (наприклад, насоси, виконавчі елементи).

Через пункт меню **Функц. Тест** можна тимчасово активувати окремі компоненти приладу (наприклад, насоси), для здійснення їх тестування.

Висвітиться експлуатаційний стан активованих компонентів приладу (**On**, **Off**, Темп.).

Коли активується **Функц. Тест**, звичайний робочий режим усього приладу вимикається. Усі налаштування зберігаються.

Щойно закінчується **Функц. Тест**, прилад продовжує працювати із фактичними налаштуваннями.

Індикація залежить від установлених модулів. Залежно від режиму експлуатації, в якому працює прилад, може статися затримка в часі між командою та появою позначки.

#### **23.1 Функціональне випробування пальника**

# $\mathbf i$

Функціональне випробування пальника запускається кнопкою  $(\rightarrow$  розділ [7.3](#page-22-0), стор. [23\)](#page-22-0).

## **23.2 Функціональне випробування на прикладі гідравлічної системи котла**

У вигляді котла **Функц. Тест** може відбуватися безпосередньо з компонентами.

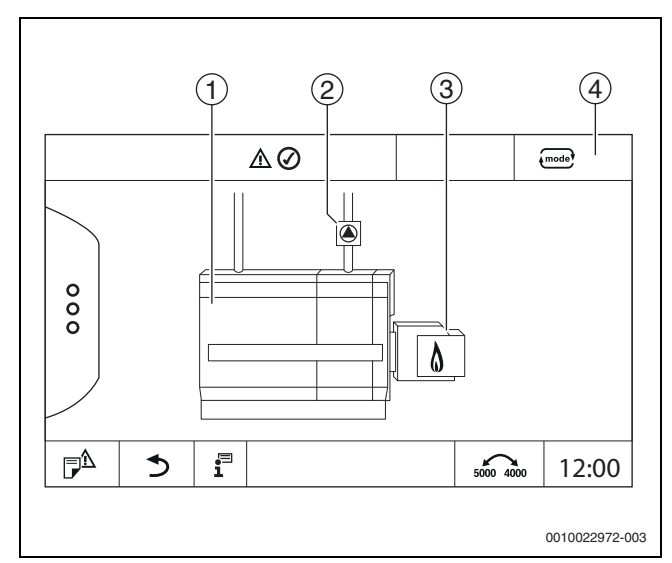

*Мал. 49 Функц. Тест пальник*

- [1] **Т.котл.води**
- [2] **Насос**/**Вик. елем.**
- [3] **Потужнысть пальника**
- [4] **ручний**/**Авто**

#### **Функціональне випробування насосів або виконавчих елементів**

 $\blacktriangleright$  Торкніться символу  $\bigcirc$ . Відкриється вікно налаштувань умов. Зображення залежить від компонента, що тестується.

#### Для виходу з режиму:

 $\blacktriangleright$  у правому верхньому кутку спливаючого вікна натисніть  $\lceil \times \rceil$ .

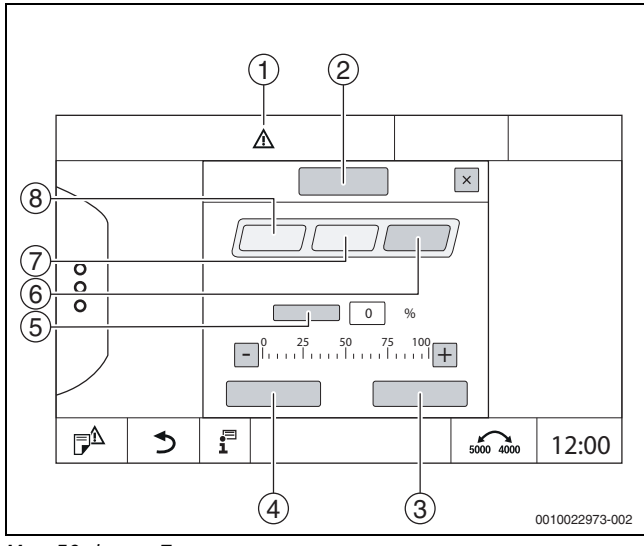

- *Мал. 50 Функц. Тест*
- [1] Знак "Увага"
- [2] Змішув.
- [3] **Скасувати**
- [4] **Зберегти**
- [5] **Модуляція**
- [6] **Закрито**
- [7] **Авто**
- [8] **Відкрити**
#### ▶ Натисніть **On** .

Зображення LED компонентів системи ( $\rightarrow$  Мал. [12](#page-18-0), [6], стор. [19](#page-18-0)) світиться жовтим кольором, індикатор стану LED  $(\rightarrow$  Мал. [3](#page-9-0), [10], стор. [10](#page-9-0)) світиться жовтим кольором. Зелений гачок зникає і з'являється знак "Увага" [1] – символ жовтого кольору у першому рядку.

У випадку із модульованими насосами:

▶ встановіть рівень модуляції.

- У випадку з 3-ходовими виконавчими елементами:
- ▶ встановіть кут відкриття.
- ▶ Натисніть **Зберегти** . Насос працюватиме доки не завершиться функціональне випробування.

#### **Закінчення функціонального випробування**

Щоб закінчити функціональне випробування:

- ▶ торкніться символу "Насос". Відкриється вікно налаштувань умов. Зображення залежить від компонента, що тестується.
- ▶ Натисніть **Авто** .
- ▶ Натисніть **Зберегти** .

Насос повертається у експлуатаційний стан, заданий системою регулювання.

#### **23.3 Функціональне випробування на прикладі гарячої води**

Коли активується **Функц. Тест**, звичайний робочий режим усього приладу вимикається. Усі налаштування зберігаються.

- $\blacktriangleright$  Виклик сервісне меню ( $\rightarrow$  розд[. 6.8](#page-20-0), стор[. 21\)](#page-20-0).
- $\blacktriangleright$  Натисніть  $\Box$ .
- З'явиться запит **Запустити зараз функц. тест?**.
- ▶ Натисніть **Так** .

З'явиться вибір функцій, за допомогою яких можна провести **Функц. Тест**.

- ▶ Натисніть **Гар. вода 2** .
- Відобразиться меню.

Шляхом натискання на **On** або **Off** можна ввімкнути компоненти приладу. Шляхом натискання на **Відкрити** або **Закрито** можна здійснити налаштування компонентів приладу. Відобразяться показники підключених датчиків або модуляції.

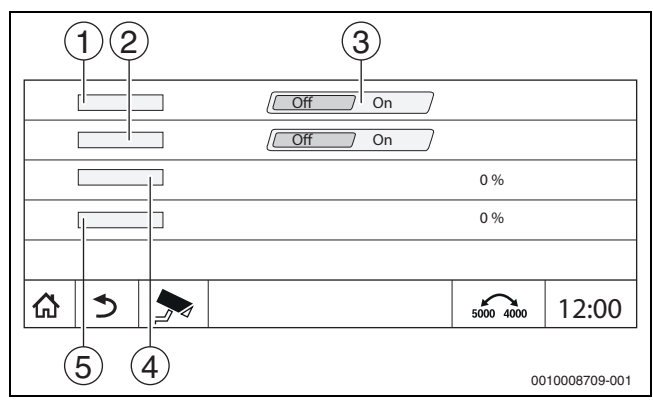

*Мал. 51 Функц. Тест Гар. вода 2*

### [1] **Нас.зав.бака н.н**

- [2] **Циркуляц. Насос**
- [3] **Вимк./увімк.**
- [4] Статус насоса завантаження бака непрямого нагріву<br>[5] Status Циркуляційний насос
- Status Циркуляційний насос

 $\mathbf i$ 

Після закінчення функціонального випробування ввімкнені компоненти системи знову вимикаються і система продовжує роботу із поточними налаштуваннями.

#### **24 Інформація щодо головного меню Екран блокування**

**головне меню** або сервісне меню можна забезпечити шляхом введення 4-значного пароля.

Функцію **Екран блокування** можна встановити лише у сервісне меню.

При встановленні налаштування **головне меню** робота всієї системи керування блокується.

При встановленні налаштування сервісне меню сервісне меню стає захищеним від несанкціонованого доступу.

Пароль на момент постачання: 0000.

Для активації блокування, наприклад, для сервісне меню:

- ▶ у сервісному меню торкніться **Екран блокування** > **On** > **Зберегти**.
- ▶ Натисніть на сервісне меню і **Зберегти**.
- ▶ Натисніть **Змінити** для пароля.
- ▶ Введіть **Старий пароль**. За першої активації задайте блокування 0000.
- ▶ Введіть **Новий пароль** і **Підтвердити пароль**.

#### ▶ Натисніть **Зберегти** .

Якщо дисплей заблоковано, у першому рядку з'являється символ ключа ( $\rightarrow$  Мал. [8](#page-15-0), [4], стор. [16\)](#page-15-0).

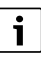

У випадку втрати пароля зняти блокування може тільки сервісна організація.

▶ Підготуйте серійний номер регулятора (BCT531). Серійний номер вказано на табличці з позначенням типу приладу на зворотному боці регулятора ( $\rightarrow$  Мал. [4](#page-10-0), [8], стор. [11\)](#page-10-0).

#### **25 Інформація щодо головного меню Дані на моніторі**

Значення меню викликаються за допомогою натискання на символ  $\blacktriangleright$ .

 $\mathbf i$ 

Описані тут меню стосуються тільки системи керування із підключеними модулями FM-MM, FM-MW і FM-SI. Дані на моніторі, що висвічуються, залежать від налаштувань, вбудованих модулів і теплогенератора.

В меню **Дані на мон.** висвічуються задані та фактичні показники.

#### Для виклику меню **Дані на мон.**:

- $\triangleright$  У сервісному меню торкніться символу  $\triangleright$ .
- ▶ Натисніть на необхідну область. Дані, що можуть бути висвітлені на моніторі, будуть вказані в огляді.

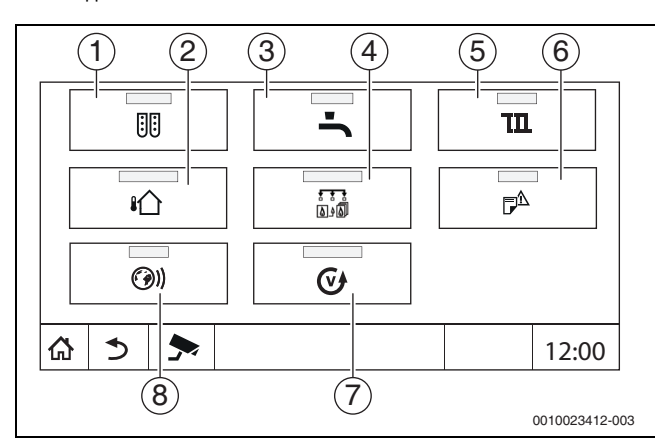

*Мал. 52 Огляд меню "Інформація" (приклад)*

- [1] Конфігурація модуля
- [2] **Температура зовнішнього повітря**
- [3] **Гар. вода 2**
- [4] **Теплогенератор**
- [5] **Дані ОК**
- [6] **Індик. неспр.**
- [7] **Версія**
- [8] **Можл. зв'язку**

Залежно від віконця, відображатиметься різна інформація, наприклад:

- Стан запобіжних приладів
- Температури
- Робочі режими
- Години роботи
- Несправності
- Задане та фактичне значення

#### **25.1 Підменю дані на моніторі SI**

Відповідно до обраних налаштувань повідомлення висвічуватиметься несправністю або статусом роботи. Зображення відбувається в меню **Дані на мон. > Теплогенератор > FM-SI**.

- Зелений гачок Підключене запобіжне обладнання в порядку.
	- Жовтий трикутник

Підключене запобіжне обладнання вимкнено, повідомлення про несправність не згенероване (статус роботи).

• Червоний трикутник Підключене запобіжне обладнання вимкнено, згенероване повідомлення про несправність.

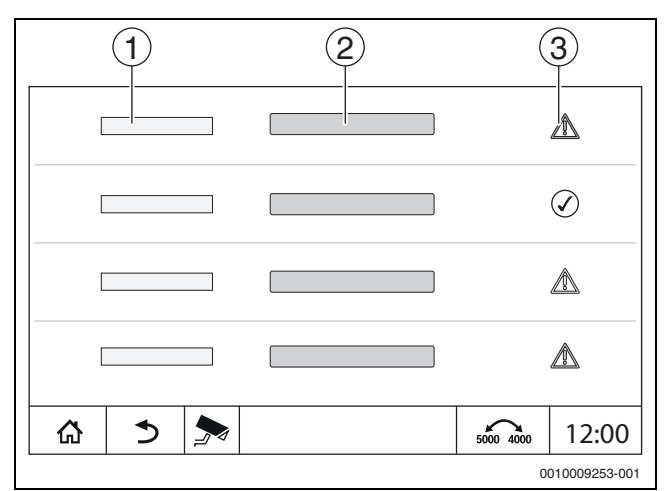

#### *Мал. 53 Підменю дані на моніторі SI*

- [1] Введення даних запобіжного обладнання
- [2] Позначення запобіжних приладів
- [3] Статус індикації несправності чи повідомлення про роботу обладнання

#### **26 Сервіс**

#### **26.1 Інформація щодо головного меню системи керування**

За допомогою цієї функції дані системи керування можна зберігати на USB-носії (додаткове обладнання) або переносити їх із флешнакопичувача до системи керування.

- $\blacktriangleright$  Під'єднайте USB-носій до USB-входу ( $\rightarrow$  Мал. [3,](#page-9-0) [9], стор. [10](#page-9-0)).
- Здійсніть виклик сервісного меню та торкніться пункту меню **Система кер.**.

Виконуватися можуть наступні функції:

- **Зберегти звіт про обслуг.на USB-носій**
- **Зберегти конфігурацію пристрою на USB-носій**
- **Завантаж. конфіг. приладу із USB-носія**
- **Зберегти резервну копію конфігур. приладу**
- **Завантажити рез. копію конфігур. приладу**
- **Зберегти сист. інформацію на USB-носій**

Разом із системною інформацією також зберігається журнал несправностей і файл з даними.

Для кожної з цієї функцій існують залежні від функції запити.

 $\mathbf i$ 

Інформацію про інші пункти див. розділи:  $-$  Завант. зав. налаштув.  $\rightarrow$  розді[л 21](#page-66-0), стор. [67](#page-66-0)

#### **26.2 Сервісний адаптер (додаткове обладнання)**

Зображення можна вивести на дисплей комп'ютера за допомогою USB-входу ( $\rightarrow$  Мал. [3,](#page-9-0) [9], стор. [10\)](#page-9-0) і сервісного адаптера USB до IP.

Таким чином, систему керування можна обслуговувати за допомогою комп'ютера через веб-браузер, а саме перевіряти або змінювати налаштування головного та сервісного меню або підстанцій.

Передумови:

- Сервісний адаптер USB/IP (додаткове обладнання) є в наявності
- Мережевий кабель є в наявності
- Інтернет-браузер встановлений на ПК (рекомендовано Mozilla Firefox)
- Протокол DHCP активовано

#### **Активація призначення адреси на сервісному адаптері DHCP**

- ▶ Здійсніть виклик сервісного меню та торкніться пункту меню **Можл. зв'язку > Признач. адрес > DHCP**.
- ▶ **Зберегти**.
- **►** Вставте сервісний адаптер у вхід USB ( $\rightarrow$  Мал[. 3,](#page-9-0) [9], стор[. 10\)](#page-9-0).
- ▶ Відкрийте веб-браузер та введіть «cbc.bosch». На комп'ютері відобразиться відповідна панель системи керування.
- ▶ Після завершення відображення (індикація) почистіть кешпам'ять (буферну пам'ять) комп'ютера.

i

Обслуговування може здійснюватися тільки однією особою. Уникайте одночасного обслуговування на комп'ютері та системі керування. Діє остання зміна.

▶ Дотримуйтеся правил техніки безпеки для мереж.

## $\mathbf{i}$

Встановлювати драйвер, що постачається разом із USB/IPадаптером, необов'язково.

#### **26.3 Оновлення програмного забезпечення системи керування**

#### **Оновлення центрального модуля**

Із міркувань безпеки оновлення центрального модуля неможливе.

#### **Оновлення програмного забезпечення HMI**

### $\mathbf i$

У системах із декількома системами керування (додаткові пристрої, каскади) усі системи керування повинні мати однакову версію програмного забезпечення.

Якщо система керування і система працюють належним чином, більш пізня версія програмного забезпечення не потрібна.

Якщо запускається більш пізня версія програмного забезпечення, параметри налаштувань може бути зміщено новими функціями у інші діапазони.

Інструкції щодо оновлення різних версій див. на головній сторінці Bosch на сайті: https://www.boschthermotechnology.com/de/de/ocs/ commercial-industrial/heizkesselsteuerung-control-8000-758987-p/.

Виконайте такі дії для всіх систем керування:

- ▶ перевірте наявне програмне забезпечення.
- Занотуйте версію програмного забезпечення операційної системи та регулятора.
- ▶ На головній сторінці знайдіть актуальну версію програмного забезпечення.

Якщо потрібно запустити більш пізню версію програмного забезпечення:

- ▶ Збережіть поточну конфігурацію системи керування за допомогою носія даних. Для цього:
- ▶ Здійсніть виклик сервісного меню.
- ▶ Торкніться пункту меню **Система кер.**.
- ▶ Натисніть **Зберегти конфігурацію пристрою на USB-носій** .
- Дотримуйтесь вказівки для каскадів.
- Виконайте оновлення програмного забезпечення згідно з інструкціями, наданими на головній сторінці, та вказівками на дисплеї.

Буде відображено статус оновлення. Відбудеться автоматичний перезапуск системи керування.

Після перезапуску системи керування:

▶ перевірте версію програмного забезпечення.

Якщо нова версія програмного забезпечення відсутня або оновлення не вдалося провести:

▶ повторіть операцію.

За наявності нової версії програмного забезпечення:

▶ Натисніть **Завантаж. конфіг. приладу із USB-носія** .

#### **26.3.1 Вказівки щодо систем із декількома системами керування, що працюють разом, наприклад, додаткові пристрої, каскади**

Якщо наявні системи керування з'єднано у мережу, перед оновленням програмного забезпечення їх потрібно від'єднати:

- ▶ Здійсніть виклик сервісного меню та торкніться пункту меню **Можл. зв'язку**.
- ▶ У випадку **Роз'єднати сист. керування**, натисніть **Увімкнути**. З'явиться поле запиту.
- ▶ Натисніть на поле **Продовжити**.
- ▶ Роз'єднайте усі системи керування.

Індикація роз'єднання не відбувається.

Щоб перевірити, чи всі системи керування від'єднано, необхідно виконати такі кроки у огляді системи:

- $\blacktriangleright$  Натисніть  $\overline{\mathbf{i}}^{\square}$ .
- Натисніть (?)). Відображаються з'єднані системи керування.
- ▶ Виконайте оновлення програмного забезпечення для усіх систем керування.
- $\blacktriangleright$  Виконайте об'єднання систем керування ( $\rightarrow$  розділ [22.1.2,](#page-67-1) стор. [68](#page-67-1)).

#### **26.4 Несправності**

#### **26.4.1 Індикація несправності**

Несправності відображаються на індикаторі стану ( $\rightarrow$  Мал. [3](#page-9-0), [10], стор. [10\)](#page-9-0).

Несправність висвічується червоним LED на головній системі керування та на системі керування, на якій ця несправність виникла. Модуль управління підстанції може показувати несправності тільки тієї системи керування, із якою він пов'язаний.

На головній системі керування, в огляді системи керування, відображається прилад із несправністю  $(\rightarrow$  Мал[. 43,](#page-67-0) [2], стор[. 43\)](#page-67-0).

Щоб подивитися, яка несправність виникла на будь-якій із систем керування:

- ▶ Натисніть на екран системи керування.
- Здійсніть виклик журналу несправностей  $\overline{P}^{\Delta}$  або меню "Інформація" .

#### **26.5 Журнал несправностей**

Для виклику журнал несправностей:

- ▶ Відкрийте **сервісне меню**.
- **► У сервісне меню** торкніться символу <del>. </del>
- $\blacktriangleright$  Торкніться символу  $\mathbb{P}^{\mathbb{A}}$ .

Меню **журнал несправностей** відображає несправності та індикатори здійснення сервісного обслуговування опалювального приладу. На системі керування відображаються несправності та індикатори здійснення сервісного обслуговування вибраного теплогенератора.

У разі виникнення більшої кількості несправностей і позначок про здійснення сервісного обслуговування, ніж може відобразити одна сторінка, їх перелік можна викликати стрілкою в посиланні.

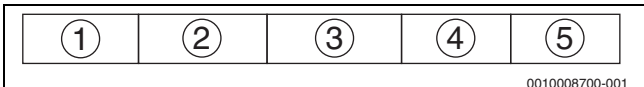

*Мал. 54 журнал несправностей*

- [1] Розпізнавання несправностей
- [2] Виявлено (дата, час), вказує, коли виникла несправність.
- [3] Усунено (дата, час), вказує, коли несправність було усунено.
- [4] Обладнання, вказує, на якому обладнання виникла
- несправність.
- [5] Текст на дисплеї, описує вид несправності.

#### **26.6 Усунення несправностей**

Індикація несправності залежить від модуля, що використовується.

Несправності, причина яких міститься в системі керування, зникають автоматично, якщо несправність усувається.

Несправності, причина яких міститься в блоці керування пальником теплогенератора, повинні, залежно від типу несправності, позначатися в системі керування або теплогенераторі:

▶ дотримуйтеся вказівок технічної документації теплогенератора!

Для несправностей, які ви не можете усунути самостійно, потрібно задавати наступні дані:

- Текст або номер відображуваної несправності
- Тип системи керування на фірмовій табличці ( $\rightarrow$  Мал. [3](#page-9-0), [11], стор. [10](#page-9-0))
- Версія програмного забезпечення операційної системи та регулятора
- $\blacktriangleright$  натисніть  $\overline{\mathbf{i}}^{\square}$ .

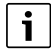

Якщо несправність виникає повторно, завантажте із меню **Система кер.** подальшу інформацію, та надайте її службі обслуговування:

#### ▶ **Зберегти конфігурацію пристрою на USB-носій**

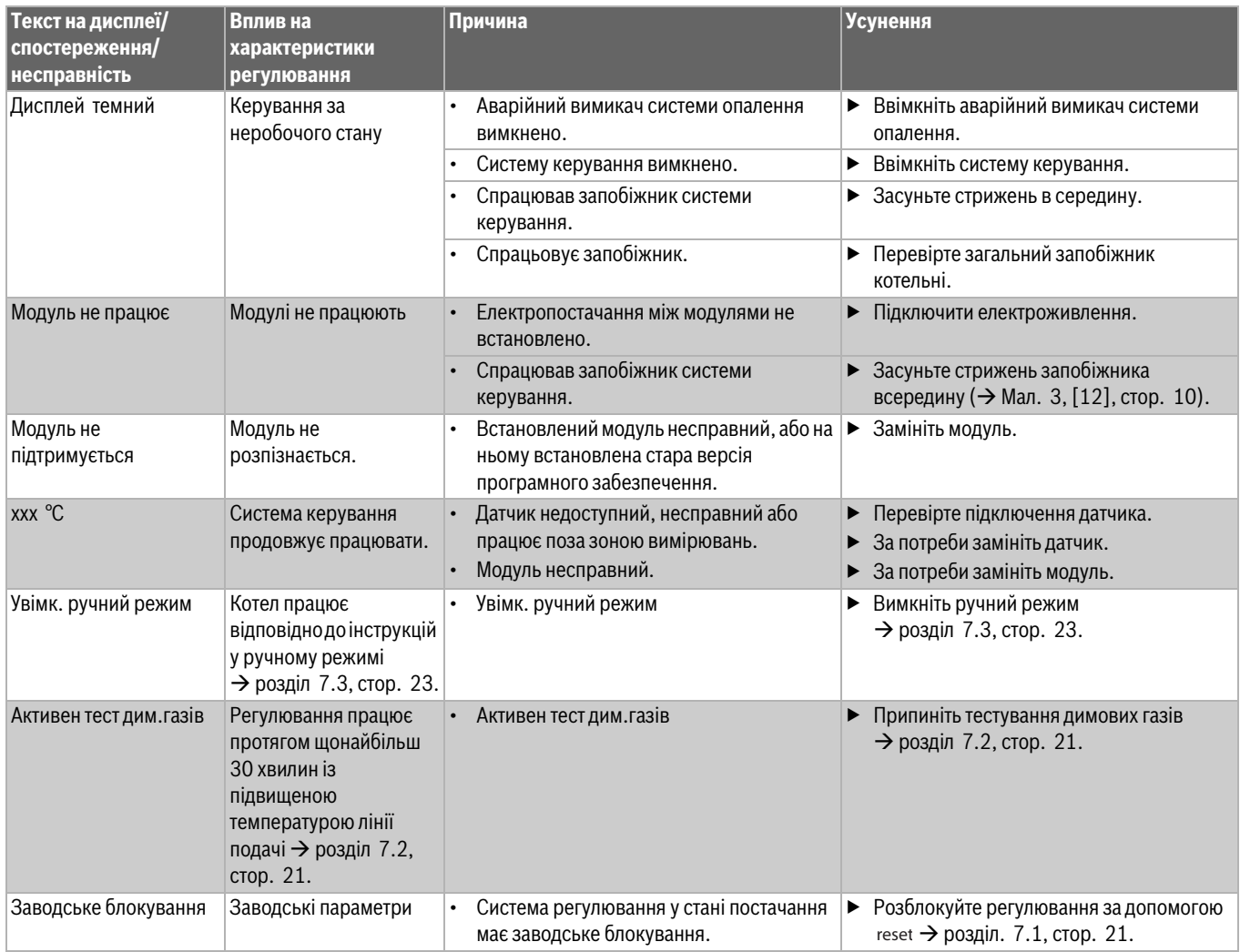

### **Сервіс 26**

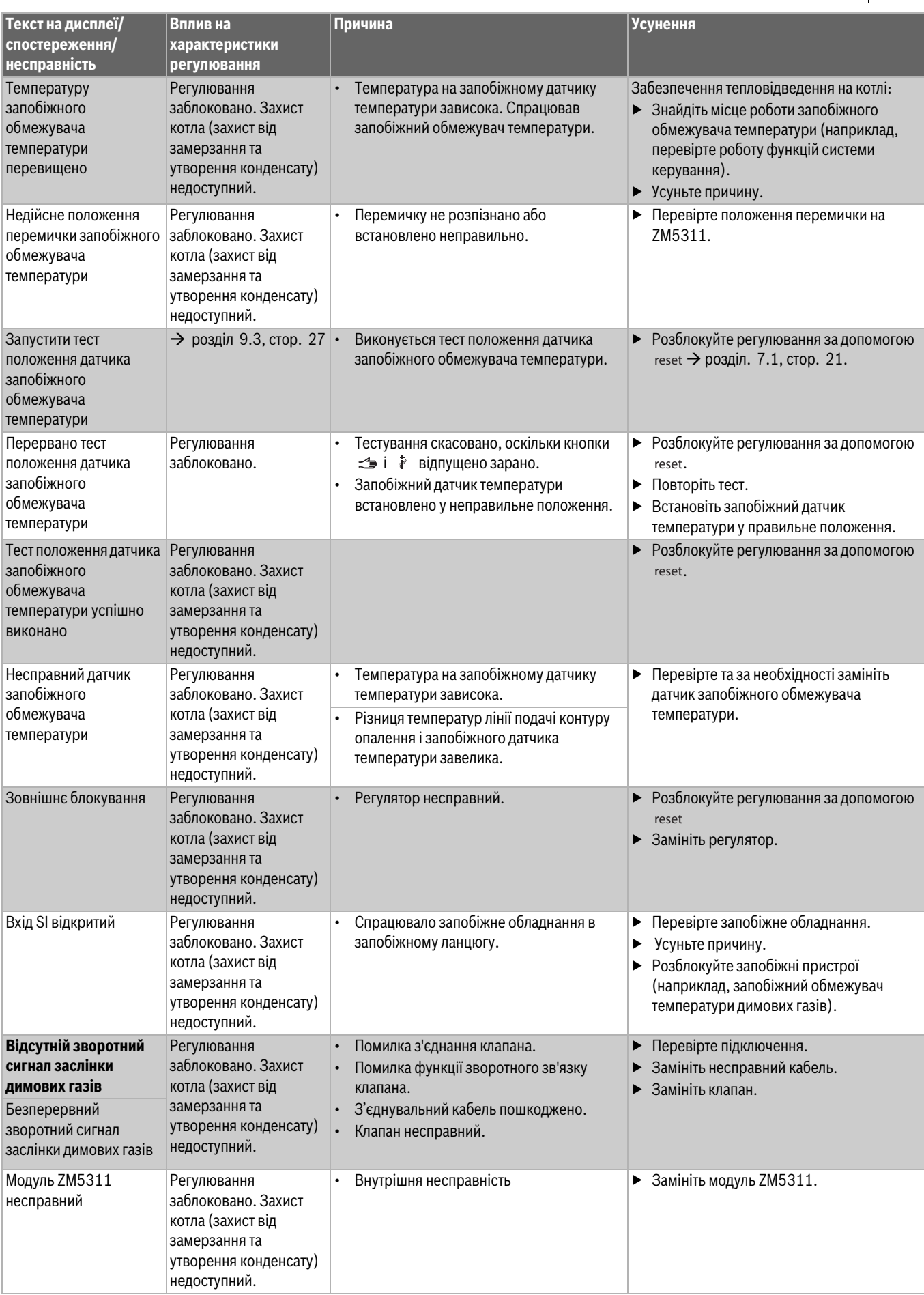

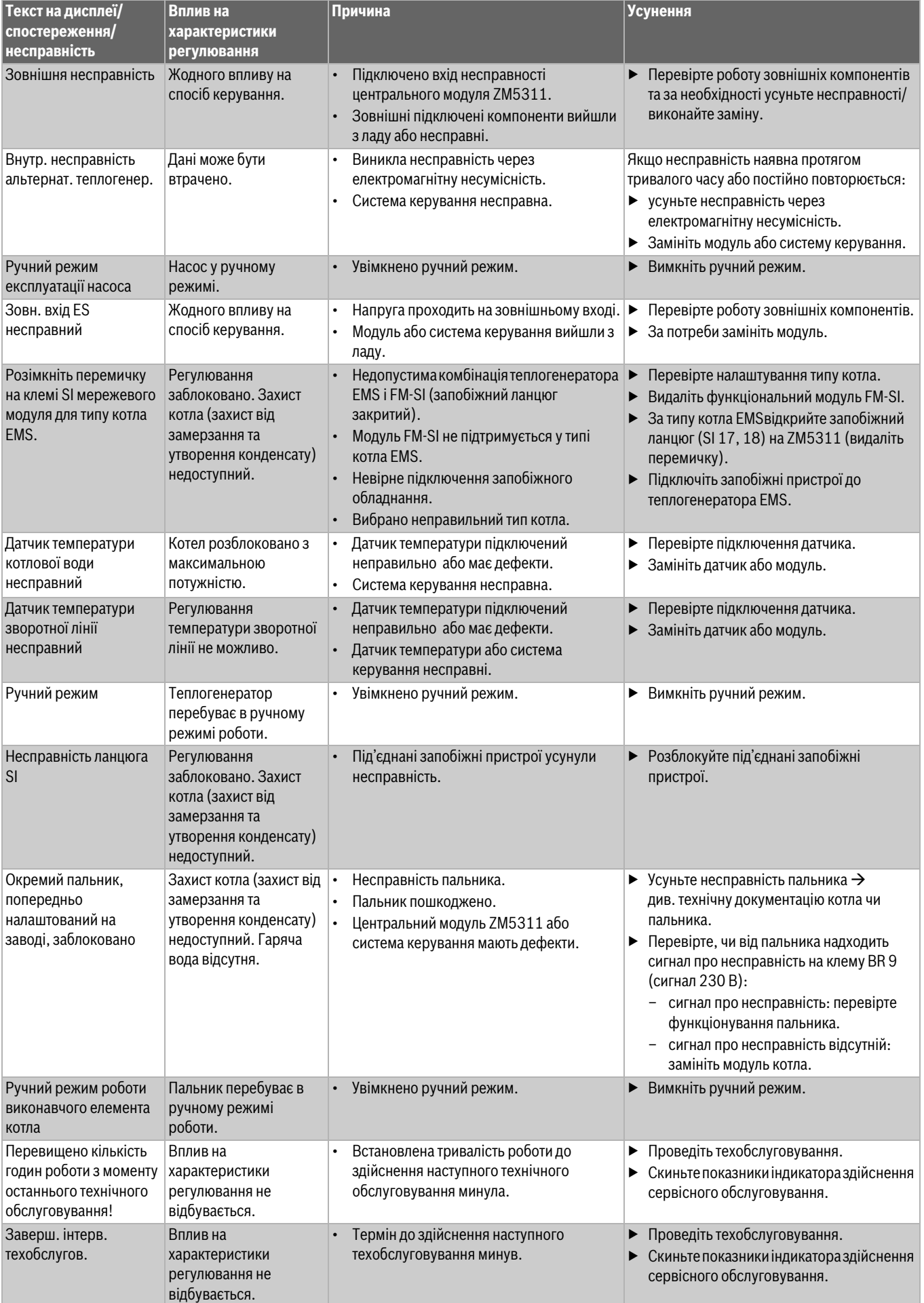

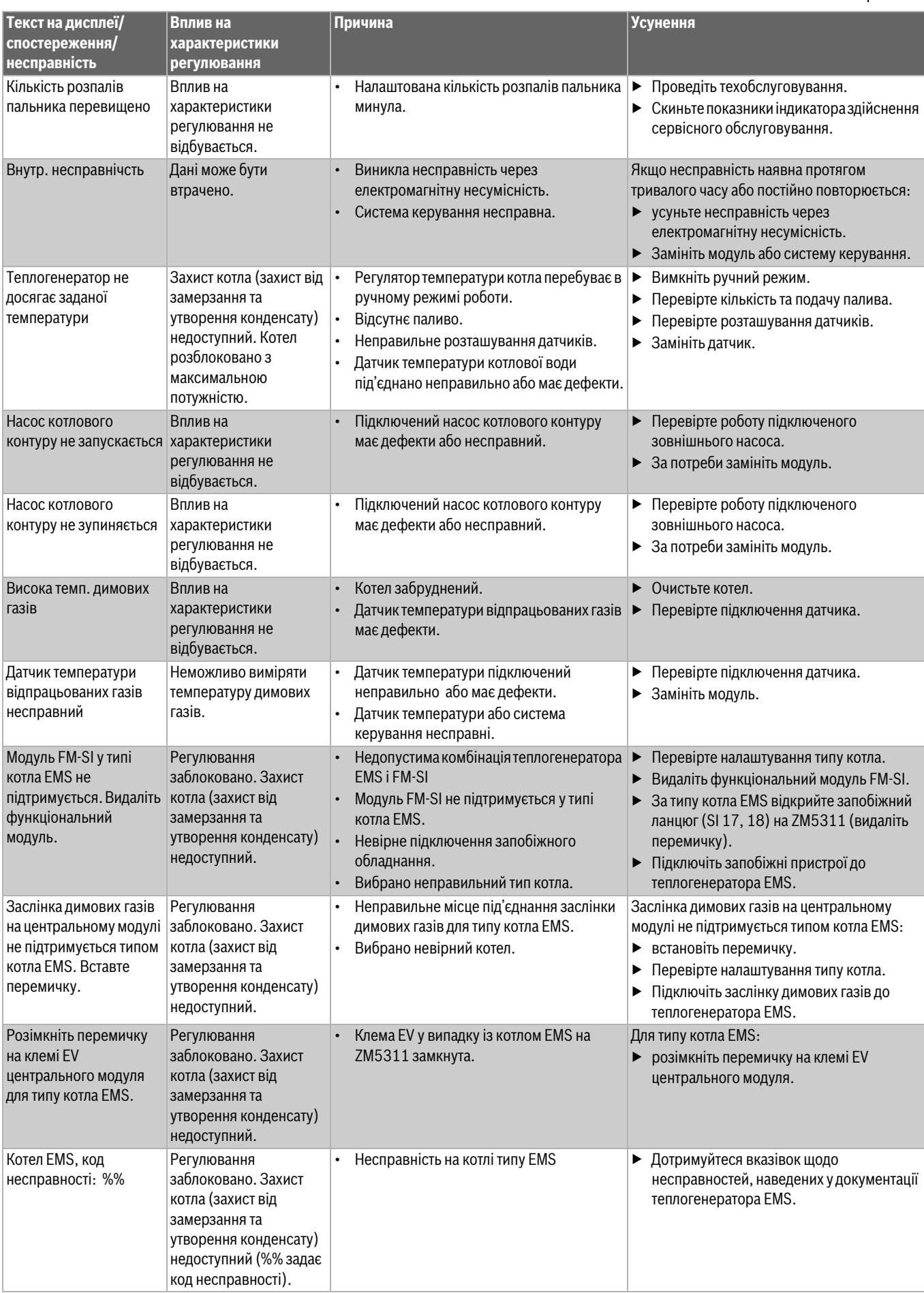

**26 Сервіс**

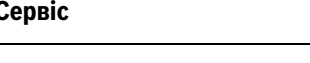

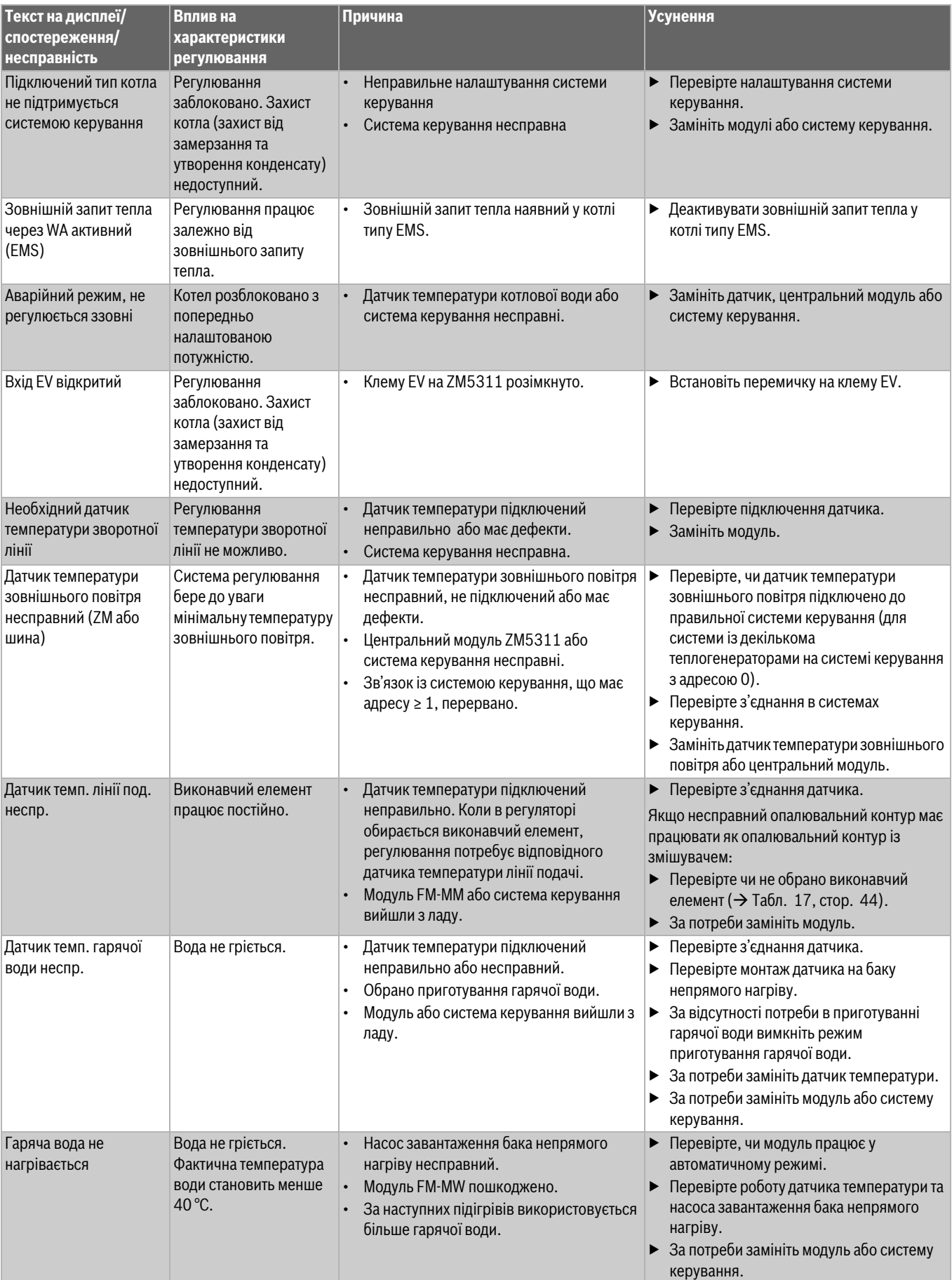

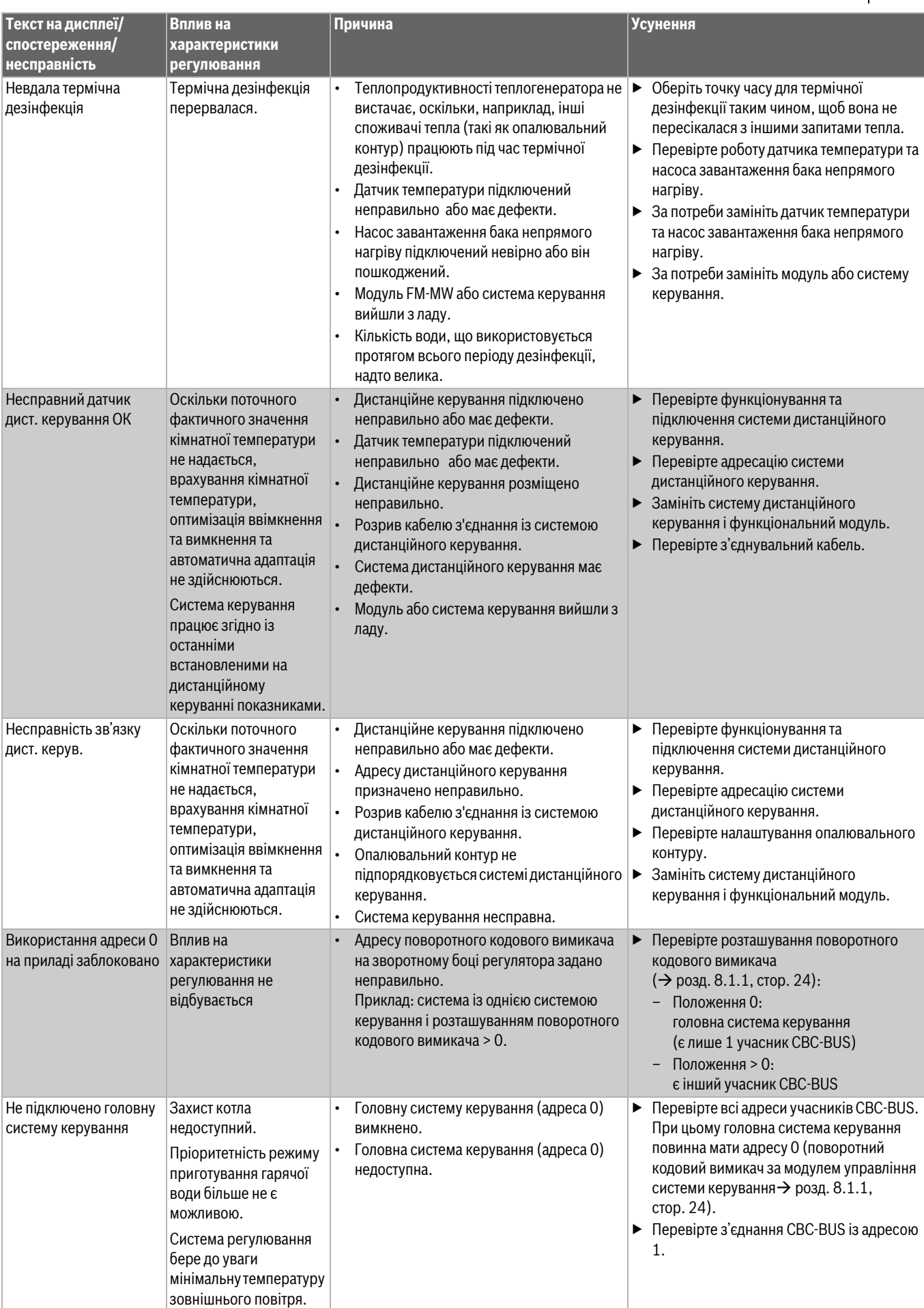

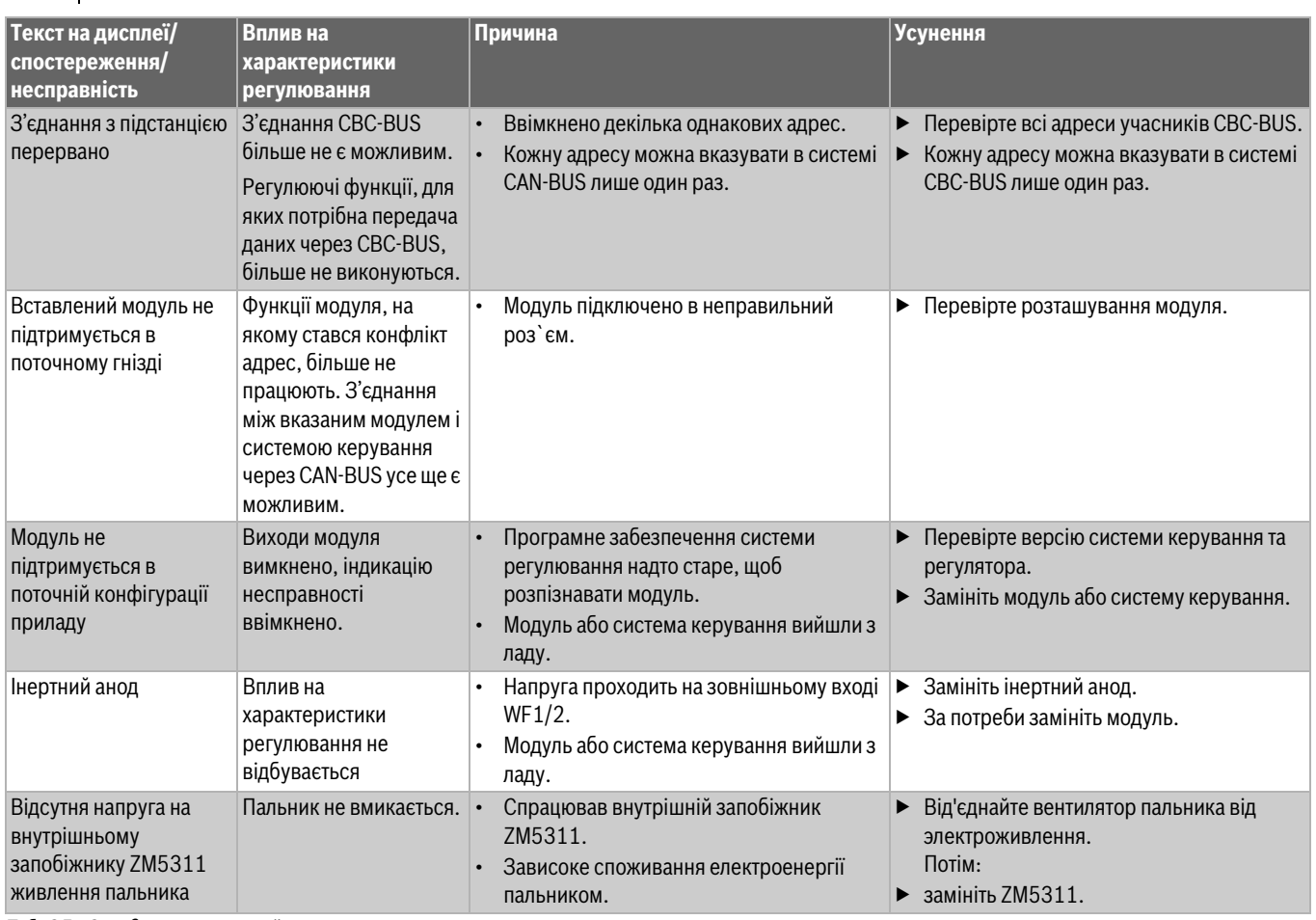

*Таб. 35 Огляд несправностей*

#### **27 Очищення системи керування**

- ▶ При потребі корпус можна протерти вологою ганчіркою.
- ▶ Не використовуйте для цього гострі та їдкі засоби чищення.

#### **28 Захист довкілля/утилізація відходів**

Захист довкілля є основоположним принципом діяльності групи Bosch.

Якість продукції, економічність і екологічність є для нас пріоритетними цілями. Необхідно суворо дотримуватися законів і приписів щодо захисту навколишнього середовища. Для захисту навколишнього середовища ми використовуємо найкращі з точки зору економічних аспектів матеріали та технології.

#### **Упаковка**

Що стосується упаковки, ми беремо участь у програмах оптимальної утилізації відходів.

Усі пакувальні матеріали, які використовуються, екологічно безпечні та придатні для подальшого використання.

#### **Електричні та електронні старі прилади**

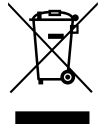

Цей символ означає, що виріб забороняється утилізувати разом із іншими відходами. Його необхідно передати для обробки, збирання, переробки та утилізації до пункту прийому сміття.

Цей символ є дійсним для країн, у яких передбачено положення про переробку електронних відходів, наприклад "Директива 2012/19/ЄС про відходи електричного та електронного обладнання". Ці положення передбачають рамкові умови, що діють для здачі та утилізації старих електронних приладів у окремих країнах.

Оскільки електронні прилади можуть містити небезпечні речовини, їх необхідно утилізувати з усією відповідальністю, щоб звести до мінімуму можливу шкоду довкіллю та небезпеку для здоров'я людей. Крім того, утилізація електронного обладнання сприяє збереженню природних ресурсів.

Більш детальну інформацію щодо безпечної для довкілля утилізації старих електронних та електричних приладів можна отримати у компетентних установах за місцезнаходженням, у підприємстві з утилізації відходів або у дилера, у якого було куплено виріб.

Більш детальну інформацію див.: www.weee.bosch-thermotechnology.com/

#### **Акумулятори**

Акумулятори забороняється утилізувати разом з побутовим сміттям. Вживані акумулятори необхідно утилізувати в місцевих сміттєвих установах.

#### **29 Вказівки щодо захисту даних**

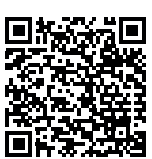

Ми, компанії із групи Роберт Бош (Robert Bosch) (зокрема, ТОВ «Роберт Бош Лтд», місцезнаходження: 02152, м. Київ, пр-т П.Тичини 1-в, офіс А701; DPO@bosch.com; info@ua.bosch.com; Телефон +380 (44) 490- 2400, Факс +380 (44) 490-2486), обробляємо

інформацію про товар та його встановлення, технічні дані та дані про з'єднання, дані зв'язку, реєстрацію товару та дані історії клієнта, що можуть вважатись персональними даними.

Ми обробляємо такі дані із законною метою, котра не обов'язково вимагає наявності згоди суб'єкта персональних даних, а може здійснюватися на інших правових підставах відповідно до Закону України «Про захист персональних даних» (далі «Закон»), - щоб забезпечити функціональність товару (на підставі п. 3 ч. 1 ст. 11 Закону), щоб виконати наш обов'язок з нагляду за товарами та з міркувань безпеки товару (п. 6 ч. 1 ст. 11 Закону), щоб захистити наші права у зв'язку з питаннями гарантії та реєстрації товару (п. 6 ч. 1 ст. 11 Закону) та щоб проаналізувати розповсюдження нашого товару та надати індивідуальну інформацію та пропозиції, пов'язані з товаром (п. 6 ч. 1 ст. 11 Закону).

Для продажу товарів та надання маркетингових послуг, ведення договорів, обробки платежів, програмування, розміщення даних та послуг гарячої лінії, ми можемо замовляти та передавати Ваші персональні дані зовнішнім постачальникам послуг та/або компаніям групи Роберт Бош (Robert Bosch).

У деяких випадках, але лише за умови забезпечення належного захисту даних, персональні дані можуть передаватися третім особам, розташованим за межами України та Європейського економічного простору. Додаткова інформація надається на запит (контакти ТОВ «Роберт Бош Лтд» вказано вище).

Ви можете також зв'язатися з нашою Уповноваженою особою по захисту персональних даних (Група Роберт Бош) за адресою: Уповноважена особа по захисту персональних даних, Роберт Бош ГмбХ, (Robert Bosch GmbH, Postfach 30 02 20, 70442 Stuttgart, GERMANY - Німеччина).

Ви маєте право заперечувати щодо обробки персональних даних на підставах, що стосуються Вашої конкретної ситуації, або коли персональні дані обробляються для цілей прямого маркетингу. Щоб скористатися своїми правами, зв'яжіться з нами. Текст Закону, яким передбачено Ваші права, доступний на сайті Парламенту: https:// zakon.rada.gov.ua/laws/show/2297-17. Щоб отримати додаткову інформацію, будь ласка, скористайтесь QR-кодом.

#### **30 Додаток**

#### **30.1 Протокол введення в експлуатацію**

Копія протоколу має таку ж силу, що й оригінал:

- 1. Позначте хрестиком виконані роботи.
- 2. Введіть значення та дату.
- 3. Підпишіть протокол.

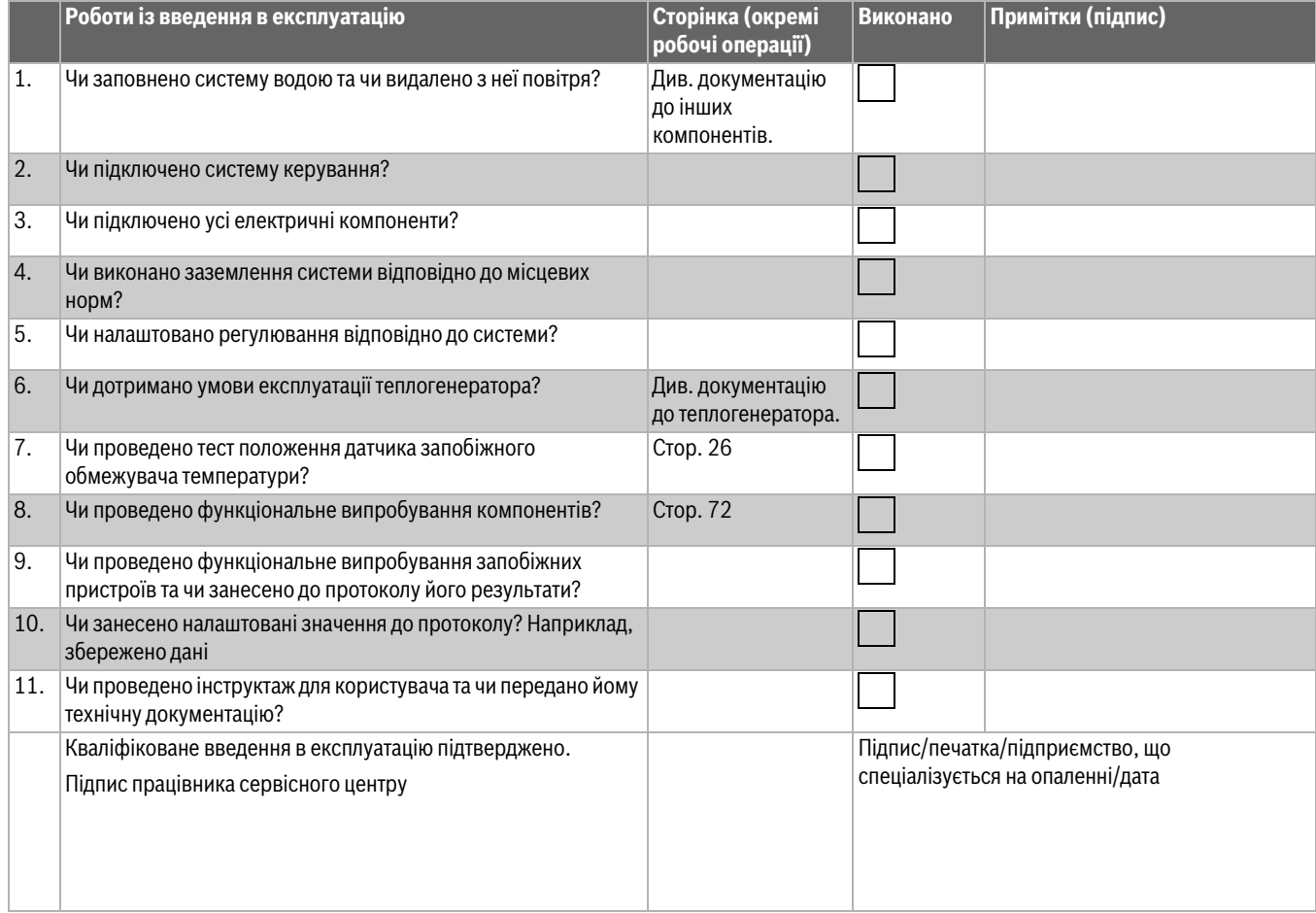

*Таб. 36 Протокол введення в експлуатацію*

#### **30.2 Технічні характеристики**

#### **30.2.1 Технічні дані системи керування**

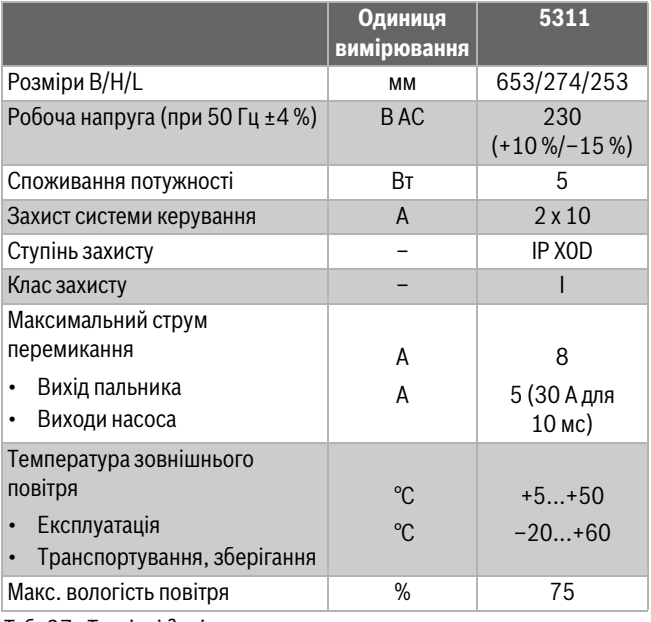

*Таб. 37 Технічні дані системи керування*

#### **30.2.2 Технічні характеристики функціонального модуля FM-MM**

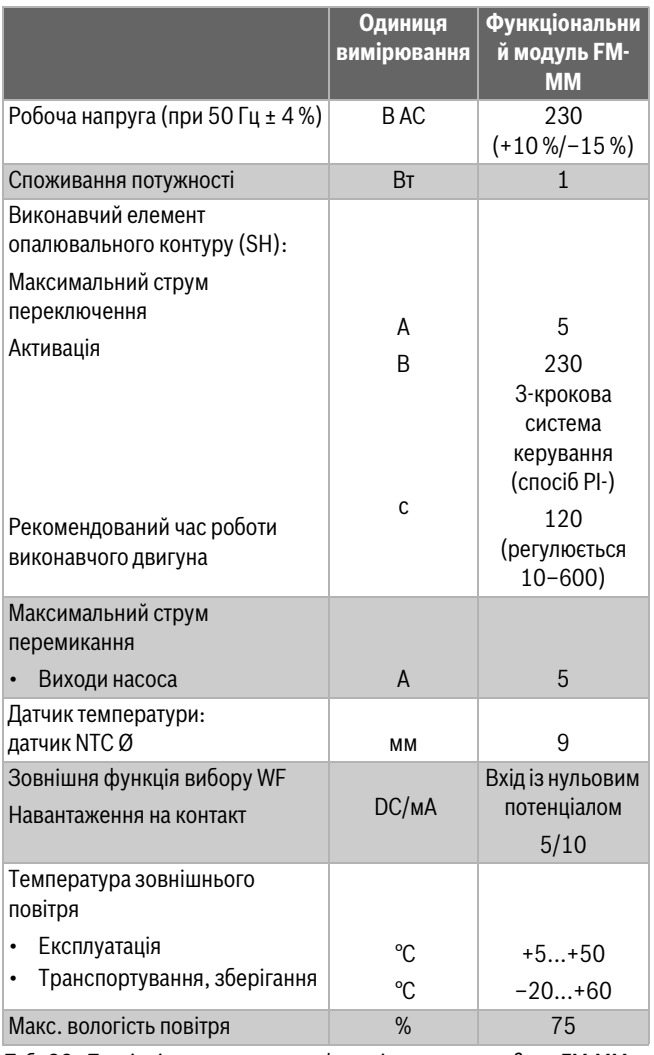

*Таб. 38 Технічні характеристики функціонального модуля FM-MM*

#### **30.2.3 Технічні характеристики функціонального модуля FM-MW**

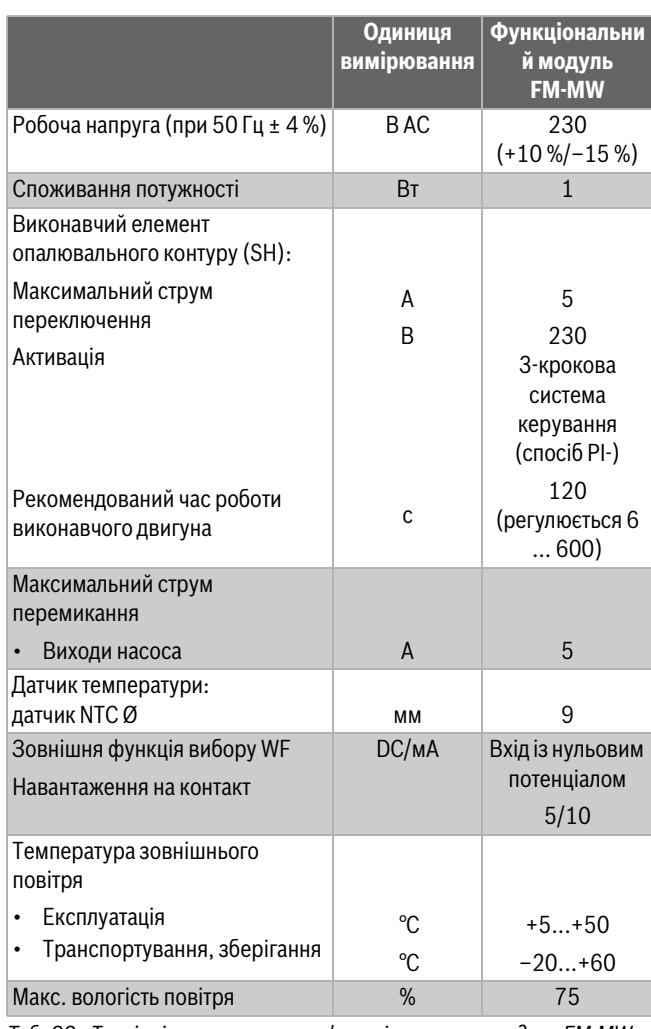

*Таб. 39 Технічні характеристики функціонального модуля FM-MW*

#### **30.2.4 Технічні характеристики функціонального модуля FM-SI**

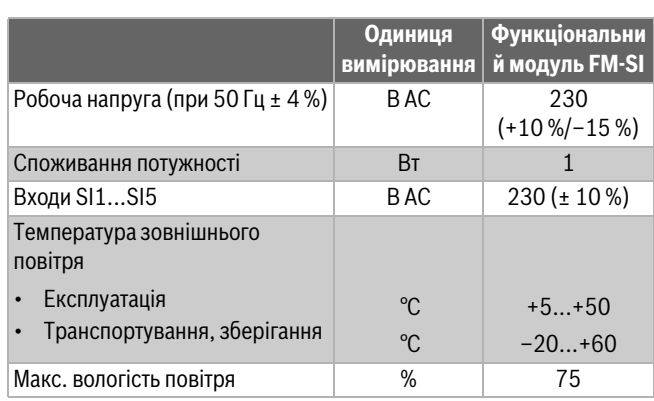

*Таб. 40 Технічні характеристики функціонального модуля FM-SI*

### **HEБEЗПEKA**

**Небезпека для життя через ураження струмом!**

Перед відкриванням приладу:

- ▶ Вимкніть мережеву напругу на всіх полюсах.
- ▶ Забезпечте захист від випадкового ввімкнення.
- Перевірка щодо несправностей:
- ▶ Затягніть клеми датчика.
- ▶ За допомогою датчика опору виміряйте опір на кінцях кабелів датчика температури.
- ▶ Виміряйте температуру датчика температури за допомогою термометру.

Наступні таблиці демонструють, чи відповідає температура показнику опору.

### $\vert$  i

На всіх кривих відхилення датчика складає ± 3 % при 25 °С.

**30.3.1 Значення опору для датчика температури котлової води та датчика температури відпрацьованих газів (ZM 5311, здвоєний датчик із запобіжним датчиком температури) у випадку з опалювальним котлом EMS з блоком керування пальником SAFe**

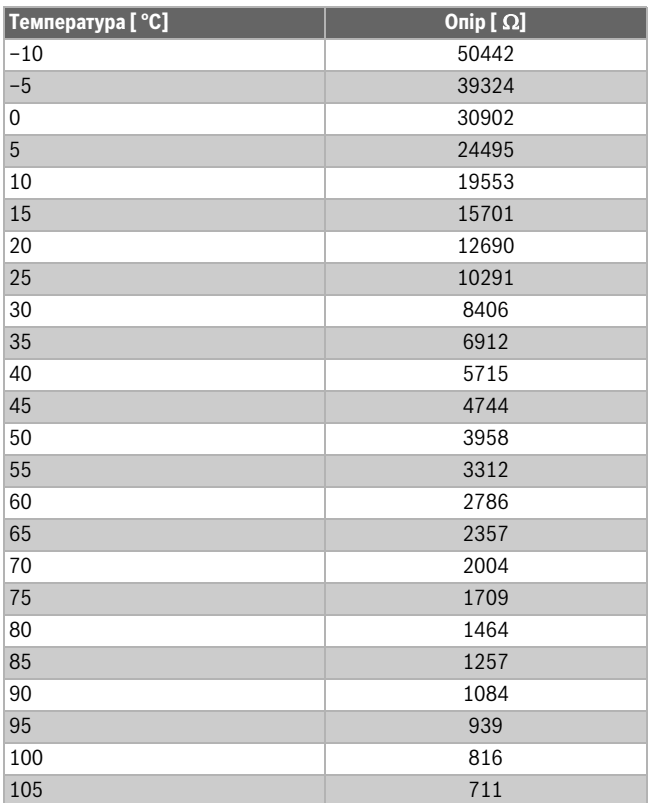

*Таб. 41 Значення опору для датчика температури котлової води та датчика температури відпрацьованих газів для опалювального котла EMS із блоком керування пальником SAFe*

#### **30.3.2 Значення опору для датчика температури зовнішнього повітря, температури в приміщенні, лінії подачі та гарячої води**

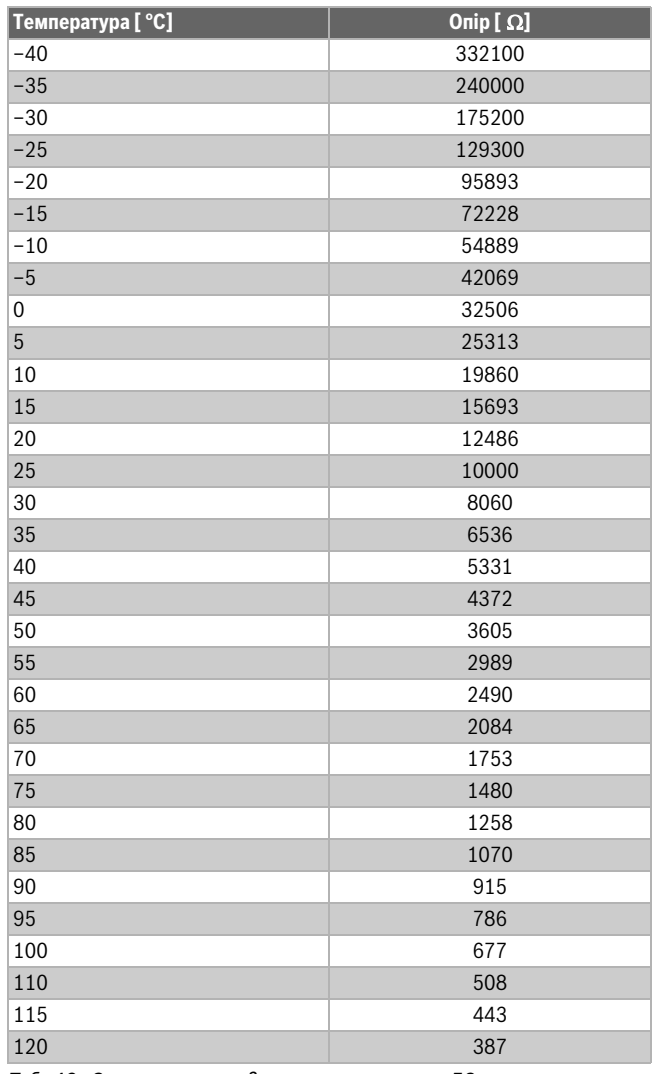

*Таб. 42 Значення опору датчика температури 53xx*

 $\sqrt{2}$ 

# **Buderus**

Buderus в Україні: ТОВ «Роберт Бош Лтд» пр.-т Павла Тичини, 1-В ТОЦ «Silver Breeze», оф. А701 м. Київ, 02152, Україна

info@buderus.ua www.buderus.ua